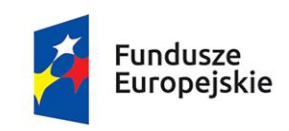

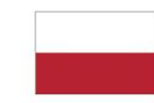

Rzeczpospolita Polska

Unia Europejska Europejski Fundusz Społeczny

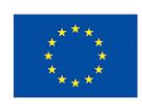

# **INSTRUKCJA UŻYTKOWNIKA**

# **Systemu Monitorowania Europejskiego**

# **Funduszu Społecznego**

**dla beneficjenta**

**Departament Europejskiego Funduszu Społecznego Data publikacji: 08.12.2021 Wersja dokumentu 1.0**

# SPIS TREŚCI

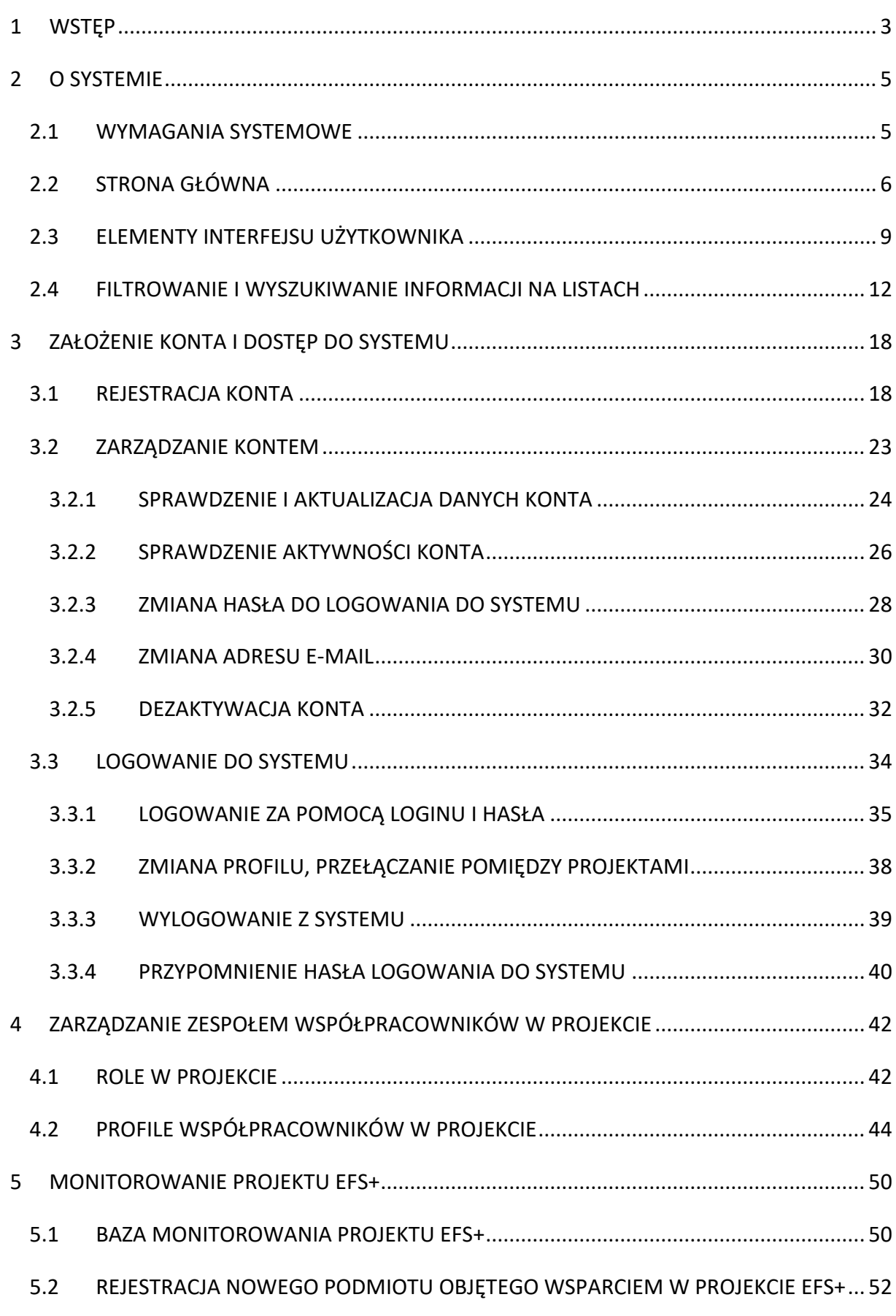

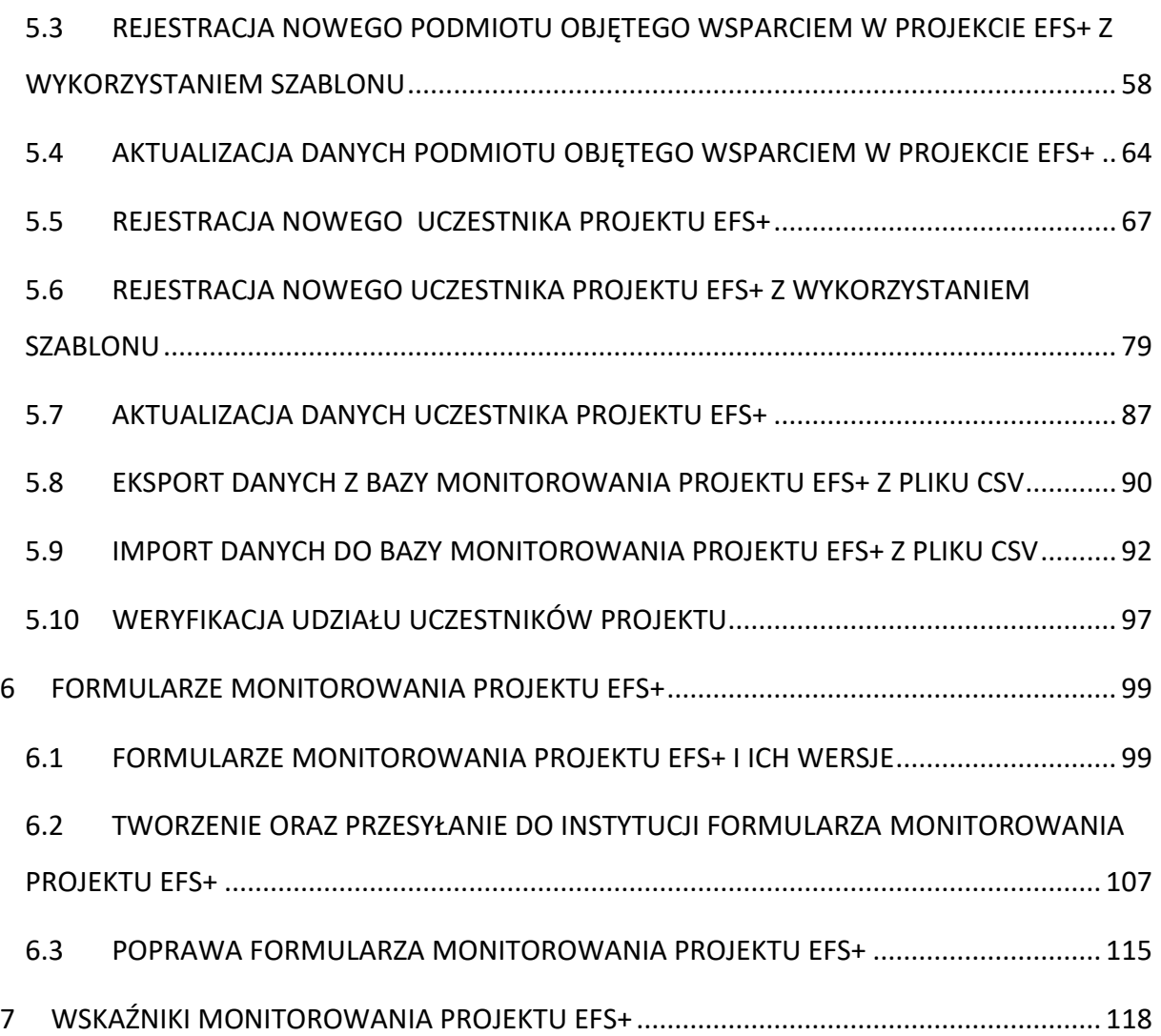

# <span id="page-3-0"></span>**1 WSTĘP**

**System Monitorowania Europejskiego Funduszu Społecznego** (dalej **SM EFS**) jest narzędziem informatycznym przeznaczonym do obsługi procesu gromadzenia i monitorowania danych podmiotów i uczestników otrzymujących wsparcie w ramach projektów realizowanych ze środków Europejskiego Funduszu Społecznego Plus dla perspektywy finansowej 2021-2027.

Główne cele realizowane przez SM EFS:

- o Monitorowanie podmiotów i uczestników otrzymujących wsparcie w ramach projektów
- o Zarządzanie użytkownikami biorącymi udział w realizacji projektów;
- o Komunikacja i wymiana informacji.

**INFORMACJE PODSTAWOWE** – dotyczą projektów współfinansowanych ze środków Europejskiego Funduszu Społecznego Plus

- o Dane dotyczące uczestników projektów zbierane są w momencie rozpoczęcia udziału osoby lub instytucji/ podmiotu w projekcie. Uczestnika projektu wykazuj w SM EFS w momencie rozpoczęcia udziału w pierwszej formie wsparcia w projekcie (np. szkoleniu).
- o Wykazuj jako uczestników wyłącznie te osoby i instytucje/ podmioty, które można zidentyfikować i uzyskać od nich zakres danych niezbędnych do wypełnienia modułu.
- o Warunkiem koniecznym do wprowadzenia informacji o udziale uczestnika będącego osobą fizyczną w projekcie jest zapewnienie danych w szczególności dla wspólnych wskaźników produktu odnoszących się do następujących danych osobowych: status na rynku pracy, wiek, wykształcenie, płeć. Jeżeli nie jest możliwe określenie wszystkich wymaganych danych osobowych, nie możesz wykazywać danej osoby jako uczestnika projektu w systemie.
- o Dane dotyczące uczestnika projektu wykazujesz tylko raz w ramach projektu. Oznacza to, że dany PESEL lub nazwę podmiotu może być w projekcie wykazany tylko raz, niezależnie od liczby udzielonych form wsparcia (szkoleń, doradztwa, etc.). Natomiast

informacja o każdej udzielonej formie wsparcia dla danej osoby powinna być odpowiednio wykazana w systemie.

- o Jeżeli masz wątpliwości co do sposobu uzupełnienia danych dotyczących uczestnika i przypisania go do właściwej kategorii, zwróć uwagę na definicje zawarte w Wytycznych o których mowa na końcu tego rozdziału oraz definicje zawarte na Liście Wskaźników Kluczowych dla EFS Plus.
- o Masz obowiązek aktualizacji danych dotyczących uczestników w systemie dotyczących sytuacji uczestnika **po zakończeniu udziału w projekcie oraz danych teleadresowych**. **Pozostałe dane nie podlegają aktualizacji.** W przypadku powrotu uczestnika do projektu po uprzednio zakończonym udziale, informacje odnoszące się do sytuacji osoby po zakończonym udziale należy usunąć z systemu oraz wypełnić ponownie do czterech tygodni po zakończeniu przez niego udziału w projekcie. Pozostałe dane uczestnika, z wyjątkiem danych kontaktowych, nie podlegają aktualizacji.
- o Uzupełniając dane dotyczące uczestników projektów, opieraj się w szczególności na następujących dokumentach/ opracowaniach:

- Wytycznych w zakresie monitorowania postępu rzeczowego realizacji programów na lata 2021-2027;

- Wytycznych dotyczących realizacji projektów z udziałem środków Europejskiego Funduszu Społecznego Plus w regionalnych programach na lata 2021–2027.

# <span id="page-5-0"></span>**2 O SYSTEMIE**

# <span id="page-5-1"></span>**2.1 WYMAGANIA SYSTEMOWE**

Do korzystania z systemu SM EFS musisz posiadać dostęp do komputera lub urządzenia mobilnego z dostępem do sieci internetowej.

W celu poprawnego działania systemu zaleca się stosowanie najnowszych wersji przeglądarek udostępnionych przez producenta, takich jak: Edge, Google Chrome, Mozilla Firefox, Opera lub Safari.

Ważne jest włączenie zapisywania "ciasteczek" (cookies) w ustawieniach przeglądarki oraz wyłączenie blokowania wyskakujących okienek.

Dodatkowo potrzebujesz aplikacji do otwierania plików PDF np. Adobe Acrobat Reader.

# <span id="page-6-0"></span>**2.2 STRONA GŁÓWNA**

## System SM EFS dostępny jest pod adresem:

[https://sm.efs.gov.pl/,](https://sm.efs.gov.pl/) instancja produkcyjna

<https://szkol.sm.efs.gov.pl/> instancja szkoleniowa.

Przed zalogowaniem do systemu, na stronie głównej masz dostęp do opcji *Wsparcie* 

#### *techniczne*.

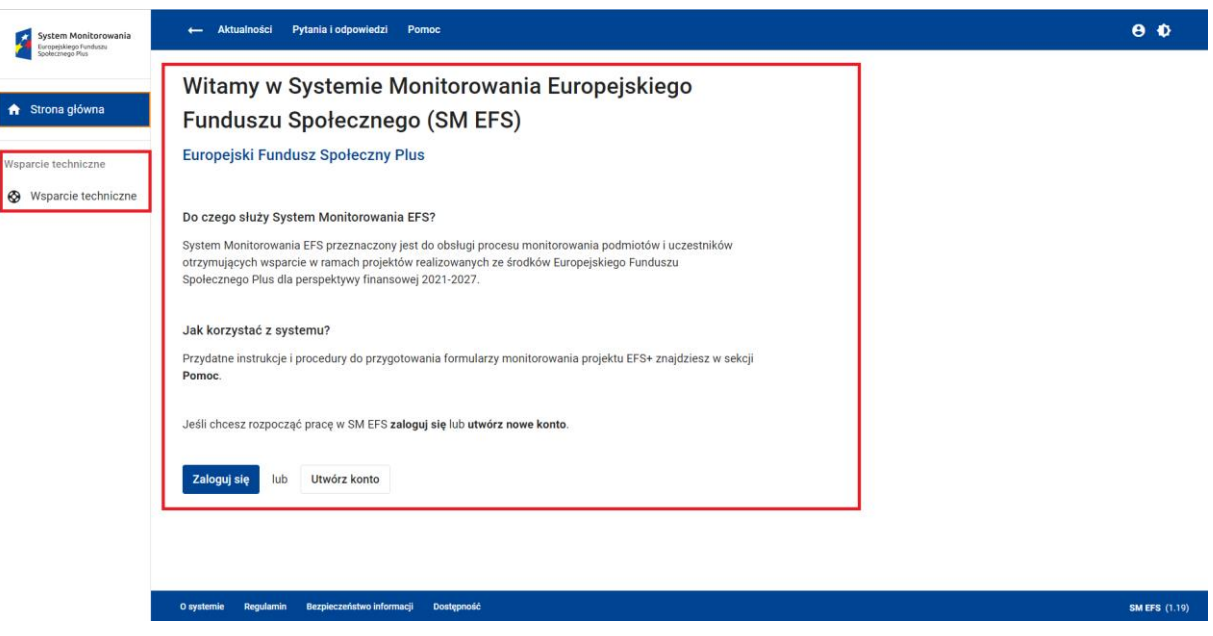

**Widok strony głównej – panel centralny, Wsparcie techniczne**

Obszarem roboczym systemu jest panel centralny ekranu. W tym miejscu możesz zalogować się do systemu (opcja *Zaloguj się*) lub utworzyć konto (opcja *Utwórz konto*), a po zalogowaniu zarządzać kontem, monitorować podmioty i uczestników objętych wsparciem w ramach realizowanego projektu , itd.

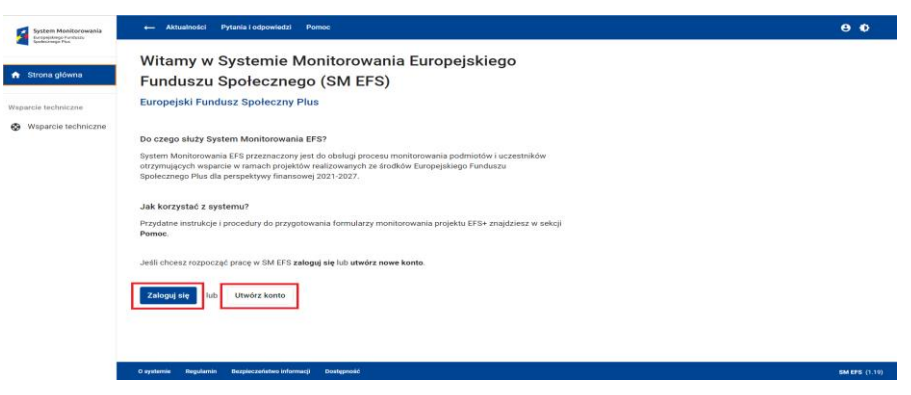

**Strona logowania, tworzenia konta**

Po zalogowaniu do systemu, z lewej strony ekranu, znajdziesz menu główne systemu. Zawiera ono listę funkcji, z których możesz korzystać. Lista funkcji w menu głównym zależy od Twojego profilu uprawnień. Po zalogowaniu panel centralny strony głównej poinformuje Cię o profilu uprawnień, na którym aktualnie pracujesz, umożliwi Ci ewentualną zmianę profilu, a także przejście na ekran zarządzania kontem.

# **WARTO ZAPAMIĘTAĆ**

● Klikając w ikonkę strzałki znajdującą się na górnym pasku ekranu możesz zwinąć/ rozwinąć menu główne

Elementami stałymi ekranu są paski ekranu.

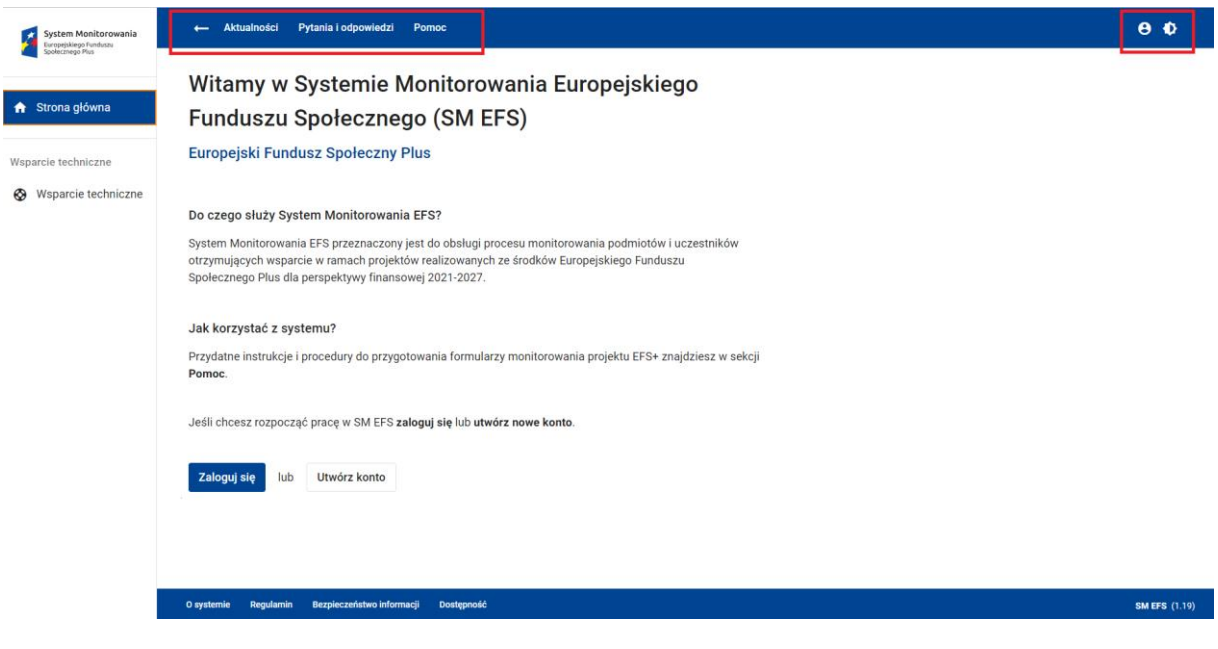

**Paski ekranu: Aktualności, Pytania i odpowiedzi oraz Pomoc**

Górny pasek ekranu zawiera linki do listy *Aktualności*, listy *Pytania i odpowiedzi*, a także listy plików i materiałów pomocy obejmujących instrukcje i procedury, filmy instruktażowe (*Pomoc*). Na listach znajdziesz informacje dostępne dla wszystkich (zalogowanych i niezalogowanych) użytkowników. Po zalogowaniu do systemu, zobaczysz informacje dedykowane dla Ciebie, jako beneficjenta.

Na górnym pasku ekranu znajdują się także menu użytkownika oraz menu umożliwiające zmianę kontrastu interfejsu użytkownika.

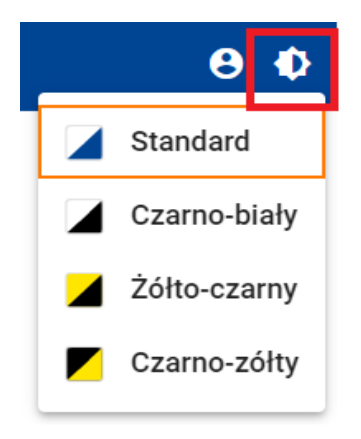

#### **Widok zmiany kontrastu**

Dolny pasek ekranu aplikacji zawiera linki do informacji o systemie (*O systemie*), do regulaminu korzystania z systemu (*Regulamin*), do szkolenia z bezpieczeństwa informacji

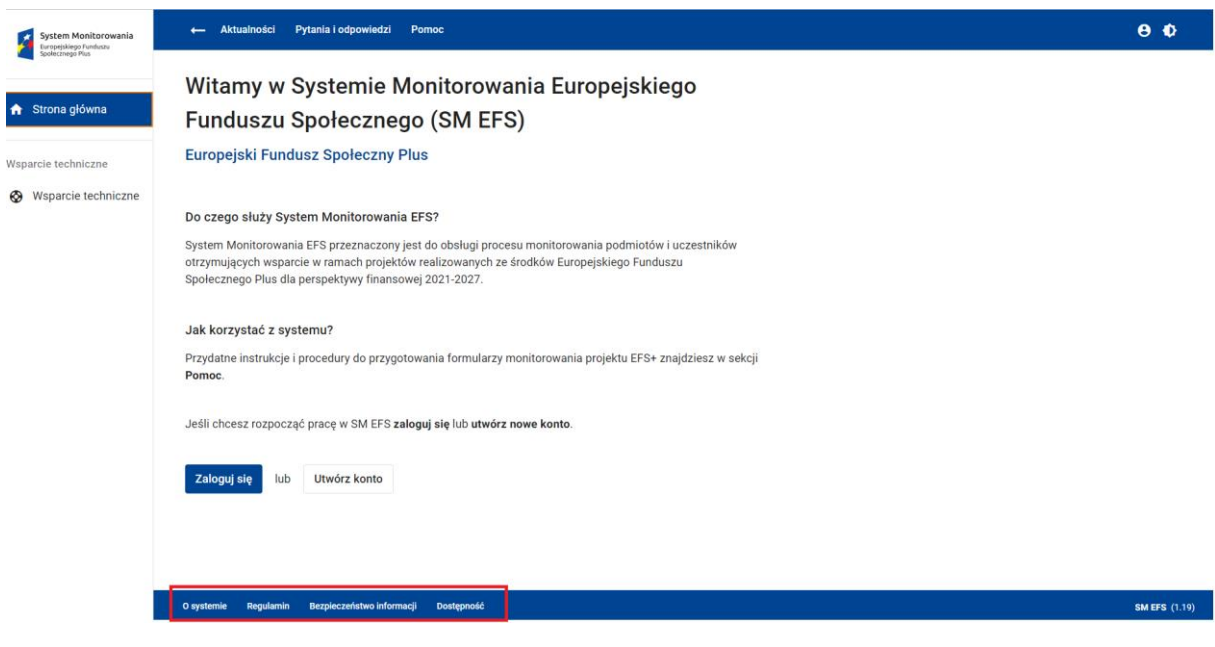

 **Paski ekranu: O systemie, Regulamin, Bezpieczeństwo informacji, Dostępność**

(*Bezpieczeństwo informacji*), a także do deklaracji dostępności systemu dla osób z różnego rodzaju ograniczeniami (*Dostępność*).

# <span id="page-9-0"></span>**2.3 ELEMENTY INTERFEJSU UŻYTKOWNIKA**

Podstawowymi elementami interfejsu użytkownika są:

- *Przyciski i linki wywołujące funkcje*

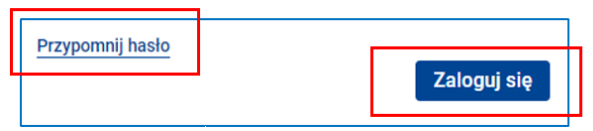

#### - *Ikonki pomocy kontekstowej* **e** 0

Ich wywołanie następuje po najechaniu kursorem myszki w znak zapytania. **E Q** 

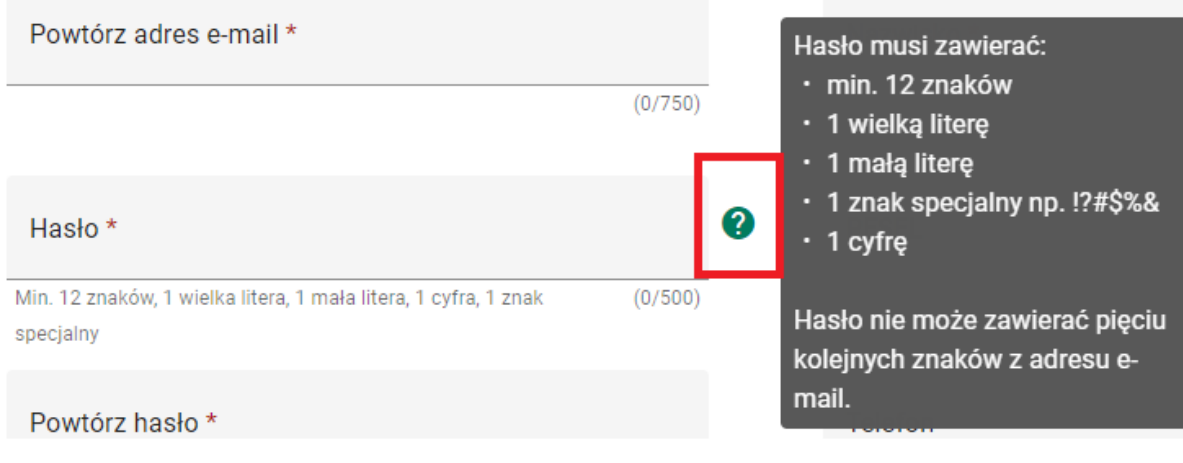

#### - *Dymki, w których wyświetlana jest pełna wartość w pola* **y c**

Ich wywołanie następuje po najechaniu kursorem myszki w dymek. **s k**

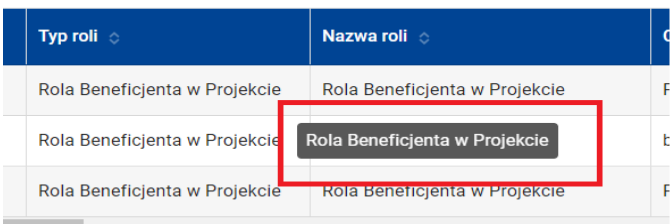

- *Komunikaty systemowe i monity*
- Komunikaty o błędzie (kolor czerwony)

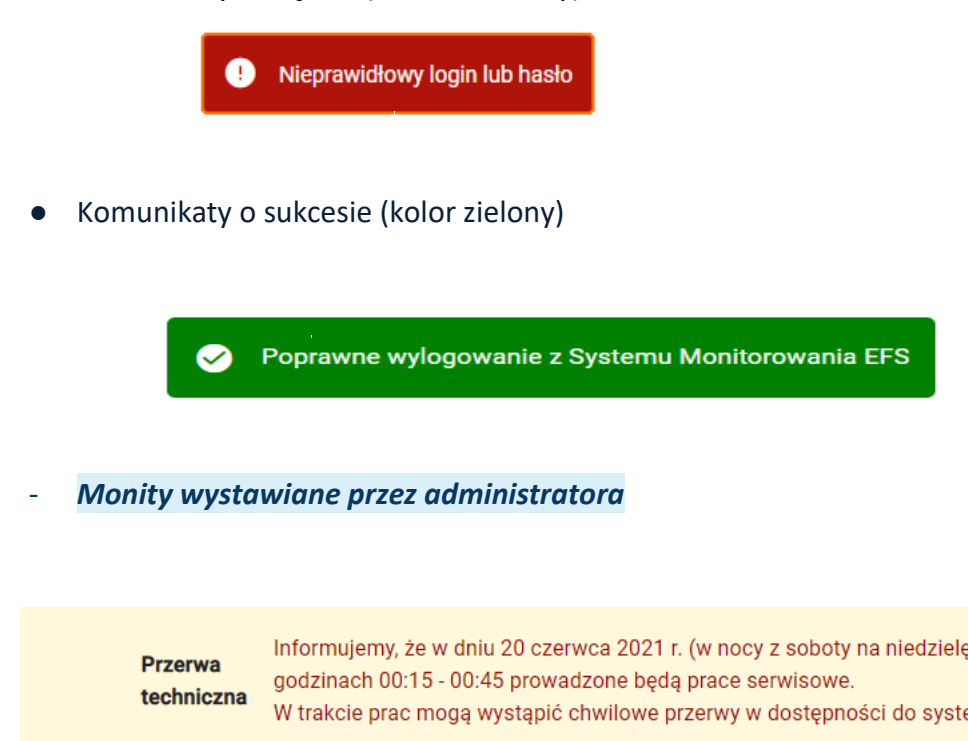

- *Okruszki chleba –* jest to zlokalizowana pod górnym paskiem ekranu pozioma ścieżka **r** umożliwiająca śledzenie aktualnej lokalizacji w programie oraz nawigację w systemie. **k** Składa się z hiperłączy powrotnych do ekranów, które przemierzyłeś, aby dotrzeć do **a** bieżącego ekranu. Możesz szybko cofnąć się na jeden z poprzednich ekranów klikając **o** jego nazwę na ścieżce. **z ł d u**

Strona główna > Monitorow **k** 

- *Licznik znaków dla pola tekstowego* – jest to informacja wyświetlana pod polem **ł** tekstowym informująca o liczbie znaków. Informacja jest wyświetlana w formacie **d** (N/M), gdzie N to liczba znaków w tekście aktualnie wpisanym w polu, a M – **e n** maksymalna liczba znaków w tekście, który może być wpisany w polu. **k**  nakow ala pola t ym informująca c **A u e S**

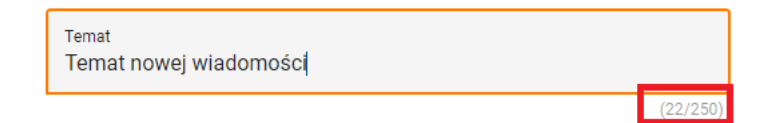

 $\times$ 

- *Ikonka gwiazdki przy etykiecie (nazwie)* pola oznacza, że pole to jest polem obowiązkowym.

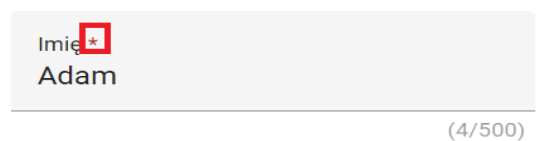

# <span id="page-12-0"></span>**2.4 FILTROWANIE I WYSZUKIWANIE INFORMACJI NA LISTACH**

Większość funkcji dostępnych w menu głównym otwiera ekran z listą: ról, profilów użytkownika, itd. Przyjęto standardowy sposób grupowania informacji na liście za pomocą stron. Możesz wybrać liczbę informacji, które mają się wyświetlić na jednej stronie. Możesz także nawigować między stronami klikając w ikonki *< >* lub wpisując numer strony.

Zazwyczaj system wyświetla informacje na liście w formie tabeli.

Ilustruje to przykład listy ról. W widoku tabeli informacje są zaprezentowane w postaci wierszy.

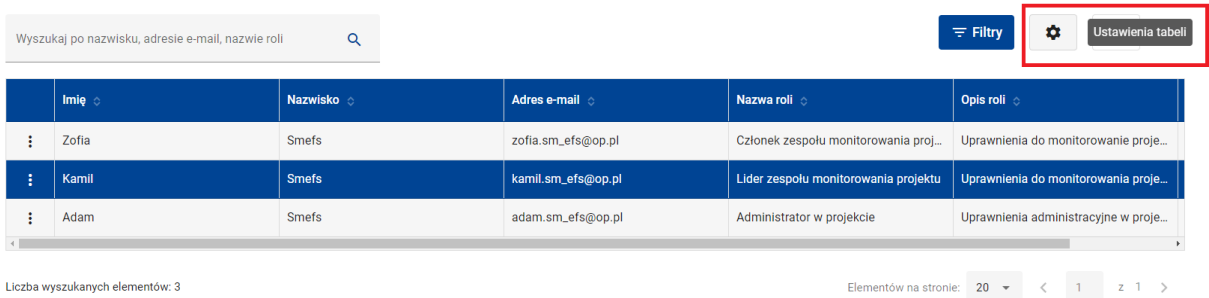

#### **Wywołanie funkcji Ustawienia tabeli**

Klikając w przycisk *Ustawienia tabeli* możesz spersonalizować tabelkę, tzn. zdecydować,

które z dostępnych danych będą wyświetlane na tabeli.

Istnieje możliwość przesuwania szerokości kolumn w tabeli, dostosowując do

indywidualnych potrzeb. W tym celu złap na linie oddzielającą jeden nagłówek od drugiego i **R** przesuń w prawo lub w lewo. **s u**

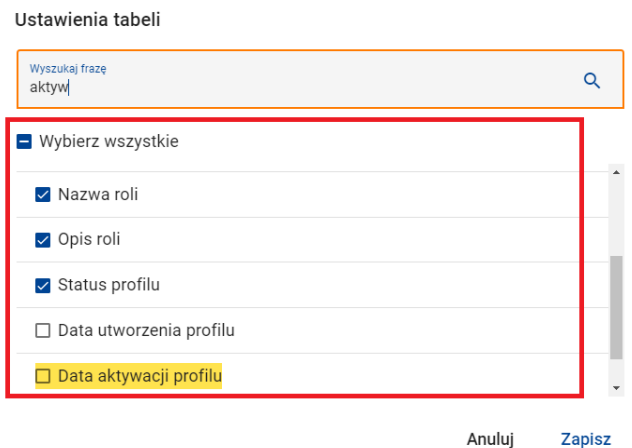

**Ustawiania tabeli – wybór danych**

W przypadku długiej listy możesz skorzystać z funkcji wyszukiwania. Wyszukiwany fragment zostanie podświetlony żółtym kolorem.

W tym celu w polu *Wyszukiwanie* wpisz fragment wyszukiwanej nazwy i kliknij w ikonę lupki. Ilustruje to przykład wyszukiwania roli zawierającej w nazwie słowo "adam". Po wpisaniu słowa "adam" w polu *Wyszukaj po nazwisku, adresie e-mail, nazwie roli* , a następnie kliknięciu ikonki lupki lista ról zostanie ograniczona do wprowadzonego kryterium wyszukiwania. W widoku tabeli sortowanie zrealizujesz klikając ikonki *^ ˅* przy nazwie kolumny.

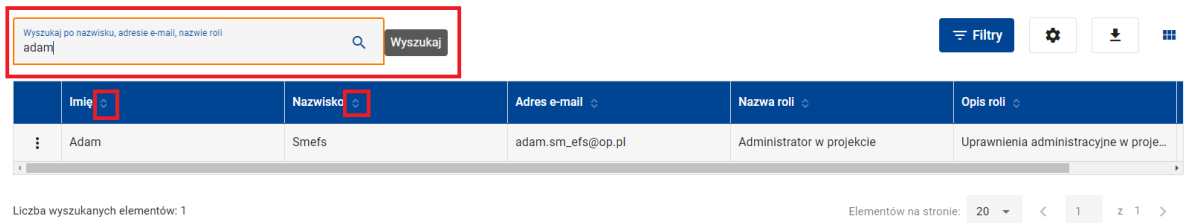

#### **Widok tabeli – wyszukiwarka, sortowanie**

Na większości ekranów w tym na liście ról, system umożliwi Ci zmianę sposobu wyświetlania listy z widoku tabeli na widok kafelków i odwrotnie. Służą do tego opcje znajdujące po prawej stronie ikonka kafelków/tabelki.

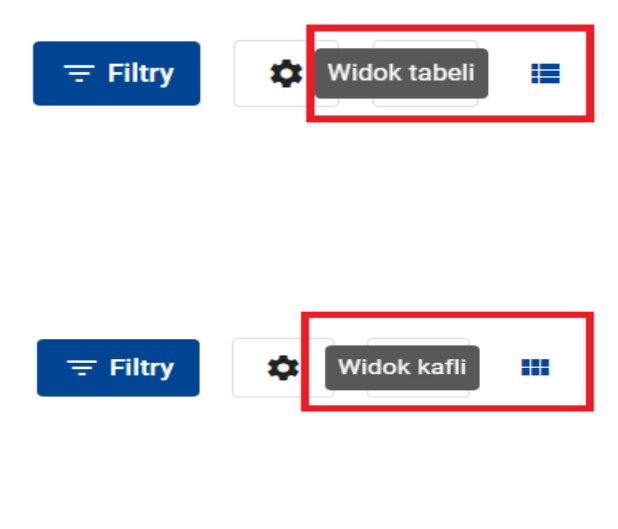

#### **Zmiana widoku kafli / tabelki**

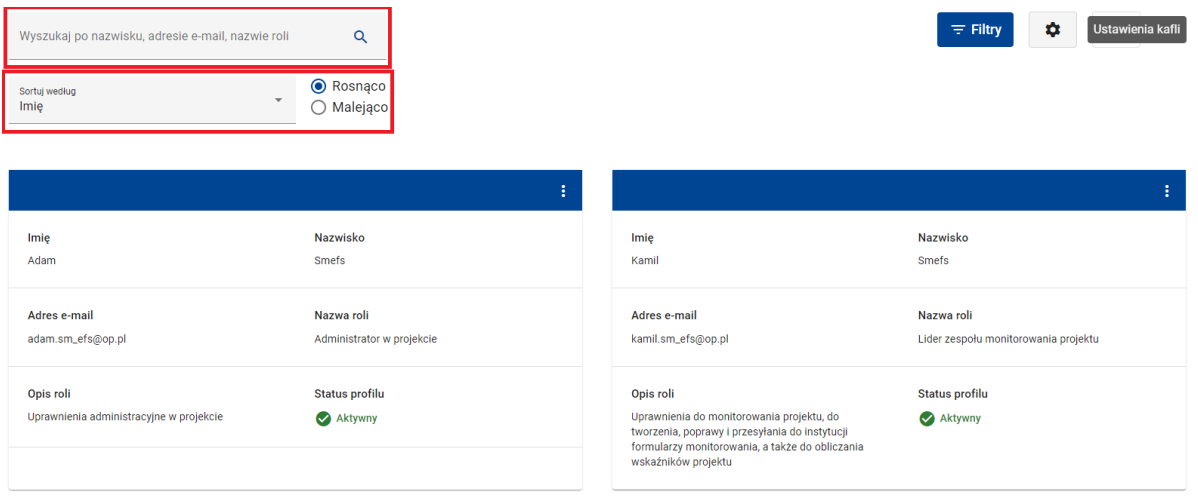

#### **Widok kafelkowy – wyszukiwarka, sortowania**

Wyszukiwane dane możesz również posortować.

W tym celu w widoku kafelków w polu *Sortuj według* wybierz daną, po której chcesz sortować, a następnie zaznacz, czy lista ma być posortowana *Rosnąco* czy *Malejąco*. Analogicznie jak w przypadku tabeli możesz spersonalizować kafle, tzn. zdecydować, które z dostępnych informacji będą wyświetlane. Służy do tego funkcja *Ustawienia kafli*.

Po wywołaniu funkcji możesz zaznaczyć, jakie kolumny mają się wyświetlać na liście w formie kafli.

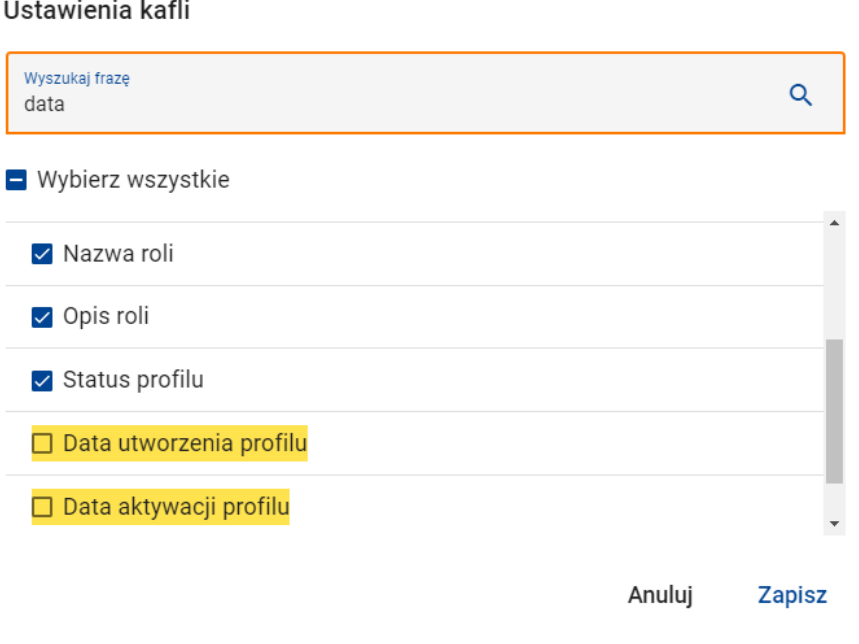

#### **Ustawienia kafli – zaznaczenie wyświetlanych kolumn**

# Dane możesz również filtrować. W tym celu skorzystaj z funkcji *Filtry*.

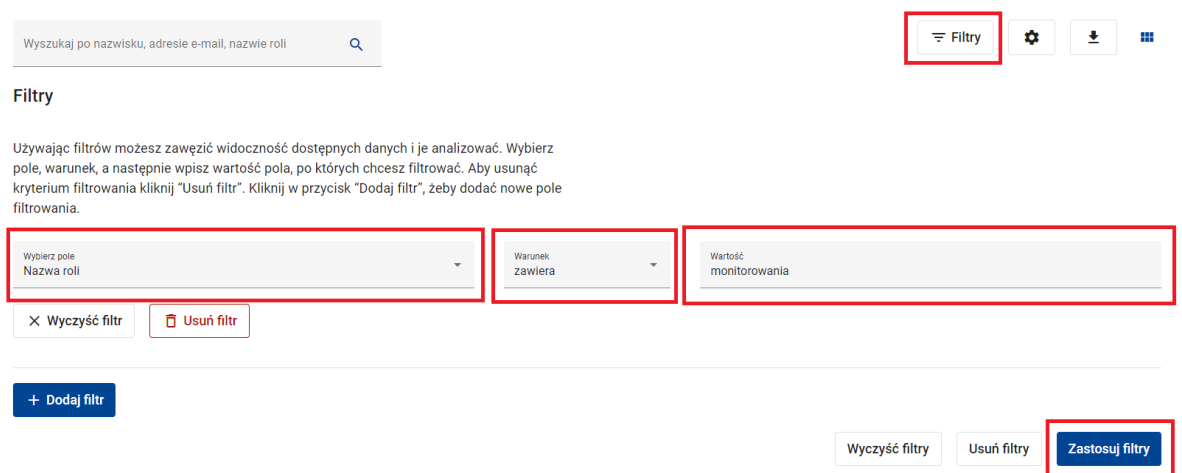

#### **Funkcja Filtry i kryteria filtrowania**

Aby zdefiniować kryteria filtrowania w pierwszym kroku z listy dostępnych wartości wybierz interesującą Cię wartość (*Wybierz pole*). Następnie z listy dostępnych warunków wybierz *Warunek*, a w polu *Wartość* wpisz wartość dla pola. Lista możliwych warunków zależy od rodzaju danych. W niektórych przypadkach wybór warunku nie jest konieczny.

Po zdefiniowaniu kryterium filtrowania kliknij przycisk *Zastosuj filtry* – system wyświetli informacje, które odpowiadają kryterium filtrowania.

System umożliwia Ci również definiowanie złożonych kryteriów filtrowania. Klikając przycisk *Dodaj filtr* wprowadzisz kryterium filtrowania.

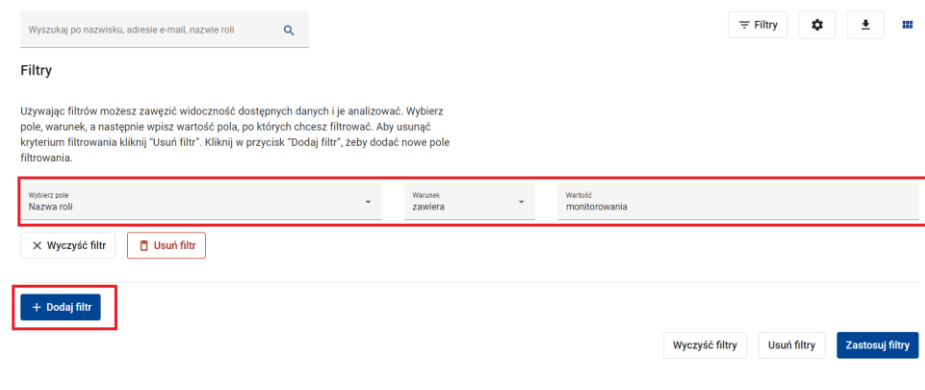

Zilustrowano to na przykładzie filtrowania listy roli.

**Wywołanie funkcji Dodaj filtry**

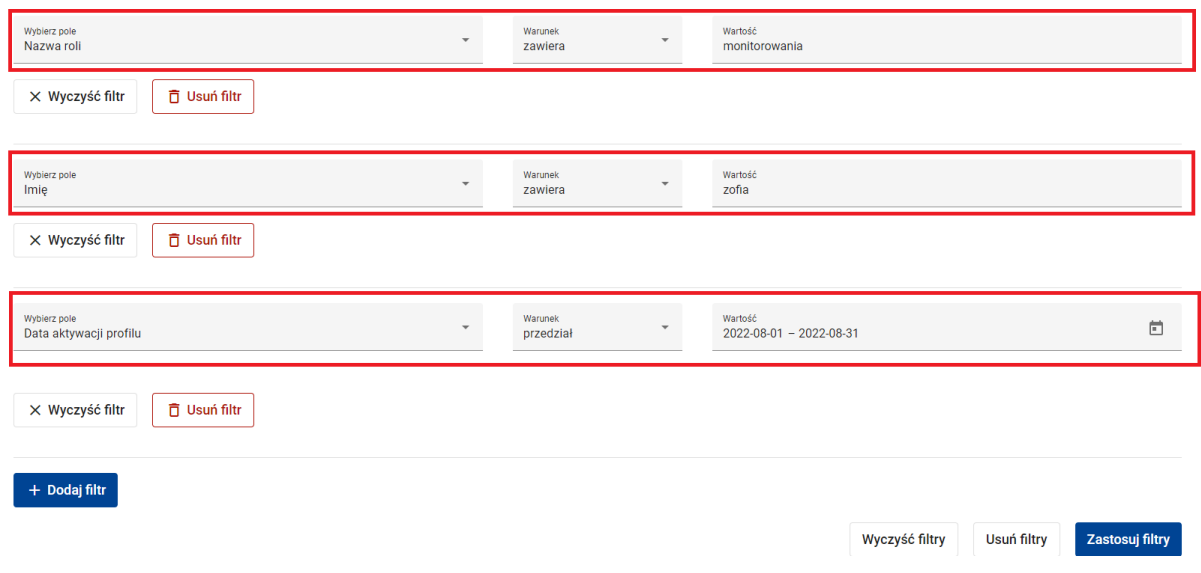

### **Dodaj filtry – przykład filtrowania listy ról**

Po zastosowaniu tego złożonego filtru lista roli zostanie ograniczona do roli o nazwie zawierającej słowo "monitorowania", imię "Zofia", data aktywacji profilu zawierająca się w przedziale "2022-08-01 - 2022-08-31".

Po zastosowaniu filtrów na ekranie listy pojawią się *Aktywne filtry*, a pod nią – lista filtrów. Możesz usunąć filtr z listy klikając w ikonkę *X* w polu filtra.

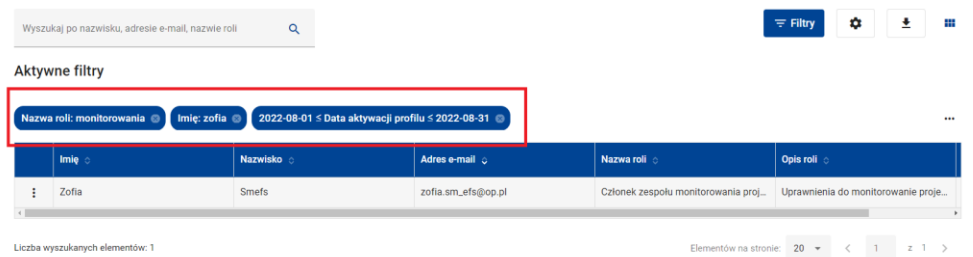

#### **Zastosowanie filtru złożonego**

Przy definiowaniu kryterium filtrowania pomocne mogą być przyciski *Wyczyść filtr* i *Usuń filtr* znajdujące się pod każdym z filtrów. Pierwszy z przycisków usuwa (czyści) wartości z pól *Warunek* i *Wartość*, natomiast drugi – usuwa całe kryterium filtrowania.

Identyczną funkcję spełniają przyciski *Wyczyść filtry* i *Usuń filtry* znajdujące się obok przycisku *Zastosuj filtry* z tym, że wykonują stosowną operację jednocześnie na każdym z filtrów złożonego kryterium filtrowania.

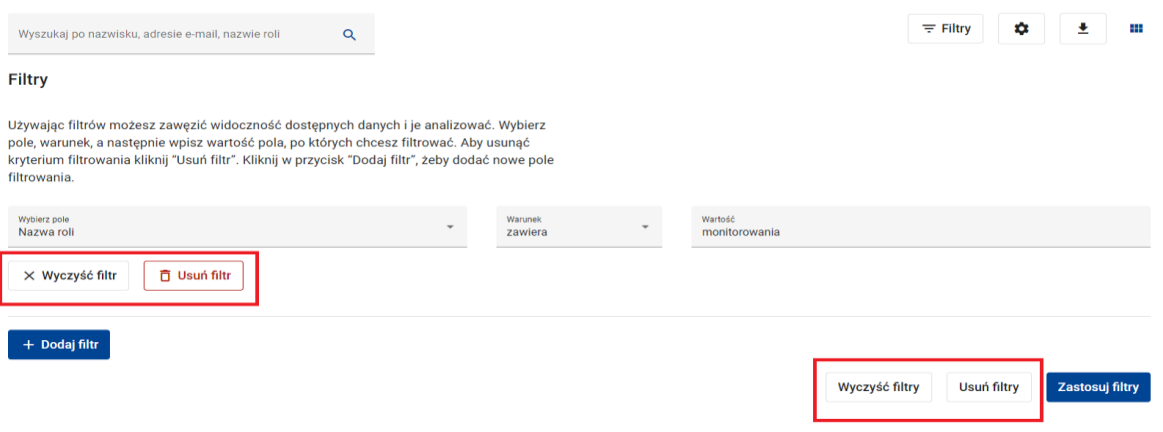

# Dane możesz pobrać do pliku XLS lub XLSX klikając przycisk *Pobierz raport.*

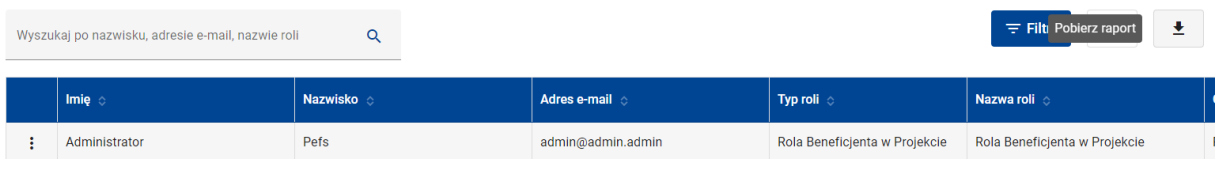

#### **UWAGA R y**

Funkcja *Pobierz raport* eksportuje tylko te elementy listy, które znajdują się na liście po **u** zastosowaniu operacji wyszukiwania lub filtrowania listy, i tylko te dane, które odpowiadają **k**  ustawieniom tabeli lub kafelka. **n A**

#### **WARTO ZAPAMIĘTAĆ C 2**

● Ikonka "trzech kropek" oznacza, że po kliknięciu w nią, dostępne jest menu, z listą dostępnych opcji. Ikona ta może być umieszczona w nagłówku kafelka lub w pierwszej kolumnie wiersza tabeli.

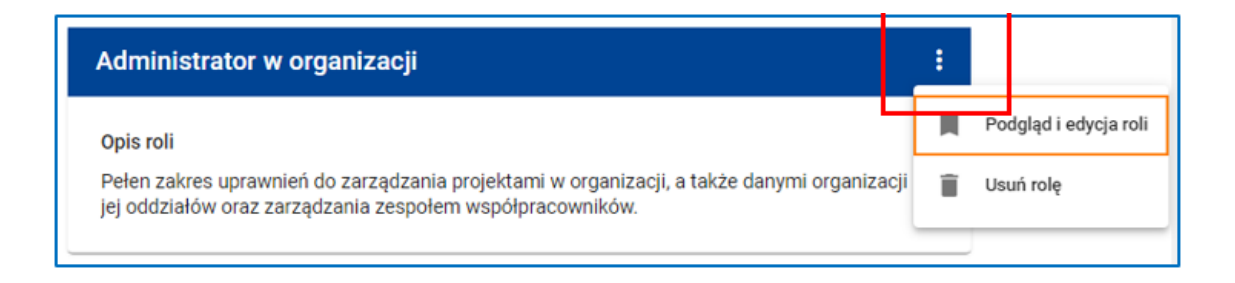

**Wywołanie listy funkcji w nagłówku kafelka lub w pierwszej kolumnie wiersza**

# <span id="page-18-0"></span>**3 ZAŁOŻENIE KONTA I DOSTĘP DO SYSTEMU**

### <span id="page-18-1"></span>**3.1 REJESTRACJA KONTA**

Aby założyć konto w systemie SM EFS skorzystaj z funkcji *Utwórz konto*. Funkcja ta dostępna jest w menu użytkownika oraz na stronie głównej przed zalogowaniem.

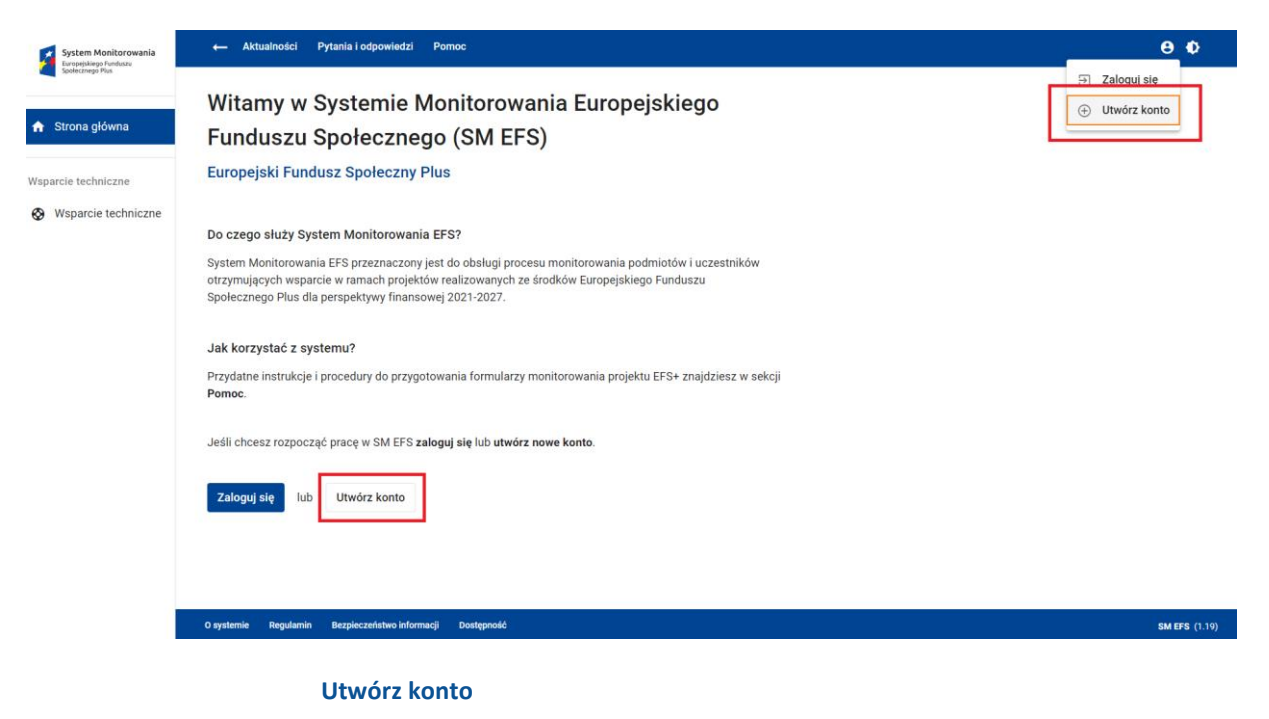

W kolejnym kroku musisz uzupełnić formularz i podać dane do rejestracji.

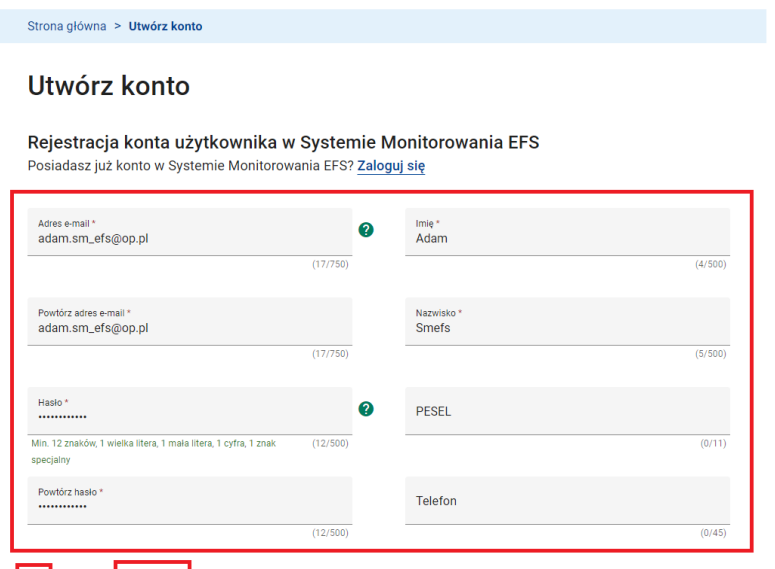

│ □ │ Akceptuję <mark>Regulamin S</mark>ystemu Monitorowania EFS i zobowiązuję się do przestrzegana jego postanowień.

**Rejestracja konta**

W polach:

- *Login (adres e-mail)* wpisz swój adres e-mail
- *Powtórz login (adres e-mail)* wpisz swój adres e-mail.

Na podany adres będziesz otrzymywał powiadomienia e-mail z systemu. Będzie to także

Twój login do systemu.

- *Hasło* wpisz hasło logowania do systemu
- *Powtórz hasło* wpisz hasło logowania do systemu
- *Imię* wpisz swoje dane osobowe
- *Nazwisko* wpisz swoje dane osobowe
- *PESEL* wpisz swoje dane osobowe
- *Telefon* wpisz swoje dane osobowe

Pola *PESEL* i *Telefon* nie są obowiązkowe.

Pola oznaczone gwiazdką są obowiązkowe. Jeżeli pole obowiązkowe nie zostanie uzupełnione, otrzymasz komunikat: "To pole jest wymagane".

# Utwórz konto

Rejestracja konta użytkownika w Systemie Monitorowania EFS Posiadasz już konto w Systemie Monitorowania EFS? Zaloguj się

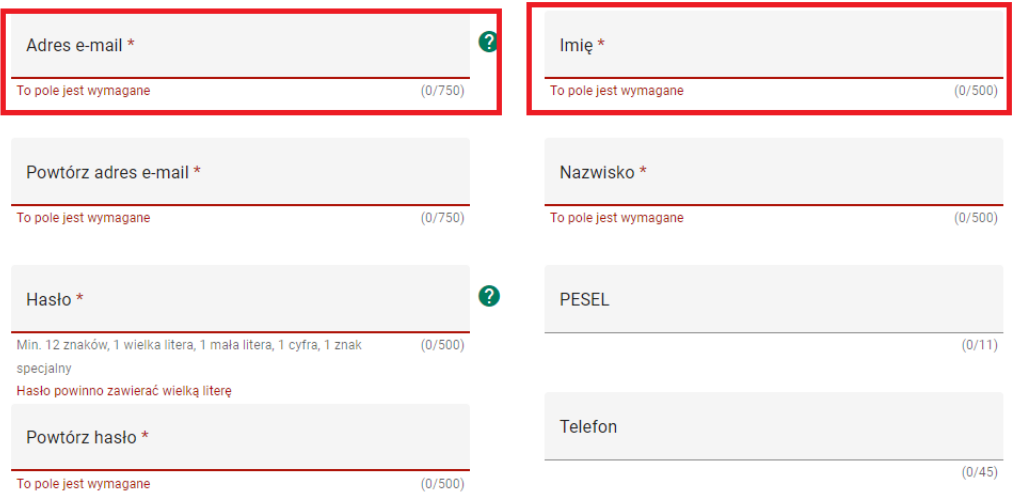

Akceptuję Regulamin Systemu Monitorowania EFS i zobowiązuję się do przestrzegana jego postanowień. To pole jest wymagane

# **WARTO ZAPAMIĘTAĆ:**

- Po zarejestrowaniu konta i zalogowaniu do systemu będziesz miał możliwość korekty lub uzupełnienia danych osobowych na koncie.
- Hasło musi zawierać, co najmniej 12 znaków, w tym przynajmniej: jedną wielką literę, jedną małą literę, jedną cyfrę i jeden znak specjalny.
- Hasło nie może zawierać pięciu kolejnych znaków z loginu (adresu e-mail).

W kolejnym kroku zaakceptuj regulamin systemu SM EFS.

W tym celu kliknij w link **Regulamin**, a następnie – po zapoznaniu się z regulaminem – kliknij przycisk *Akceptuję regulamin*.

#### Regulamin Systemu Monitorowania Europejskiego Funduszu Społecznego

#### Rozdział XII

#### Przepisy końcowe

1. Ministerstwo zastrzega sobie prawo jednostronnej zmiany Regulaminu bez konieczności uzasadniania przyczyny takiej zmiany.

2. Ministerstwo zobowiązuje się powiadamiać Użytkowników drogą elektroniczną, za pośrednictwem modułu Aktualności i wykorzystywanej funkcji powiadomienia za pośrednictwem newsletter, o zmianach Regulaminu.

3. Użytkownik ponosi odpowiedzialność za podanie adresu poczty elektronicznej, do którego nie ma dostępu, w szczególności adresu nieprawidłowego lub należącego do innego podmiotu oraz wynikające z tego faktu skutki w postaci nieotrzymania powiadomienia określonego w ust. 2.

4. Użytkownik ponosi ryzyko nieotrzymania powiadomienia określonego w ust. 2 z przyczyn niezależnych od Ministerstwa.

5. Regulamin nie wyłącza stosowania innych instrukcji dotyczących funkcjonowania i zabezpieczenia SM EFS.

6. Niniejszy Regulamin wchodzi w życie 1 lipca 2022 r.

Data i godzina opublikowania: 2022-07-01 03:00:00

ZAMKNIJ

**AKCEPTUJE REGULAMIN** 

#### **Akceptacja regulaminu**

W następnym kroku przepisz tekst, który widzisz na obrazku w polu *Kod captcha.*

Klikając w ikonki pod polem możesz odsłuchać tekst na obrazku lub go odświeżyć/zmienić na nowy obrazek.

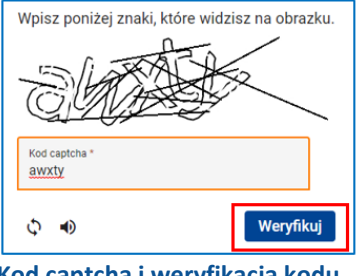

 **Kod captcha i weryfikacja kodu**

Potwierdź poprawność wpisanego kodu klikając przycisk *Weryfikuj.*

W kolejnych krokach kliknij przycisk *Zarejestruj się.* Pojawi się ekran logowania do systemu z komunikatem informującym, że konto zostało poprawnie zarejestrowane.

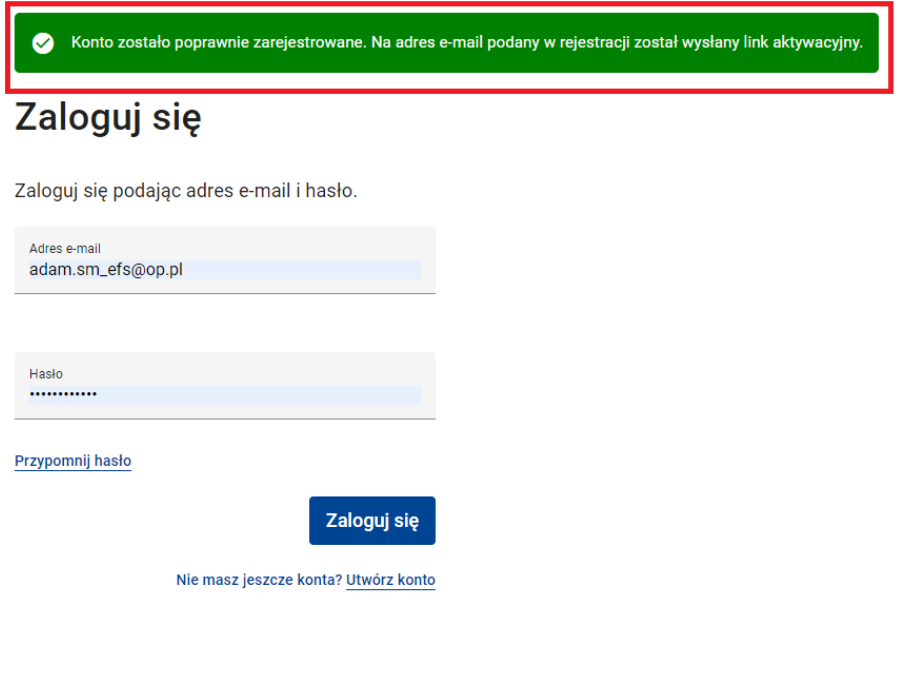

**Rejestracja konta – potwierdzenia**

Zgodnie z komunikatem musisz jeszcze aktywować konto. W skrzynce odbiorczej swojej poczty elektronicznej znajdź e-mail nadesłany z systemu SM EFS, a następnie kliknij w link aktywacyjny.

Witamy w Systemie Monitorowania Europejskiego Funduszu Społecznego. W celu dokończenia rejestracji konta kliknij poniższy link: https://pefsuat.globalnets.eu/auth/account/confirm?<br>key=zNWG0Qnz6Z9emQLjx4ZlaEsxCnQyd28le1eKNHDypVRhh77HFW5lloc7Sc24nSEU8tM29OazK%40X2C%40iFkmMZdg%3d%3d

Twój login do systemu: adam.sm efs@op.pl

Jeśli nie dokończysz rejstracji Twoje konto zostanie automatycznie usuniete po 72 godzinach od chwili rejestracji. Wiadomość została wygenerowana automatycznie - proszę na nią nie odpowiadać.

### **WARTO ZAPAMIETAĆ**

- Na aktywację konta masz 72 godziny. Po tym czasie nieaktywowane konto zostanie usunięte. W przypadku jakichkolwiek problemów z aktywacją konta skontaktuj się ze wsparciem technicznym (szczegółowe informacje dostępne są w menu bocznym w zakładce *Wsparcie techniczne*).
- Możesz założyć więcej niż jedno konto w systemie SM EFS. Pamiętaj tylko, że każde z kont musi zostać zarejestrowane na inny adres e-mail, ponieważ login (adres e-mail) jest unikalnym identyfikatorem konta w systemie.

# <span id="page-23-0"></span>**3.2 ZARZĄDZANIE KONTEM**

Aby zaktualizować dane lub sprawdzić aktywność konta, zmienić hasło lub adres e-mail lub dezaktywować swoje konto w systemie SM EFS skorzystaj z funkcji *Moje konto*. Funkcja jest dostępna w menu użytkownika oraz na stronie głównej.

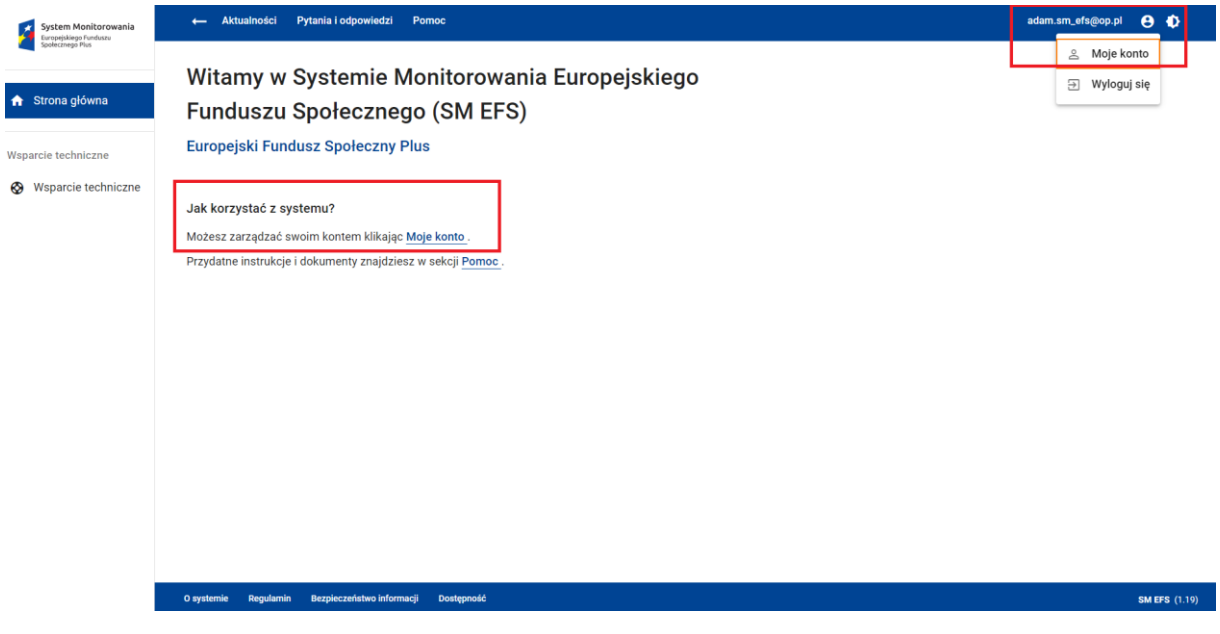

#### **Strona główna**

Na ekranie zarządzania kontem znajdują się kafelki z linkami do funkcji realizujących **S** poszczególne operacje na koncie. **R E**

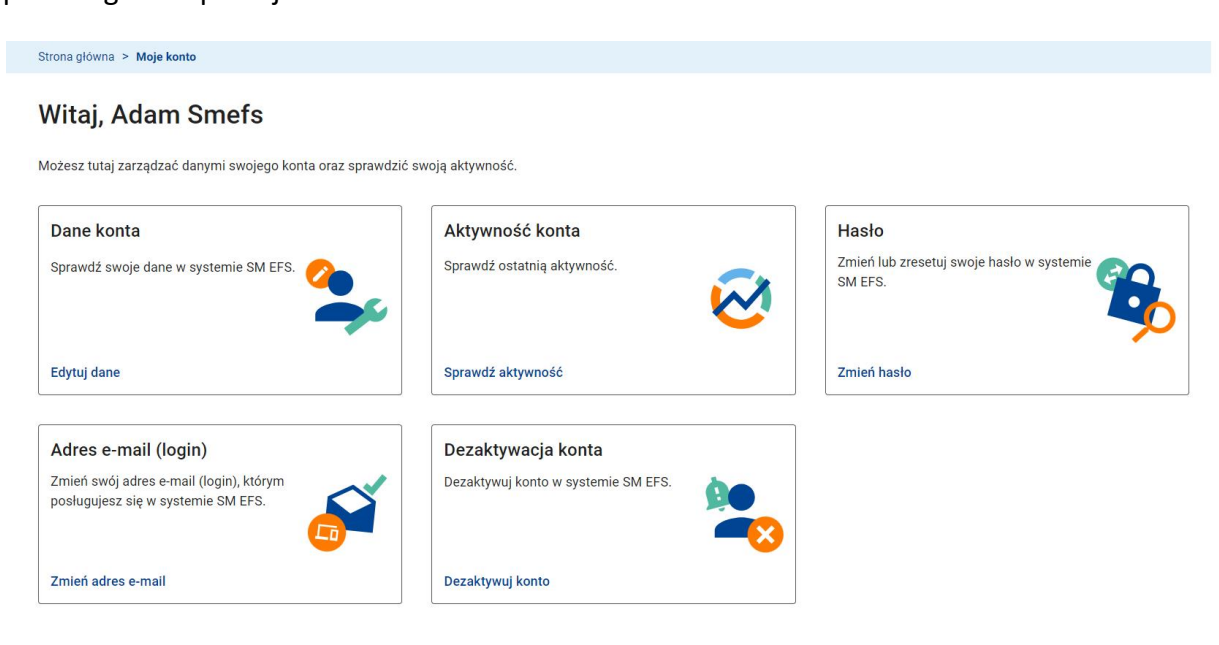

**Moje konto**

# <span id="page-24-0"></span>**3.2.1 SPRAWDZENIE I AKTUALIZACJA DANYCH KONTA**

Jeżeli chcesz zaktualizować swoje dane osobowe *Imię, Nazwisko, PESEL, Telefon* skorzystaj z funkcji *Edytuj dane* na kafelku Dane konta.

#### **Edycja danych**

Z tego poziomu możesz również wycofać akceptację regulaminu systemu SM EFS – w tym celu należy odznaczyć opcję *Akceptuję Regulamin Systemu Monitorowania EFS i zobowiązuję się do przestrzegania jego postanowień.* 

W zakresie edycji danych konta możesz również wyrazić zgodę na zdalną obsługę konta w celach serwisowych przez administratora systemu poprzez zaznaczenie opcji *Wyrażam*  **R** *zgodę na zdalną obsługę konta w celach serwisowych przez administratora systemu*. **s** Odznaczając opcję wycofasz wyrażoną zgodę. **n e**

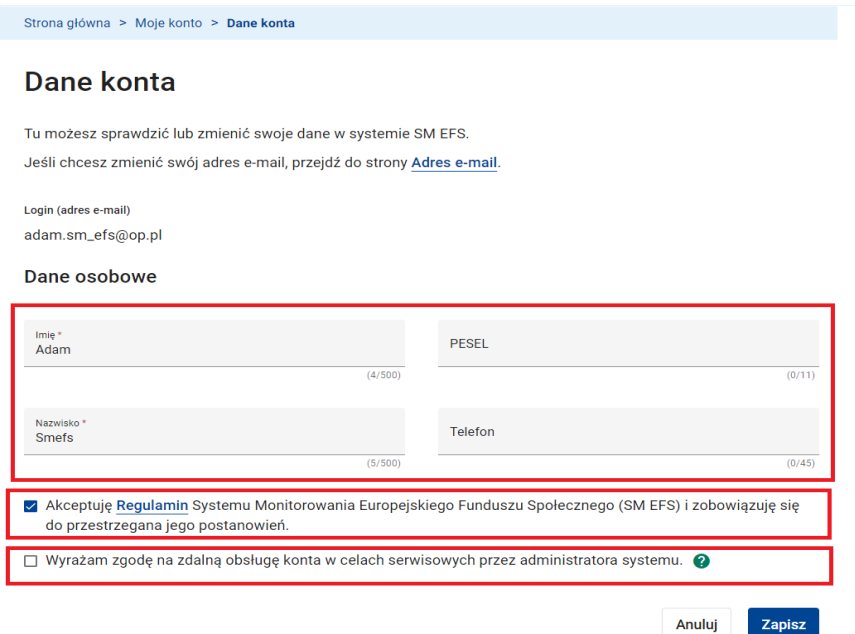

# **WARTO ZAPAMIĘTAĆ**

● Nie jest możliwe korzystanie z systemu SM EFS bez akceptacji regulaminu. Jeżeli wycofałeś akceptację zostaniesz automatycznie wylogowany z systemu. System **d** umożliwi Ci ponowną akceptację regulaminu przy próbie ponownego logowania. **u E y j** 

# <span id="page-26-0"></span>**3.2.2 SPRAWDZENIE AKTYWNOŚCI KONTA**

Jeżeli chcesz sprawdzić dane historyczne dotyczące założenia i ważności konta, zmianę danych konta, logowania na konto oraz czasu pracy w systemie skorzystaj z funkcji *Sprawdź aktywność* na kafelku Aktywność konta.

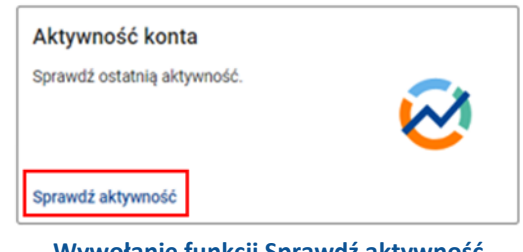

 **Wywołanie funkcji Sprawdź aktywność**

Funkcja *Aktywność konta* umożliwia również zapoznanie się ze wszystkimi operacjami wykonanymi na koncie zarówno przez Ciebie, jak i administratora systemu lub sam system.

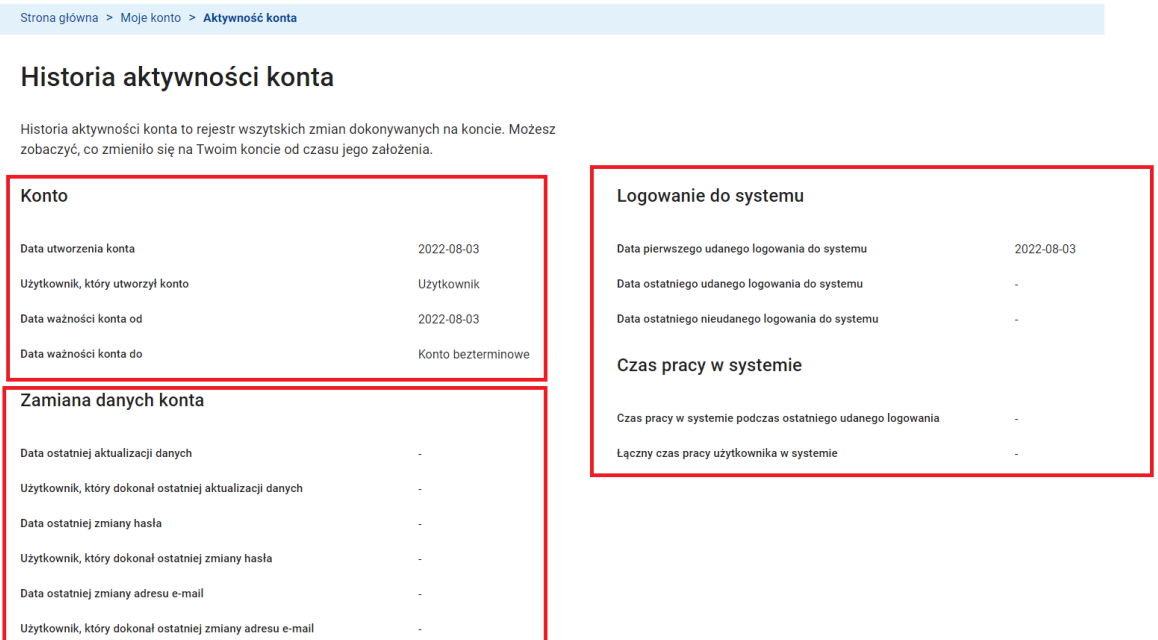

**Historia aktywności konta**

Klikając przycisk *Pobierz raport* wyeksportujesz całą historię aktywności na Twoim koncie do pliku CSV.

#### Ostatnie aktywności na koncie

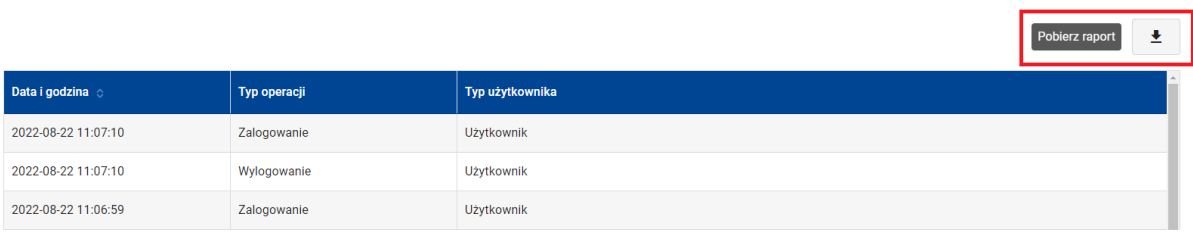

**Ostatnie aktywności na koncie - Pobierz raport**

# <span id="page-28-0"></span>**3.2.3 ZMIANA HASŁA DO LOGOWANIA DO SYSTEMU**

Jeżeli chcesz zmienić hasło skorzystaj z funkcji *Zmień hasło* na kafelku Hasło.

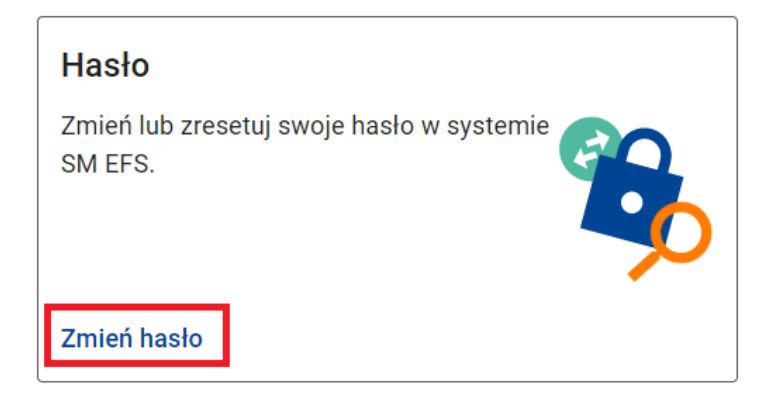

#### **Wywołanie funkcji Zmień hasło k**

W polach:

- *Obecne hasło*  wpisz hasło, które ostatnio używałeś logując się do systemu. Jeżeli **y** logowałeś się za pomocą hasła tymczasowego wpisz hasło tymczasowe. **u s n**
- *Nowe hasło* i *Powtórz hasło* wpisz hasło, którego chcesz używać w przyszłości. **k**

**A**

# Hasło

Możesz zmienić swoje hasło w systemie SM EFS. Wybierz takie, które nie było wcześniej używane na tym koncie. Po zmianie hasła zostaniesz wylogowany z systemu.

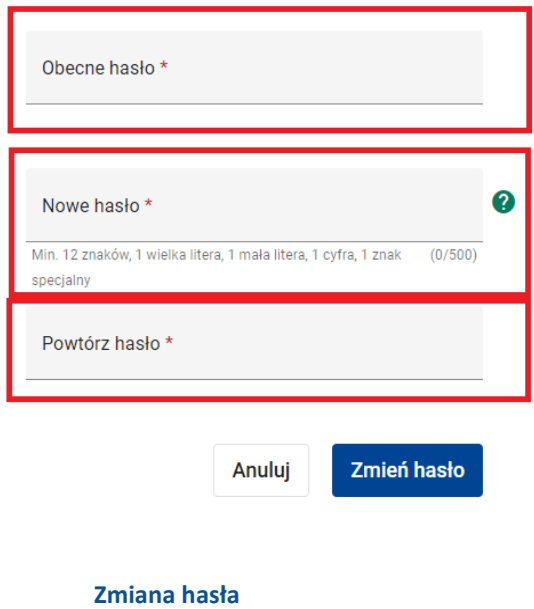

Kliknij przycisk *Zmień hasło*. Zostaniesz wylogowany z systemu. Zaloguj się ponownie do systemu za pomocą loginu i nowego hasła.

# **WARTO ZAPAMIĘTAĆ**

- Nowe hasło musi zawierać, co najmniej 12 znaków, w tym przynajmniej jedną wielką literę, przynajmniej jedną małą literę, przynajmniej jedną cyfrę i przynajmniej jeden znak specjalny.
- Nowe hasło nie może zawierać pięciu kolejnych znaków z loginu (adresu e-mail).
- Nowe hasło nie może zawierać pięciu kolejnych znaków z obecnego hasła.
- Nowe hasło wygaśnie automatycznie po 180 dniach. Dostaniesz powiadomienie email o zbliżającym się terminie wygaśnięcia hasła.

# <span id="page-30-0"></span>**3.2.4 ZMIANA ADRESU E-MAIL**

W celu zmiany adresu e-mail skorzystaj z funkcji *Zmień adres e-mail* na kafelku *Adres e-mail* 

# *(login).*

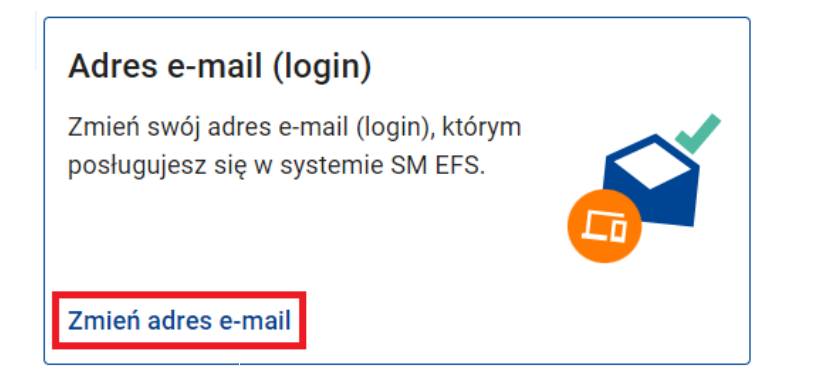

#### **Wywołanie funkcji Zmień adres e-mail s u**

Na ekranie zmiany adresu e-mail uzupełnij pola: **n e**

*Nowy adres e-mail* i *Powtórz nowy adres e-mail* - wpisz swój nowy adres e-mail, a następnie **S** kliknij przycisk *Zmień adres e-mail*. Nie zamykaj kolejnego okna. **R E y**

**e**

# Adres e-mail

Możesz zmienić swój adres e-mail (login). Wybierz taki, którego nie używasz na żadnym innym koncie SM EFS. Po zmianie adresu e-mail otrzymasz wiadomość z kodem **I C** 

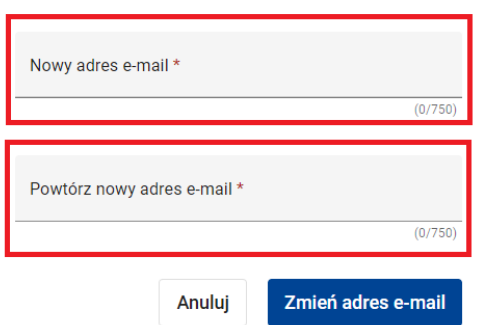

#### **Zmiana adresu e-mail**

Na podany nowy adres e-mail otrzymasz wiadomość z systemu SM EFS. Odczytaj ją i skopiuj **Z** kod weryfikacyjny znajdujący się w treści maila, a następnie wpisz w polu *Kod weryfikacyjny.* **i e**

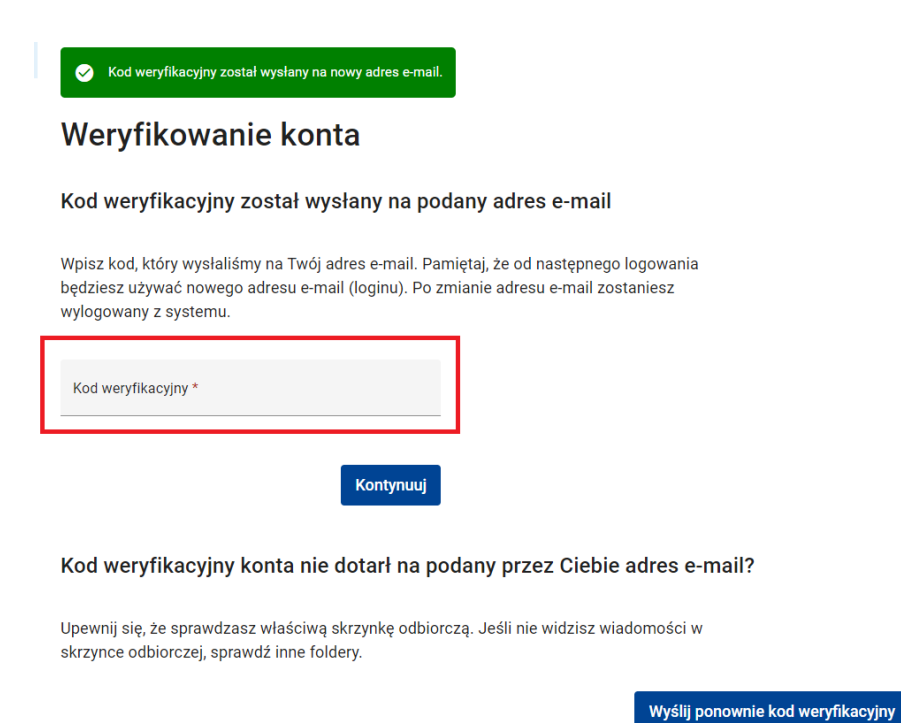

Po wpisaniu kodu kliknij w opcję *Kontynuuj*. Zostaniesz wylogowany z systemu. **E**  $\overline{\phantom{a}}$ 

Zaloguj się ponownie za pomocą nowego loginu (nowego adresu email) i aktualnie **y** używanego hasła.

### **UWAGA**

● Jeżeli e-mail z kodem weryfikacyjnym nie dotarł do Ciebie lub przypadkiem został **R** usunięty kliknij opcję *Wyślij ponownie kod weryfikacyjny* na ekranie weryfikacji **B** konta. **A I**

# <span id="page-32-0"></span>**3.2.5 DEZAKTYWACJA KONTA**

Jeżeli chcesz usunąć konto w systemie możesz skorzystać z opcji *Dezaktywuj konto* na kafelku Dezaktywacja konta.

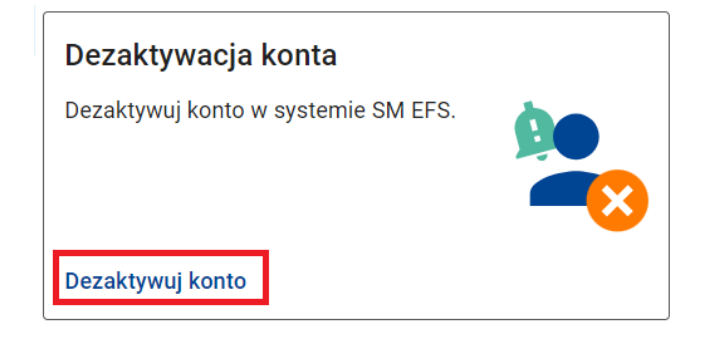

#### **Wywołanie funkcji Dezaktywuj konto**

Na ekranie dezaktywacji konta zobaczysz informację, że dezaktywacja konta uniemożliwi Ci korzystanie z systemu SM EFS. Jeżeli jesteś pewien swoich działań, *Kontynuuj*.

Strona główna > Moje konto > Dezaktywacja konta

# Dezaktywacja konta

Dezaktywacja konta uniemożliwi Ci korzystanie z systemu SM EFS.

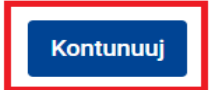

**Ekran dezaktywacji konta**

W kolejnym kroku potwierdź zamiar dezaktywacji konta korzystając z opcji *Dezaktywuj konto.*

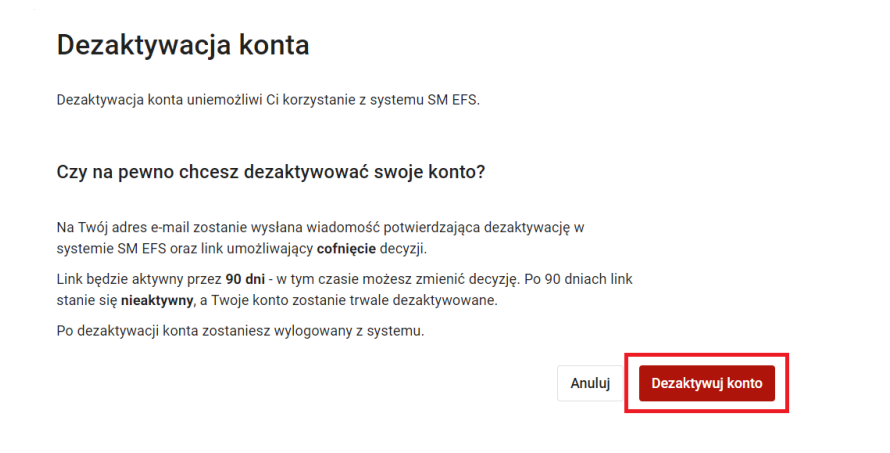

#### **Potwierdzenie dezaktywacji konta**

Zostaniesz wylogowany z systemu, a Twoje konto zostanie dezaktywowane.

# **WARTO ZAPAMIĘTAĆ**

● Masz 90 dni na cofnięcie decyzji o dezaktywacji konta. W tym celu kliknij w link ponownie aktywujący konto, który system wyśle Ci w momencie dezaktywacji konta.

# <span id="page-34-0"></span>**3.3 LOGOWANIE DO SYSTEMU**

 $\overline{\phantom{a}}$ 

Aby zalogować się na swoje konto w systemie SOWA EFS skorzystaj z funkcji *Zaloguj się*.

Funkcja jest dostępna w menu użytkownika oraz na stronie głównej przed zalogowaniem.

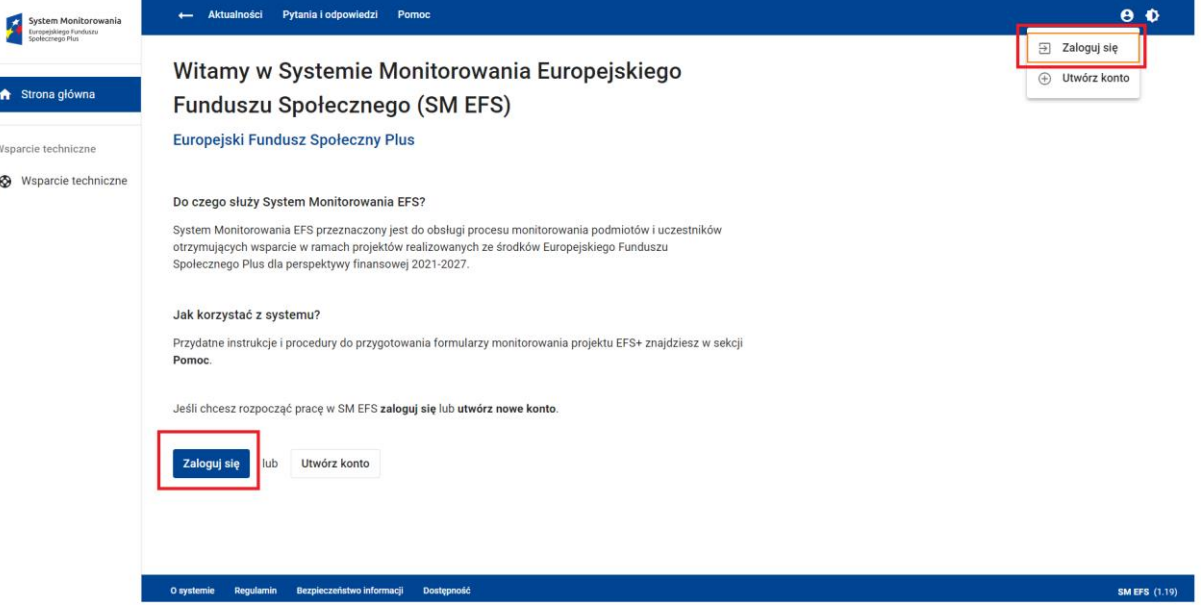

**Wywołanie funkcji zaloguj się**

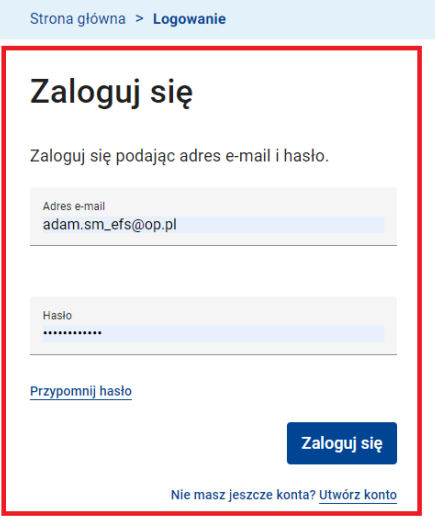

**Logowanie do systemu**

Na konto możesz się zalogować za pomocą adresu e-mail i hasła wprowadzonego przy rejestracji konta SM EFS.

# <span id="page-35-0"></span>**3.3.1 LOGOWANIE ZA POMOCĄ LOGINU I HASŁA**

Wpisz w odpowiednie pola dane, które podałeś przy rejestracji konta. W polu *adres e-mail* wpisz swój adres e-mail, a w pole Hasło wpisz hasło logowania do systemu. Następnie kliknij przycisk *Zaloguj się*.

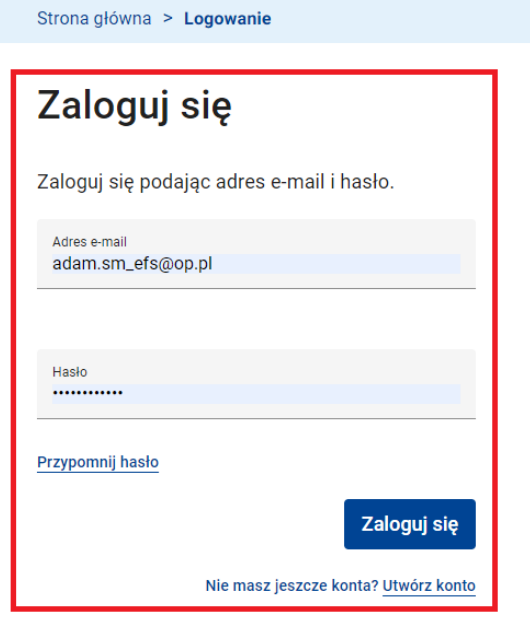

 **Wywołanie funkcji logowanie do systemu**

Gdy masz jeden profil po zalogowaniu pojawi się strona główna z Twoim aktywnym profilem **k**  uprawnień, a na górnym pasku ekranu – Twój login (adres e-mail). **Q S**

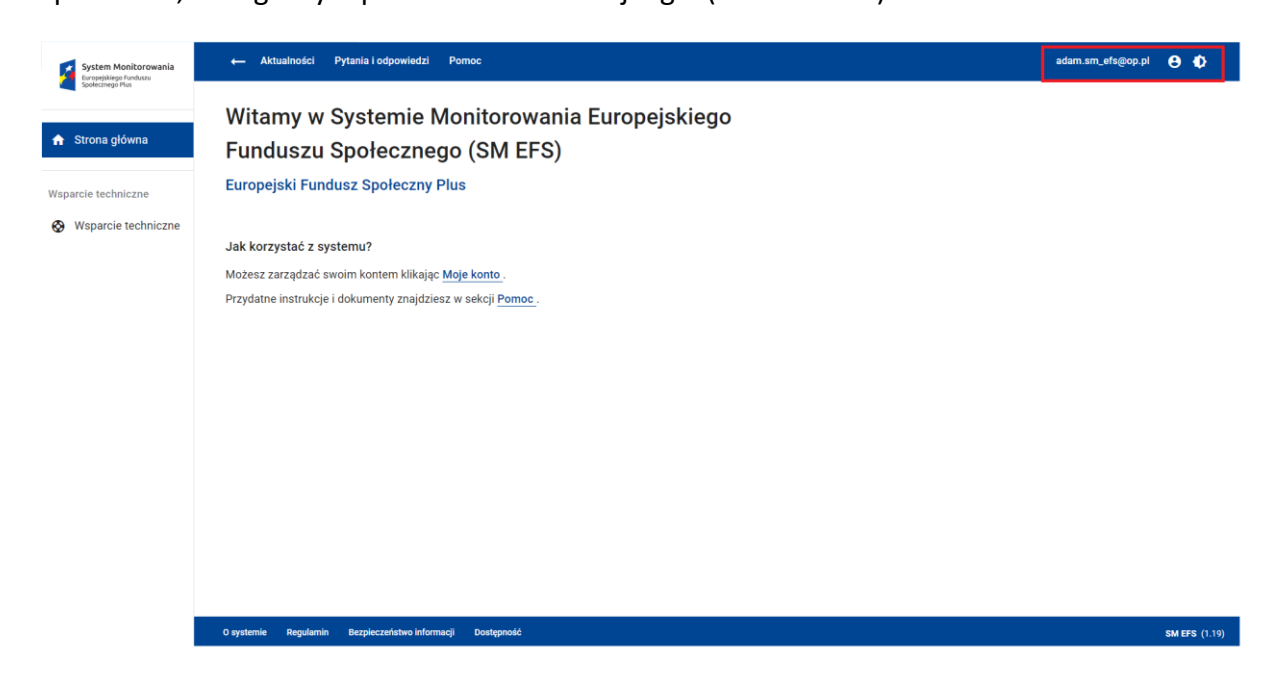
Gdy masz więcej niż jeden profil po zalogowaniu pojawi się strona z możliwością wyboru profilu.

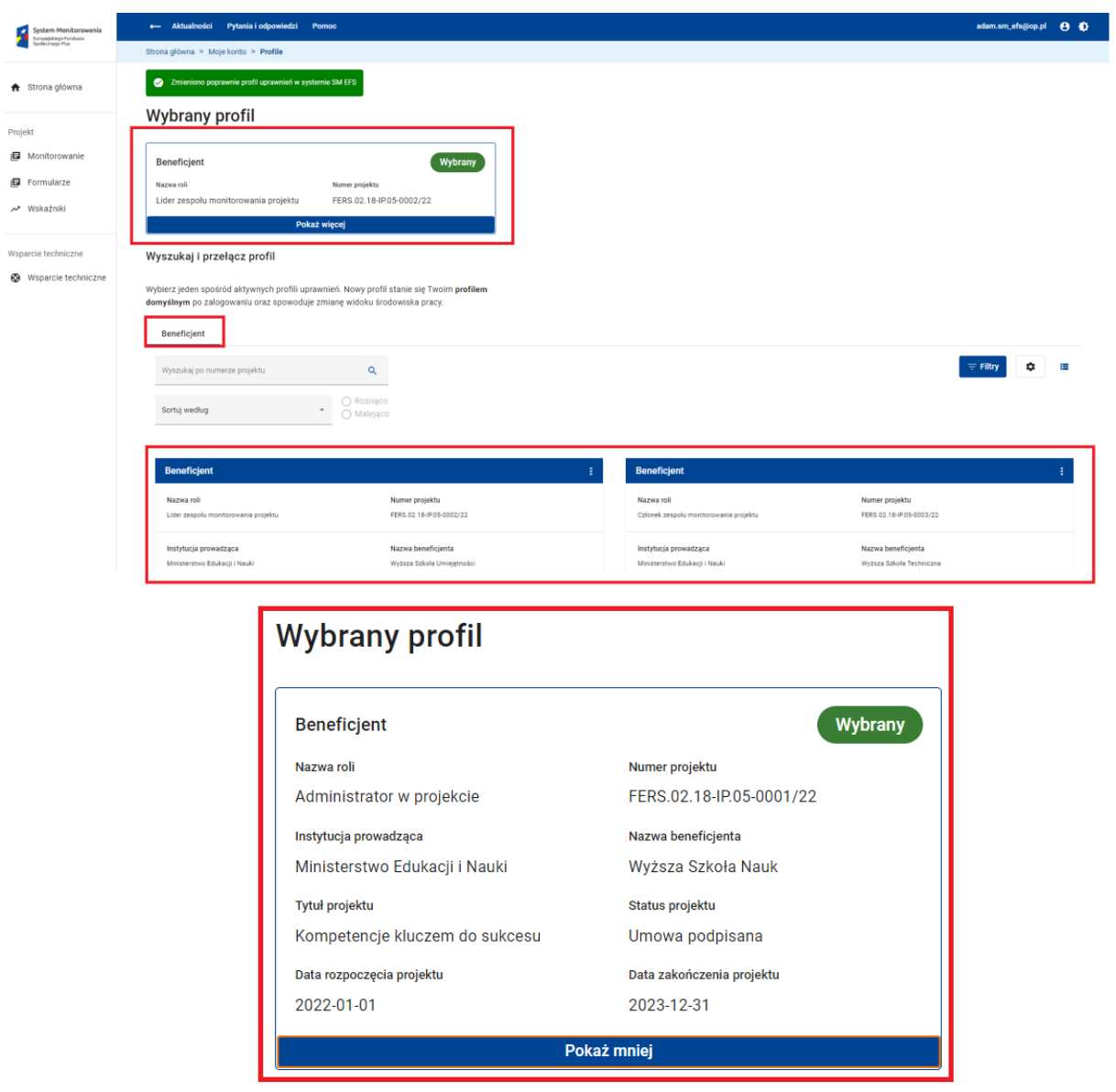

**Lista profili oraz wybór**

#### **ZALOGOWANIE DO SYSTEMU SM EFS WYMAGA R**

● Podania poprawnego loginu i hasła. Pięciokrotny błąd przy wpisywaniu tych danych **u** spowoduje zablokowanie konta na 15 min. Po tym czasie konto zostanie odblokowane i będziesz mógł ponowić próbę logowania.

- Zapoznania się ze szkoleniem z zakresu bezpieczeństwa informacji. Jeżeli minął rok od ostatniego szkolenia lub nastąpiła jego aktualizacja zostaniesz przekierowany na ekran szkolenia.
- Akceptacji regulaminu systemu SM EFS. Jeżeli aktualizując dane konta wycofałeś wcześniejszą akceptację regulaminu lub nastąpiła jego aktualizacja zostaniesz przekierowany na ekran akceptacji regulaminu.

#### **WARTO ZAPAMIĘTAĆ**

● Jeżeli ważność Twojego hasła wygasła (minęło 180 dni od ostatniej zmiany hasła) lub podane hasło jest hasłem tymczasowym, bezpośrednio po zalogowaniu system poprosi Cię o zmianę hasła.

#### **3.3.2 ZMIANA PROFILU, PRZEŁĄCZANIE POMIĘDZY PROJEKTAMI**

Po zalogowaniu się do systemu zostaniesz przekierowany na ekran wyboru profilu w systemie SM EFS. Jeżeli posiadasz więcej niż jeden profil w systemie SM EFS na ekranie pojawi się lista Twoich profili. Wybierz ten na który chcesz się zalogować i z dostępnych opcji wybierz *Przełącz***.**

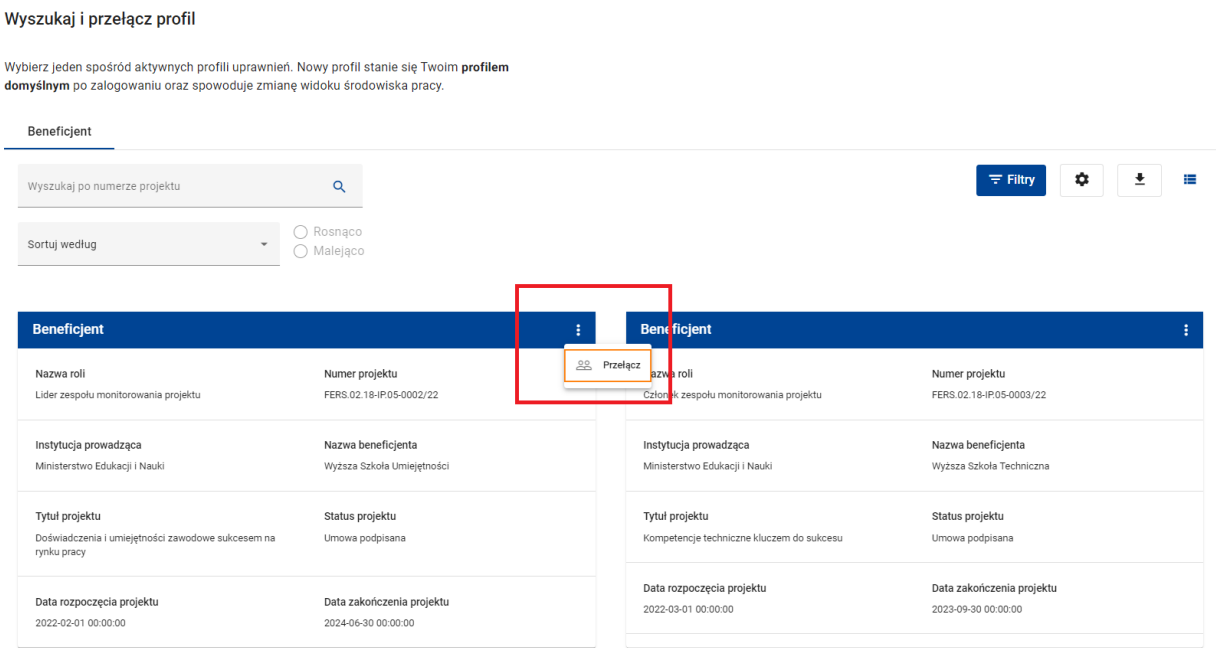

#### **Funkcja przełączania pomiędzy profilami**

Po wybraniu profilu i przełączeniu się na wybrany profil pojawi się komunikat o zmianie profilu oraz na górze ekranu pojawi się profil, który został wybrany.

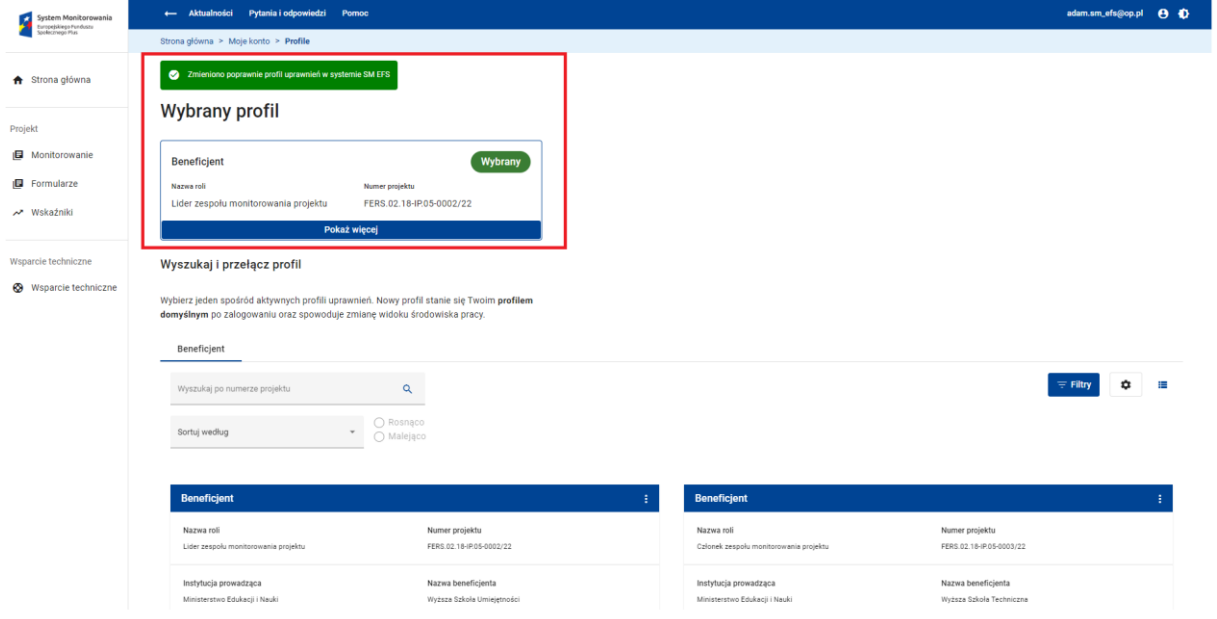

### **3.3.3 WYLOGOWANIE Z SYSTEMU**

Jeżeli chcesz wylogować się z sytemu skorzystaj z funkcji *Wyloguj się*, która jest dostępna w menu użytkownika.

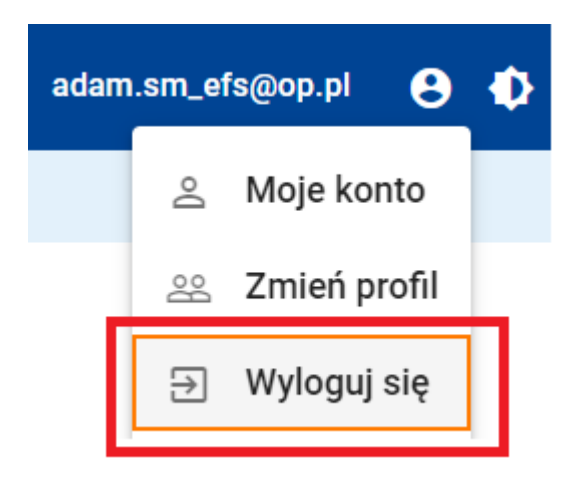

#### **3.3.4 PRZYPOMNIENIE HASŁA LOGOWANIA DO SYSTEMU**

Jeżeli zapomniałeś hasła możesz skorzystać z funkcji *Przypomnij hasło.*

Zostaniesz przekierowany na ekran przypomnienia hasła.

# Zaloguj się

Zaloguj się podając adres e-mail i hasło.

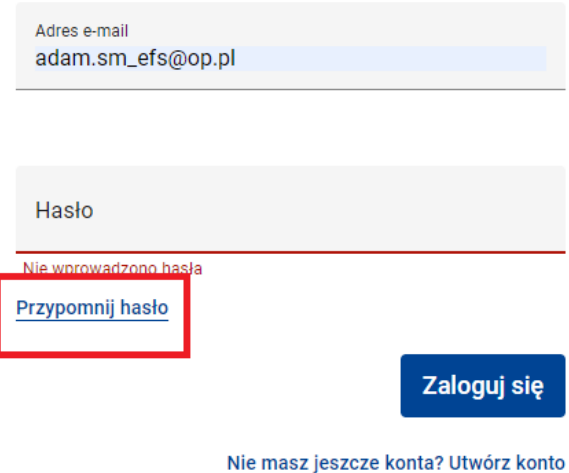

Uzupełnij pole *Adres e-mail*, czyli wpisz adres e-mail, który jest poprawnym loginem do **e** Twojego konta. Następnie kliknij przycisk *Wyślij hasło*. **S k E**

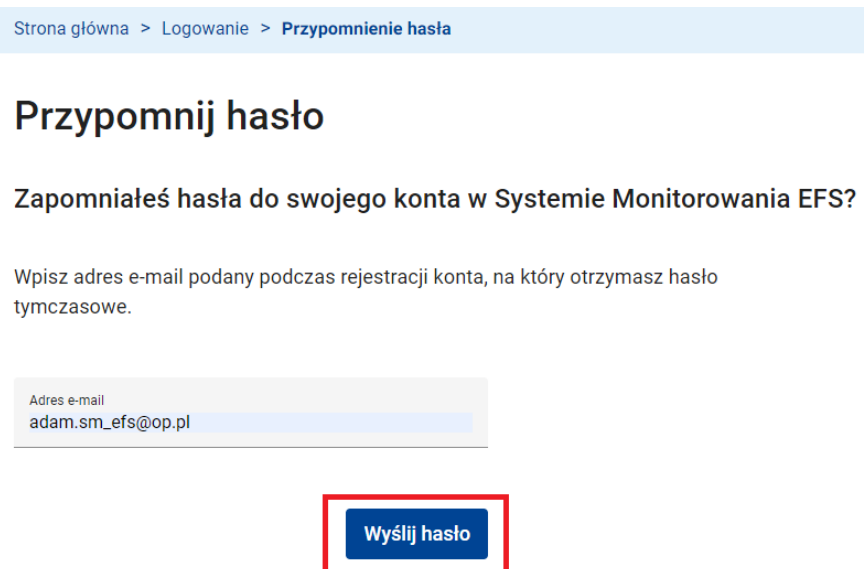

W skrzynce odbiorczej swojej poczty elektronicznej znajdź e-mail nadesłany z systemu SM EFS. E-mail zawiera tymczasowe hasło logowania do systemu.

Zaloguj się do systemu SM EFS korzystając z hasła tymczasowego. Bezpośrednio po zalogowaniu system poprosi Cię o zmianę hasła na nowe.

## **4 ZARZĄDZANIE ZESPOŁEM WSPÓŁPRACOWNIKÓW W PROJEKCIE**

#### **4.1 ROLE W PROJEKCIE**

Rola w systemie SM EFS rozumiana jest jako zbiór uprawnień do funkcji Systemu Monitorowania EFS. System udostępnia zestaw predefinowanych ról.

Funkcja *Role*, dostępna w menu głównym systemu. Lista wyświetlana jest w widoku tabeli lub kafli. System umożliwia przełączenie widoków.

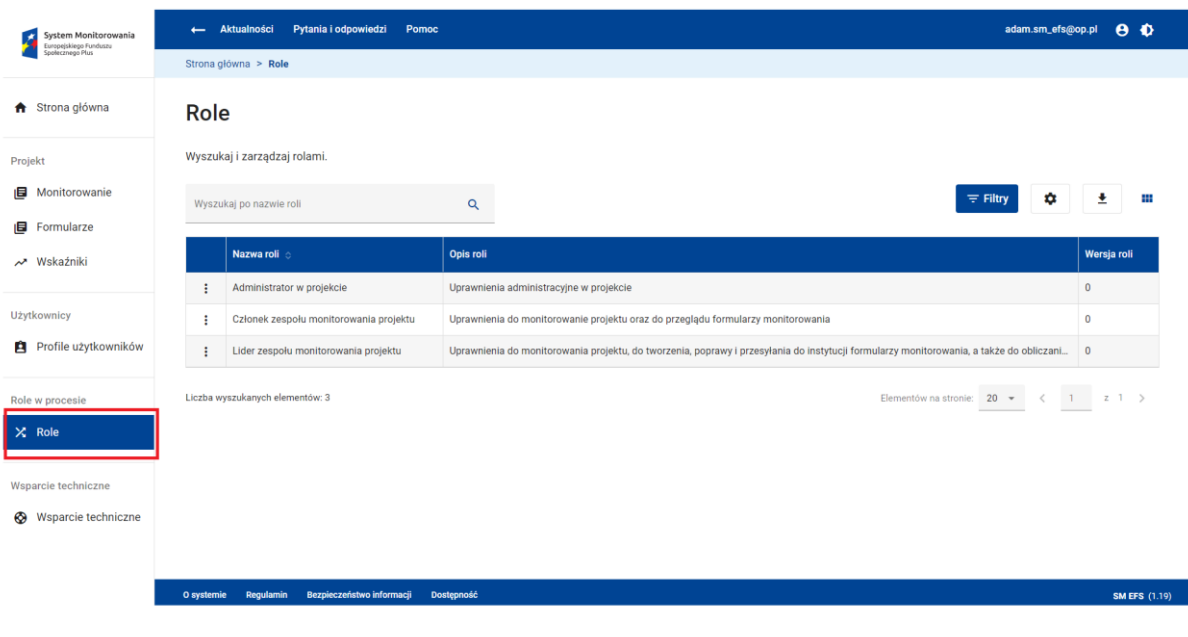

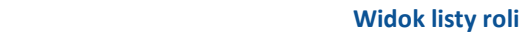

Na ekranie listy ról istnieje możliwość wyszukania roli po nazwie roli, a także filtrowania i **Rysunek SEQ Rysunek \\* ARABIC 78 Role** sortowania listy ról. Funkcja Pobierz raport zapisuje listę ról do pliku XLS lub XLSX uwzględniając rezultat filtrowania oraz personalizację kolumn tabeli (kafli). Do pliku zapisywane są jedynie widoczne kolumny (pola) tabeli (kafli). W menu roli dostępna jest funkcja *Dane roli.* Funkcja *Dane roli* otwiera ekran podglądu roli. Na ekranie *Dane roli* dane są pola:

- *Nazwa roli*
- *Typ roli*
- *Opis roli*
- *Wersja roli*

## - *Lista uprawnień*

Powyższe pola są tylko do odczytu.

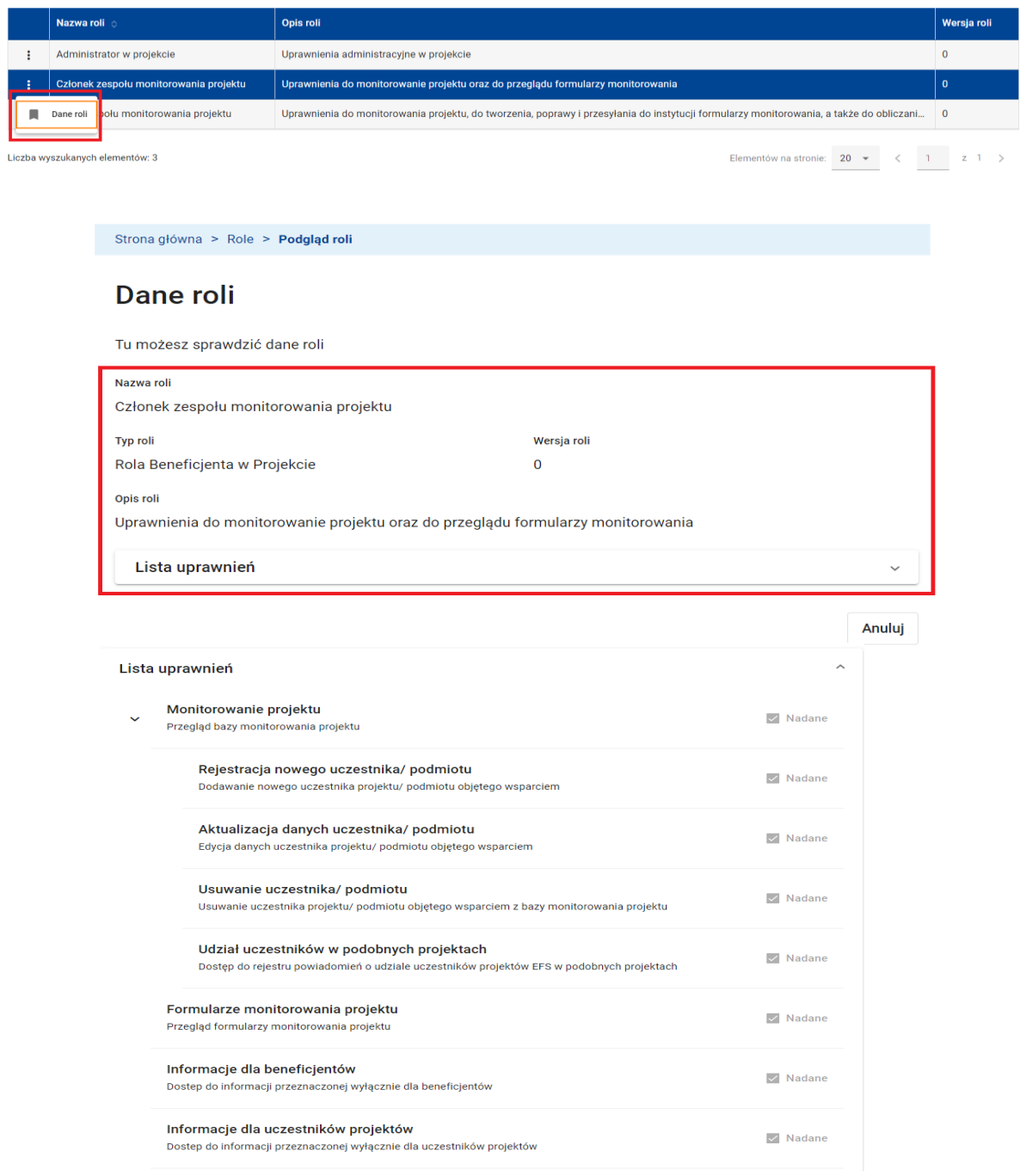

#### **4.2 PROFILE WSPÓŁPRACOWNIKÓW W PROJEKCIE**

Profilem Użytkownika (inaczej Profilem Uprawnień Użytkownika) Systemu Monitorowania EFS jest Rola przypisana temu Użytkownikowi. Każdy z Użytkowników może posiadać wiele Ról różnych typów, obejmujących zarówno Role w Instytucjach, Role Beneficjentów w Projektach.

Profilem uprawnień użytkownika jest rola, jaką użytkownik odgrywa w projekcie jako beneficjent lub uczestnik projektu. O ile rolę można rozumieć jako formalny opis stanowiska pracy (funkcje, uprawnienia, zakres odpowiedzialności), o tyle profil użytkownika pojawia się w momencie "zatrudnienia" konkretnej osoby (użytkownika) na tym stanowisku pracy. W tym kontekście "Profil uprawnień użytkownika = Osoba (właściciel konta) zatrudniona w Instytucji/ Projekcie na stanowisku Rola". W związku z tym profil uprawnień użytkownika powstaje poprzez powiązanie konta użytkownika z rolą w instytucji lub projekcie.

#### **WARTO ZAPAMIĘTAĆ**

● Właściciel konta może posiadać tylko jeden profil projekcie z daną rolą.

Profil typu B powstaje poprzez powiązanie Konta użytkownika z Rolą Beneficjenta w Projekcie.

Każdy użytkownik systemu SM EFS może posiadać kilka różnych profili tego samego typu, a także profile różnych typów np. ta sama osoba w ramach jednego konta użytkownika może pełnić funkcję beneficjenta w projekcie X i pracownika instytucjiw projekcie Y.

Funkcja *Profile użytkowników*, dostępna w menu głównym systemu, otwiera ekran z listą profili użytkowników.

Funkcja ta przenosi użytkownika na ekran z listą profili uprawnień użytkowników. Lista wyświetlana jest w widoku tabeli lub kafli. System umożliwia przełączenie widoków. Użytkownik ma możliwość spersonalizowania tabeli lub kafli, tzn. określenia, które kolumny (pola) tabeli (kafli) mają być wyświetlane.

Na ekranie z listą profili dostępna jest funkcja *Dodaj nowy profil.* Funkcja ta umożliwia

utworzenie nowego profilu uprawnień użytkownika. Użytkownik ma także możliwość wyszukania profilu po nazwisku, adresie e-mail i nazwie roli, a także filtrowania i sortowania listy profili.

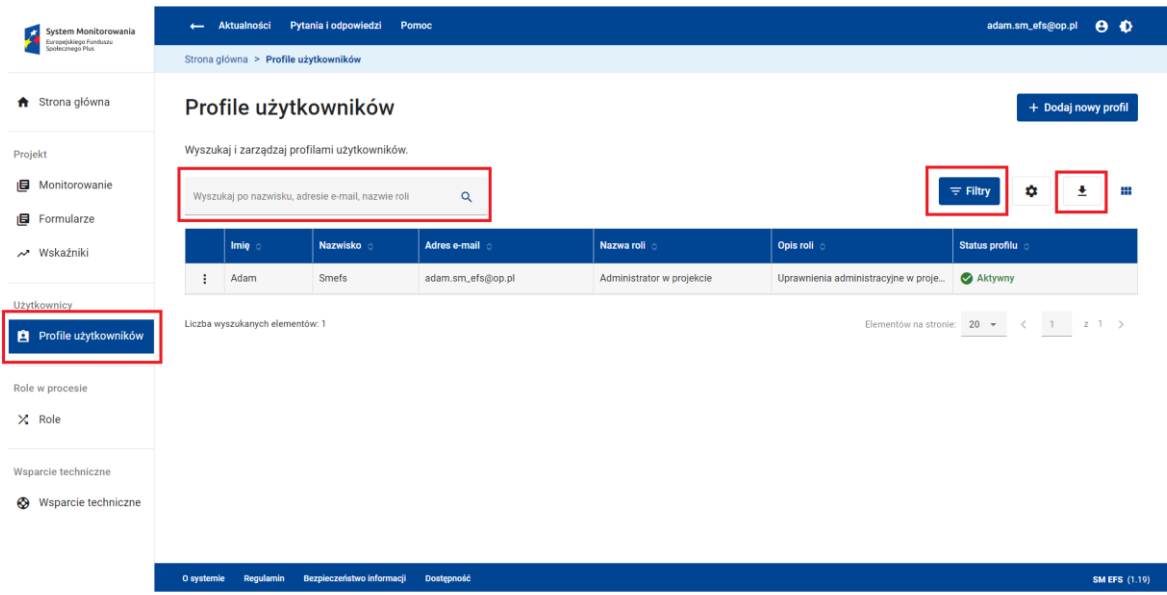

Funkcja *Pobierz raport* zapisuje listę profili do pliku XLS lub XLSX uwzględniając rezultat filtrowania oraz personalizację kolumn tabeli (kafli).

Do pliku zapisywane są jedynie widoczne kolumny (pola) tabeli (kafli).

Funkcje umożliwiające podgląd i edycję (dane profilu), aktywację, usunięcie profilu dostępne są w menu profilu uprawnień użytkownika.

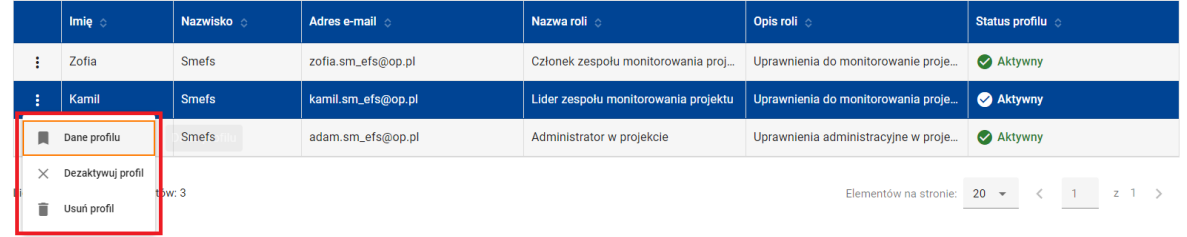

Aby dodać nowy profil w swojej organizacji kliknij przycisk *Dodaj nowy profil*.

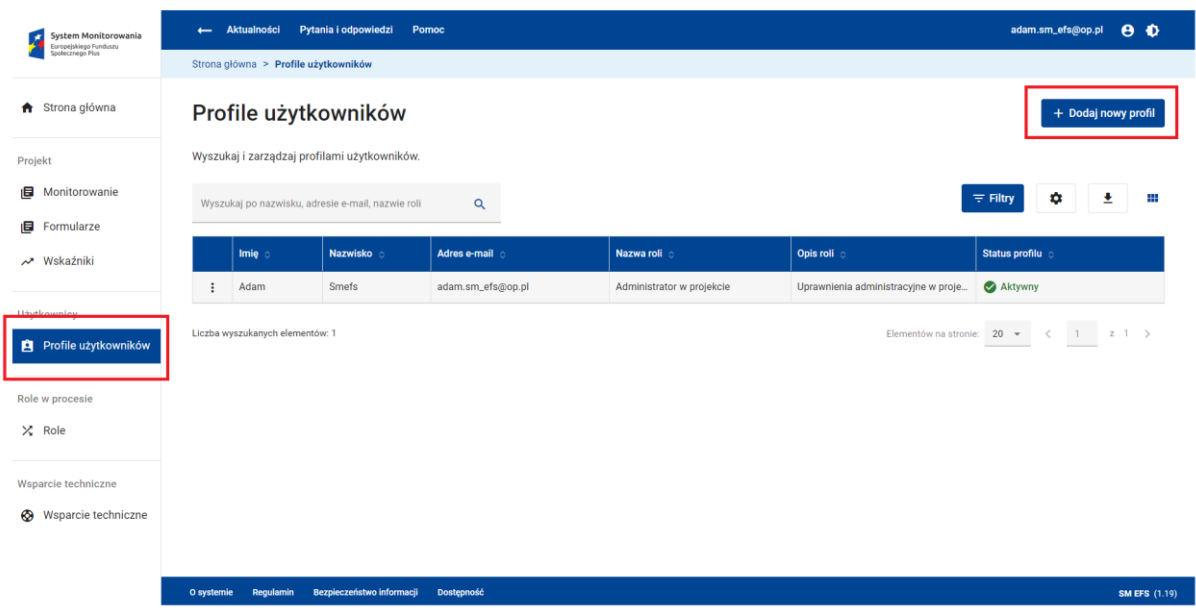

Na ekranie tworzenia nowego profilu w polu:

- *Adres e-mail* wpisz adres e-mail (login) Twojego nowego współpracownika
- *Typ roli* wybierz z listy rozwijanej typ roli dla nowo tworzonego profilu wybierz Typ roli dla nowo tworzonego profilu (dostępne typy ról na liście: *Rola Beneficjenta w Projekcie.*
- Jeżeli wybranym typem roli jest:
	- Rola Beneficjenta w Projekcie, w kolejnym kroku w polu *Nazwa roli* użytkownik wybiera rolę z listy ról dostępnych dla beneficjenta w projekcie (możliwy jest podgląd podstawowych danych roli takich jak opis i uprawnienia).

Następnie kliknij przycisk *Utwórz profil*.

Strona główna > Profile użytkowników > Nowy profil

## Tworzenie nowego profilu użytkownika

#### Krok 1

Podaj adres e-mail który będzie identyfikatorem konta użytkownika dla którego chcesz stworzyć profil uprawnień. Po utworzeniu nowego profilu użytkownika nie będziesz mógł zmienić adresu e-mail.

Adres e-mail \* kamil.sm\_efs@op.pl

 $(18/50)$ 

#### Krok<sub>2</sub>

Wybierz z listy typ roli dla nowo tworzonego profilu.

#### Krok<sub>3</sub>

Wybierz rolę z listy ról dostępnych dla wybranego podmiotu. Możesz zobaczyć podstawowe dane takie jak opis i zestaw uprawnień.

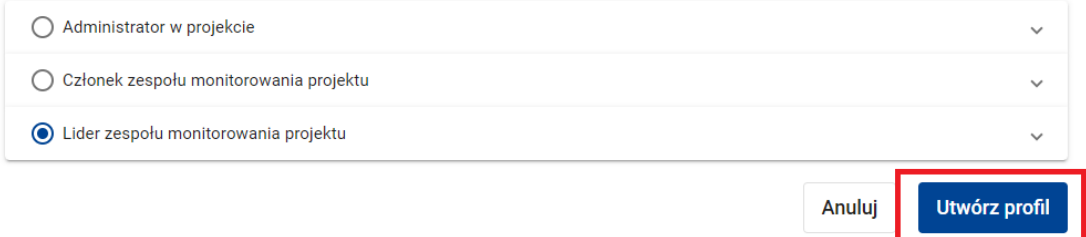

System potwierdzi utworzenie nowego profilu stosownym komunikatem.

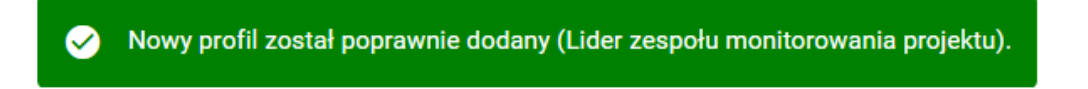

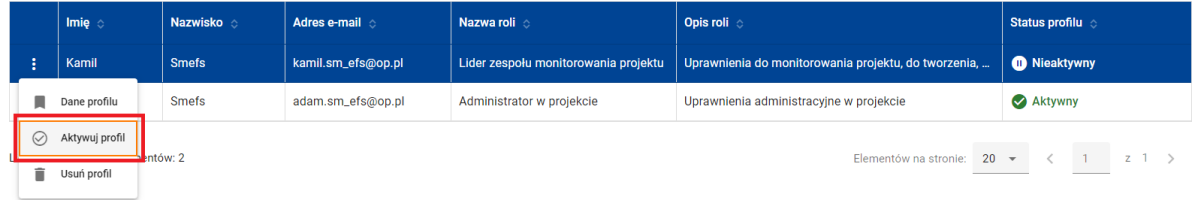

Nowo utworzony profil musisz aktywować. W tym celu skorzystaj z funkcji *Aktywuj profil* w menu profilu.

System potwierdzi aktywację profilu stosownym komunikatem.

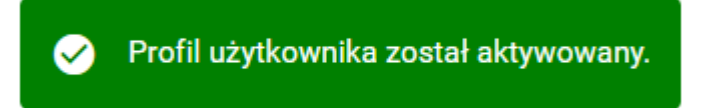

Każdy nowo dodany profil użytkownika jest ważny bezterminowo. Aby ograniczyć czasowo jego ważność skorzystaj z funkcji *Dane profilu* w menu profilu.

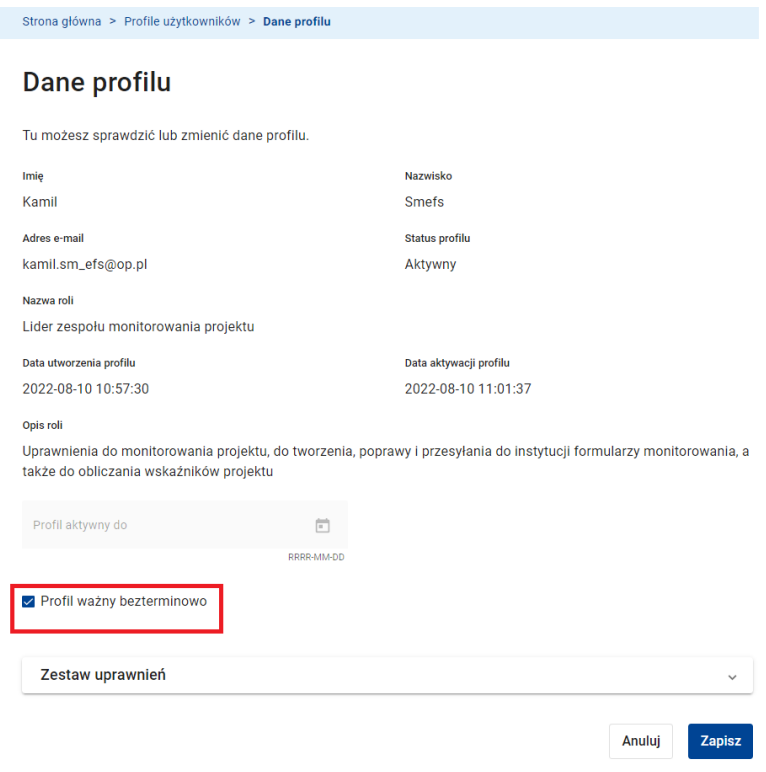

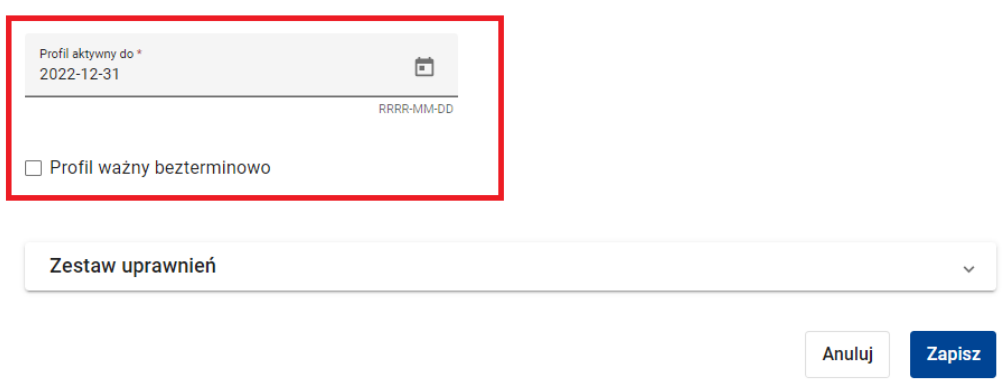

W polu *Profil aktywny do* wpisz datę, do kiedy profil ma być aktywny i kliknij przycisk *Zapisz.* Aby niezwłocznie dezaktywować lub usunąć profil skorzystaj z funkcji *Dezaktywuj profil* lub *Usuń profil* w menu profilu. Dezaktywowany lub usunięty profil zniknie z listy profili użytkownika.

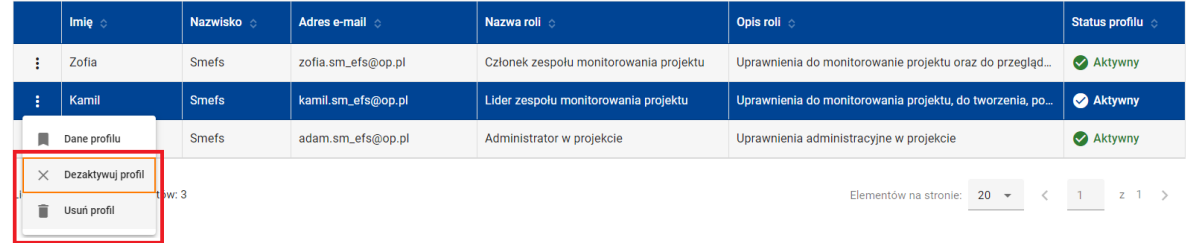

Funkcja *Usuń profil* nie powinna być stosowana do usuwania profili wykorzystywanych przez użytkowników do pracy w systemie. Profile użytkownika są automatycznie trwale usuwane z bazy w momencie trwałego usunięcia konta.

#### **5 MONITOROWANIE PROJEKTU EFS+**

#### **5.1 BAZA MONITOROWANIA PROJEKTU EFS+**

Proces monitorowania projektu obejmuje gromadzenie, raportowanie i analizę danych uczestników oraz podmiotów wraz z listą uzyskanych wsparć. Pod pojęciem podmiotu objętego wsparciem rozumiana jest instytucja, natomiast pod pojęciem uczestnika projektu rozumiana jest osoba fizyczna objęta wsparciem. Osoba fizyczna może być uczestnikiem indywidualnym lub też pracownikiem/ współpracownikiem podmiotu objętego wsparciem.

Dane gromadzone są w bazie monitorowania projektu EFS+. Zawiera ona jedną listę podmiotów objętych wsparciem i jedną listę uczestników projektu.

Obie listy są tworzone i aktualizowane na bieżąco przez beneficjenta realizującego projekt.

Aby przejrzeć lub zaktualizować dane w bazie monitorowania Twojego projektu wybierz funkcję *Monitorowanie* dostępną w menu głównym systemu. Pojawi się ekran monitorowania projektu EFS+.

Lista podmiotów objętych wsparciem znajduje się w zakładce *Podmioty objęte wsparciem*, natomiast lista uczestników projektu w zakładce *Uczestnicy projektu.*

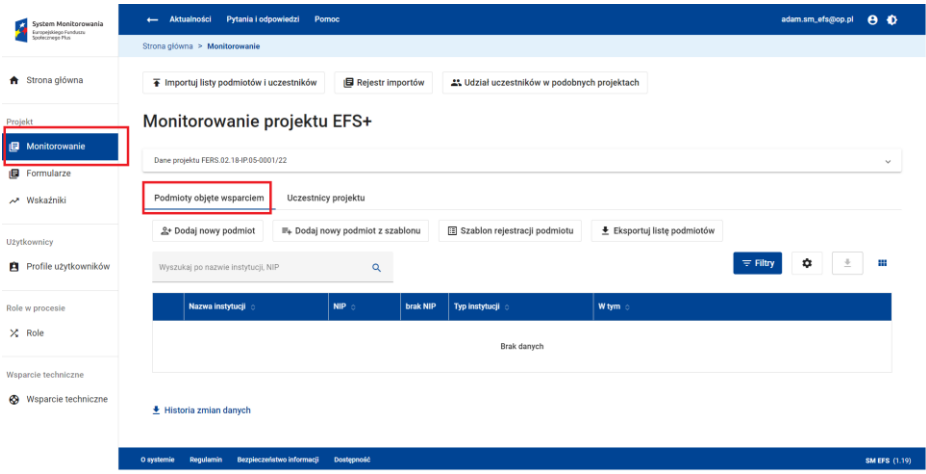

 **Monitorowanie – widok podmiotów objętych wsparciem**

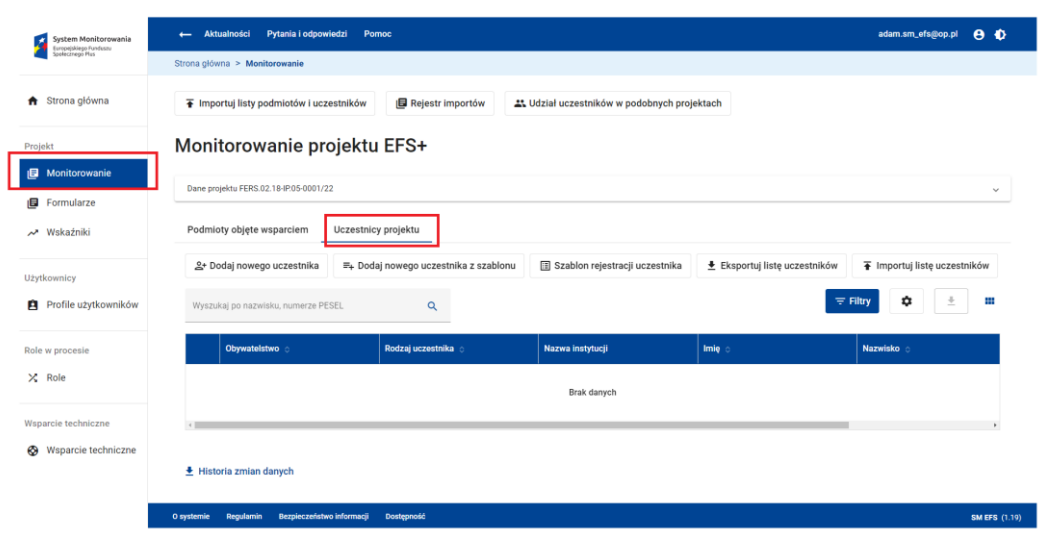

**Monitorowanie – widok uczestnika projektu**

Dane dotyczące projektu możesz podejrzeć rozwijając panel *Dane projektu* dostępny w nagłówku ekranu.

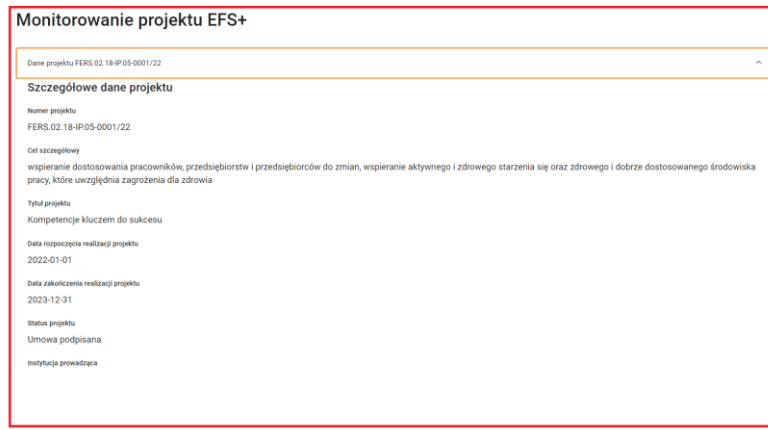

#### **Szczegółowe dane projektu**

Zarówno w nagłówku ekranu jak i w nagłówku każdej z zakładek znajdują się przyciski funkcyjne. Funkcje te zostaną opisane w kolejnych rozdziałach instrukcji.

## **5.2 REJESTRACJA NOWEGO PODMIOTU OBJĘTEGO WSPARCIEM W PROJEKCIE EFS+**

Aby dodać nowy podmiot objęty wsparciem do bazy monitorowania projektu wejdź na zakładkę *Podmioty objęte wsparciem,* a następnie kliknij przycisk *Dodaj nowy podmiot.*

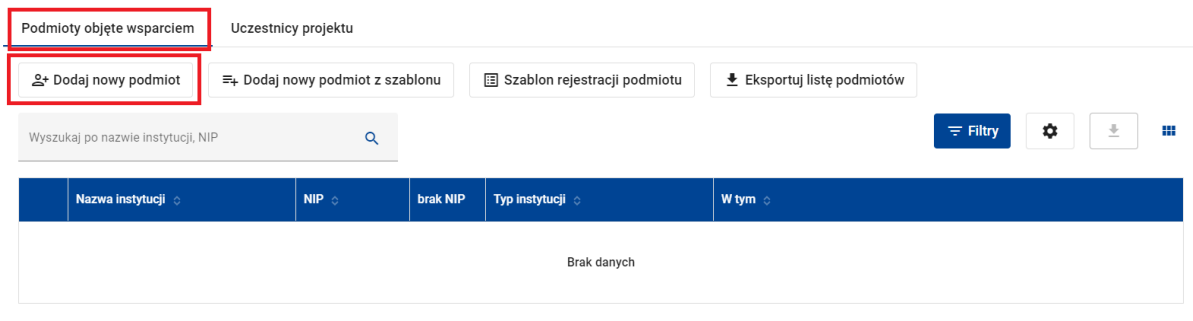

**Funkcja dodawania nowego podmiotu**

Na ekranie dodawania nowego podmiotu uzupełnij dane podmiotu.

W sekcji *Dane podstawowe* uzupełnij dane**:**

- *Nazwa instytucji* pole obowiązkowe.
	- W bazie monitorowania projektu nie mogą istnieć dwa podmioty objęte wsparciem o tej samej nazwie. System wymaga, aby wartość w polu *Nazwa instytucji* była unikalna w ramach projektu. Jest to jednoznaczny identyfikator podmiotu objętego wsparciem w bazie monitorowania projekt
- *Brak NIP* w polu obowiązkowym zaznacz, czy podmiot posiada NIP, czy też nie. Jeżeli podmiot posiada *NIP* wpisz ten numer w polu *NIP*. Jeżeli wybrałeś wartość TAK w polu *Brak NiP*, pole *NIP* staje się pustym polem tylko do odczytu.
- *Typ instytucji* pole obowiązkowe, wybierz na liście typów instytucji. W zależności od wartości wybranej w polu *Typ instytucji* konieczne może być doprecyzowanie tej danej. Służy do tego pole *W tym*. Jeżeli doprecyzowanie jest konieczne, kliknij obowiązkowe pole *W tym***,** a następnie na liście wskaż właściwą pozycję. Jeżeli doprecyzowanie nie jest konieczne, pole *W tym* pozostaje puste i nie jest możliwa jego edycja.

Strona główna > Monitorowanie > Dodaj nowy podmiot

### Dodawanie nowego podmiotu projektu EFS+

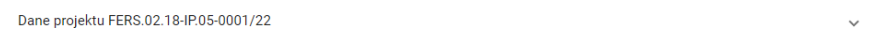

#### Dane podstawowe

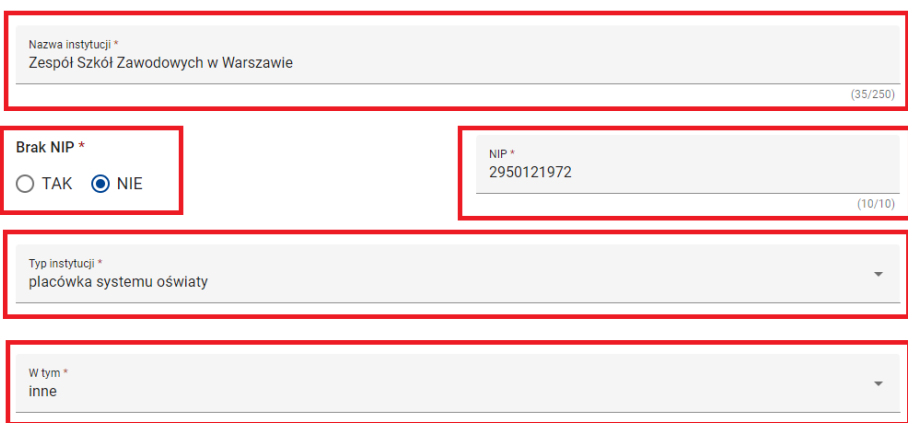

#### **Ekran dodawania nowego podmiotu EFS+ - dane podstawowe**

#### W sekcji *Dane teleadresowe uzupełnij pola***:**

- *Kraj -* W przypadku wyboru kraju innego niż Polska nie ma możliwości wyboru wartości w polu *Miejscowość* z listy. W tym przypadku musisz wpisać nazwę miejscowości "z ręki".
- *Województwo*
- *Powiat*
- *Gmina*
- *Miejscowość*

Są to pola słownikowe. Kliknięcie w pole *Województwo, Powiat lub Gmina* wyświetli listę wyboru. Możesz rozpocząć wpisywanie wartości w polu, w tym przypadku lista wyboru będzie sukcesywnie zawężana. W polu *Miejscowość* lista wyboru pojawia się dopiero po wpisaniu pierwszych trzech liter z nazwy miejscowości. Po uzupełnieniu wartości w polu *Gmina* system automatycznie uzupełni pole *Obszar według stopnia urbanizacji (DEGURBA)*. Pole to jest nie edytowalne.

- *Kod pocztowy*  pole obowiązkowe
- - *Telefon kontaktowy , Adres e-mail -* uzupełnij przynajmniej jedno z pól

#### Dane teleadresowe

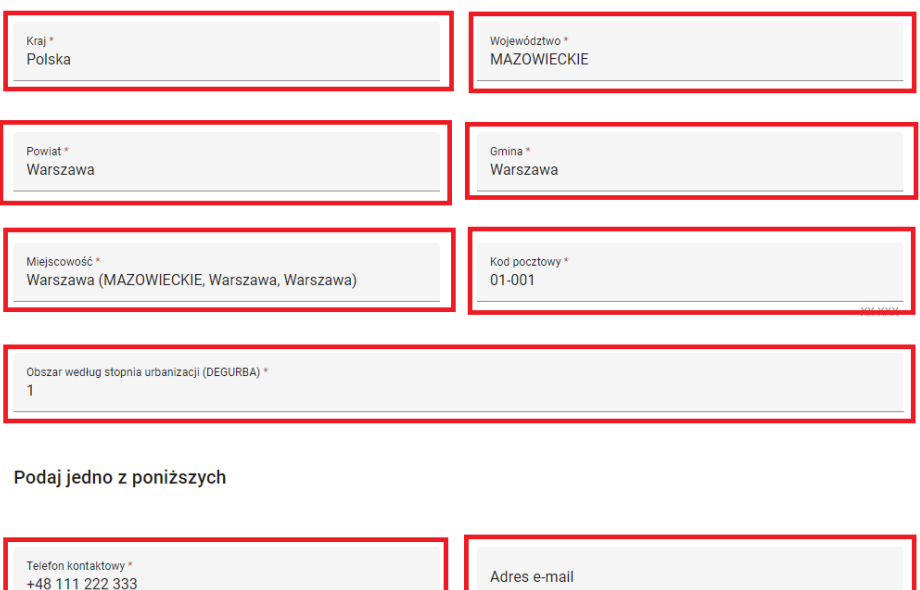

**Ekran dodawania nowego podmiotu projektu EFS+ - dane teleadresowe**

W sekcji *Szczegóły wsparcia* uzupełnij pola:

- *Data rozpoczęcia udziału w projekcie* pole obowiązkowe. Wartości w polu wyświetlane są w formacie RRRR-MM-DD; mogą być wprowadzane ręcznie lub za pomocą kalendarza. Aby skorzystać z kalendarza kliknij ikonkę w polu. System wymaga, aby wartość w polu spełniała następujące warunki:
	- o ≤ Dziś (nie jest dopuszczalne podanie daty przyszłej)
	- $\circ$  ≥ 2020-01-01
	- $\circ$  < 2030-12-31
	- o ≥ Data rozpoczęcia realizacji projektu
	- o ≤ Data zakończenia realizacji projektu
	- o ≤ Data rozpoczęcia udziału w każdym z udzielonych wsparć
	- o ≤ Data zakończenia udziału w projekcie
- **Data zakończenia** na etapie dodawania podmiotu objętego wsparciem do bazy monitorowania projektu możesz podać datę zakończenia udziału podmiotu w

projekcie. W tym celu uzupełnij pole nieobowiązkowe. Wartości w polu wyświetlane są w formacie RRRR-MM-DD; mogą być wprowadzane ręcznie lub za pomocą kalendarza. Aby skorzystać z kalendarza kliknij ikonkę w polu. System wymaga, aby wartość w polu spełniała następujące warunki:

- o ≤ Dziś (nie jest dopuszczalne podanie daty przyszłej)
- o ≥ 2020-01-01
- o ≤ 2030-12-31
- o ≥ Data rozpoczęcia realizacji projektu
- o ≤ Data zakończenia realizacji projektu
- o ≥ Data rozpoczęcia udziału w każdym z udzielonych wsparć
- o ≥ Data rozpoczęcia udziału w projekcie
- *Czy wsparciem zostali objęci pracownicy instytucji* w polu obowiązkowym zaznacz wartość TAK lub NIE.

#### Szczegóły wsparcia

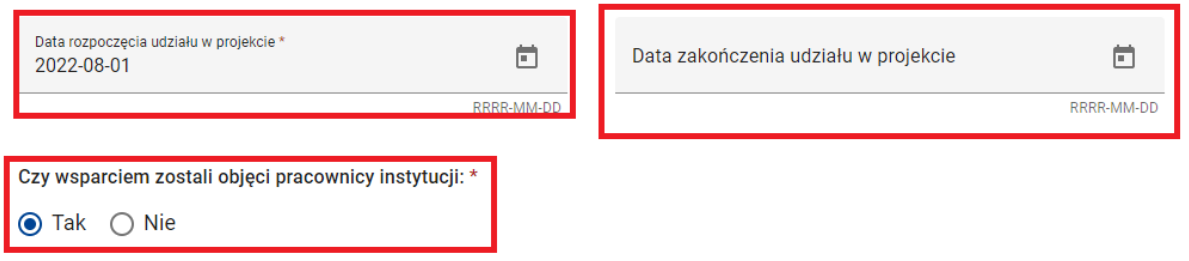

#### **Ekran dodawania nowego podmiotu projektu EFS+ - wsparcie**

Już na etapie dodawania podmiotu objętego wsparciem do bazy monitorowania projektu możesz wymienić rodzaje wsparć udzielonych podmiotowi. W tym celu kliknij przycisk *Dodaj wsparcie.*

### Rodzaj wsparcia

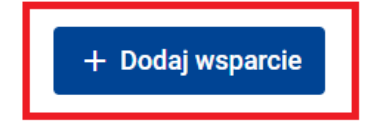

Na ekranie dodawania nowego wsparcia uzupełnij pola:

- *Zakres wsparcia* pole obowiązkowe, wybierz z listy właściwą pozycję.
- *Rodzaj przyznanego wsparcia -* pole obowiązkowe, wybierz właściwą pozycję.

W zależności od wartości wybranej w polu *Rodzaj przyznanego wsparcia* konieczne może być doprecyzowanie tej danej. Służy do tego pole *W tym*. Jeżeli doprecyzowanie jest konieczne, kliknij obowiązkowe pole *W tym*, a następnie na liście wskaż właściwą pozycję. Jeżeli doprecyzowanie nie jest konieczne, pole *W tym* pozostaje puste i nie jest możliwa jego edycja.

- *Data rozpoczęcia udziału we wsparciu -* pole obowiązkowe. Wartości w polu wyświetlane są w formacie RRRR-MM-DD; mogą być wprowadzane ręcznie lub za pomocą kalendarza. Aby skorzystać z kalendarza kliknij ikonkę w polu. System wymaga, aby wartość w polu spełniała następujące warunki:
	- o ≤ Dziś (nie jest dopuszczalne podanie daty przyszłej)
	- o ≥ 2020-01-01
	- o ≤ 2030-12-31
	- o ≥ Data rozpoczęcia udziału w projekcie
	- o ≤ Data zakończenia udziału w projekcie
- Kliknij link do funkcji *Zapisz*. Nowe wsparcie zostanie dodane do listy wsparć.

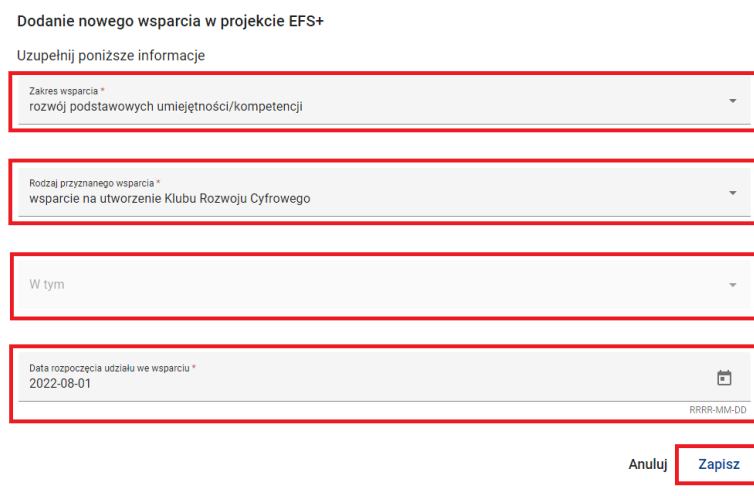

**Ekran dodawania nowego wsparcia w projekcie EFS+**

Możesz dodać kolejne wsparcie do listy wsparć. W tym celu skorzystaj z funkcji *Dodaj wsparcie*. Możesz także zmodyfikować dane dotyczące wsparcia. W tym celu skorzystaj z funkcji *Edytuj wsparcie* dostępnej w menu wsparcia. Możesz także usunąć wsparcie z listy wsparć korzystając z dostępnej w menu wsparcia funkcji *Usuń wsparcie.*

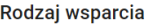

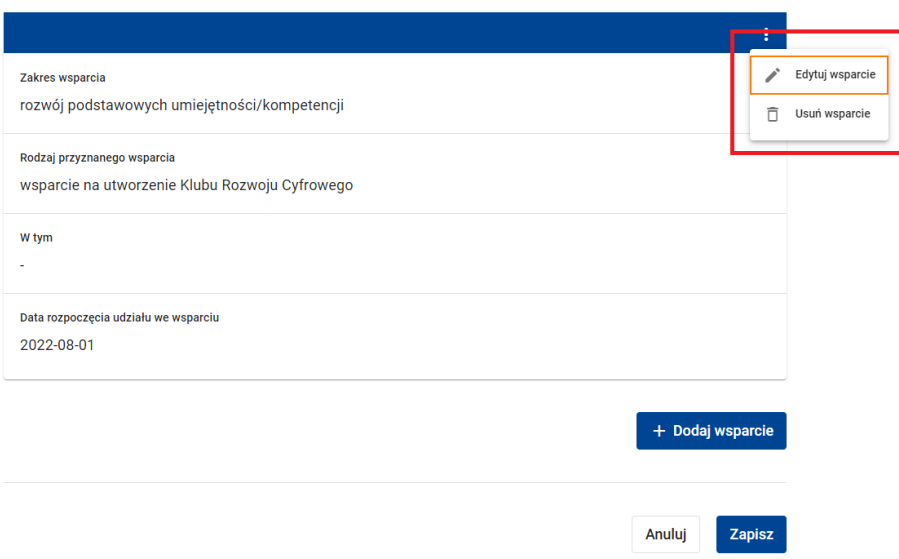

Na ekranie dodawania nowego podmiotu kliknij przycisk *Zapisz.* System potwierdzi dodanie nowego podmiotu stosownym komunikatem.

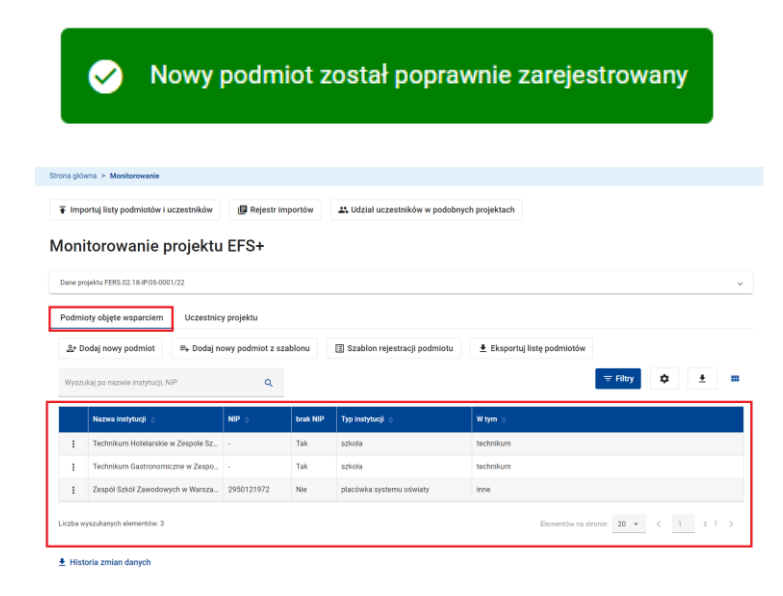

## **5.3 REJESTRACJA NOWEGO PODMIOTU OBJĘTEGO WSPARCIEM W PROJEKCIE EFS+ Z WYKORZYSTANIEM SZABLONU**

Funkcjonalność rejestracji nowego podmiotu objętego wsparciem w projekcie EFS+ z wykorzystaniem szablonu jest szczególnie przydatna wtedy, gdy kolejne podmioty dodawane do bazy mają jakieś wspólne cechy, na przykład są podmiotami tego samego typu, mają wspólne dane teleadresowe lub podobną listę wsparć. Podczas dodawania kolejnego podmiotu z wykorzystaniem szablonu dane z szablonu są kopiowane do odpowiednich pól na ekranie dodawania podmiotu, więc nie musisz ich ponownie uzupełniać.

Przed przystąpieniem do dodawania kolejnych podmiotów z wykorzystaniem szablonu należy przygotować szablon. W tym celu kliknij przycisk *Szablon rejestracji podmiotu.*

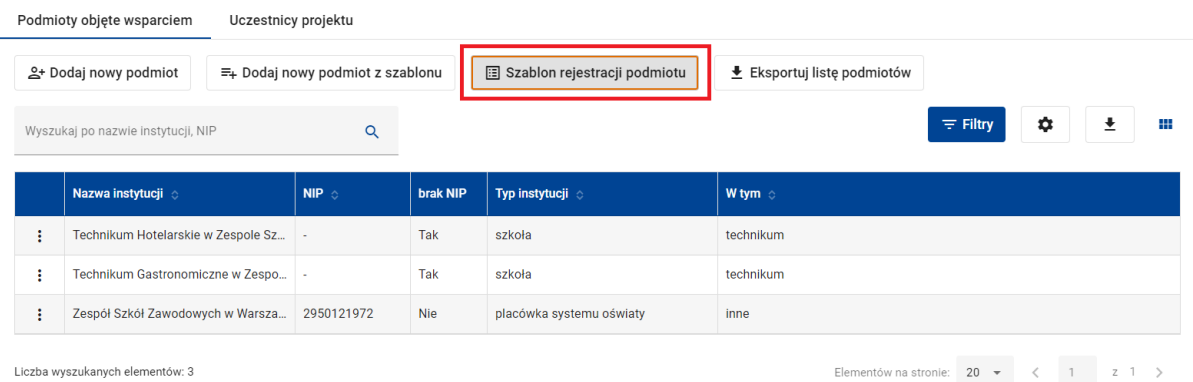

#### **Funkcja Szablon rejestracji podmiotu**

Na ekranie aktualizacji szablonu uzupełnij te, które zawierają dane wspólne dla dodawanych podmiotów. Pola dostępne na szablonie to:

W sekcji *Dane podstawowe* uzupełnij pola*:*

- *Typ instytucji,*
- - *W tym*

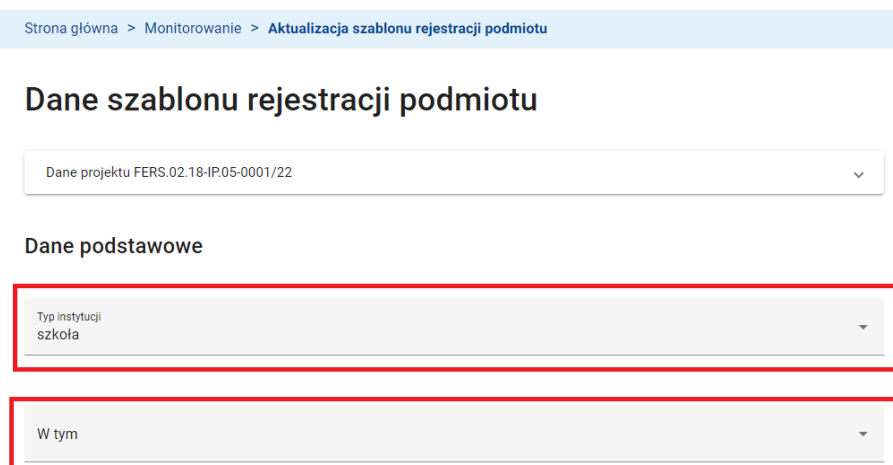

#### **Ekran dodawania szablonu rejestracji podmiotu – dane podstawowe**

W sekcji *Dane teleadresowe* uzupełnij dane:

- *Kraj*
- *Województwo,*
- *Powiat,*
- *Gmina,*
- *Kod pocztowy,*
- *Obszar według stopnia urbanizacji (DEGURBA)*

#### Dane teleadresowe

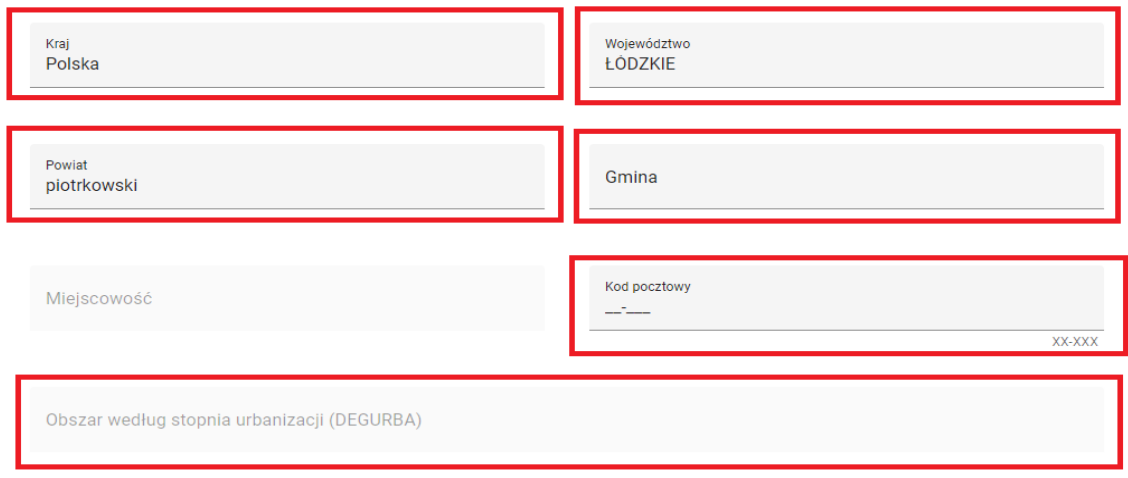

**Ekran dodawania szablonu rejestracji podmiotu – dane teleadresowe**

W sekcji *Szczegóły wsparcia* uzupełnij dane:

- - *Data rozpoczęcia udziału w projekcie*
- *Czy wsparciem zostali objęci pracownicy instytucji.*

### Szczegóły wsparcia

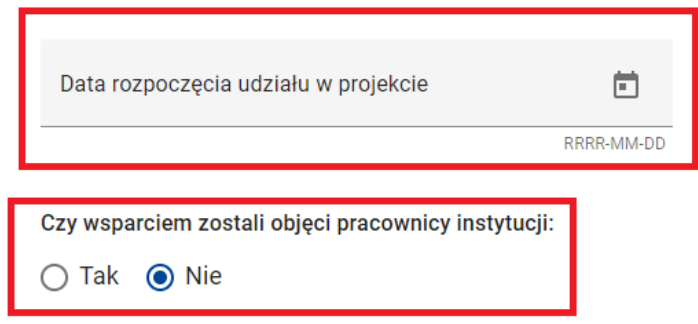

**Ekran dodawania szablonu rejestracji podmiotu - wsparcie**

W sekcji *Rodzaj wsparcia* możesz zdefiniować listę wsparć wspólnych dla dodawanych podmiotów. Aby dodać wsparcie do szablonu kliknij przycisk *Dodaj wsparcie.* 

## Rodzaj wsparcia

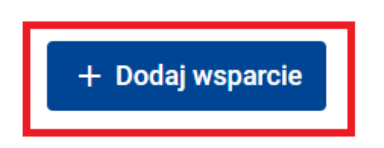

Na ekranie dodawania nowego wsparcia uzupełnij pola:

- *Zakres wsparcia,*
- *Rodzaj przyznanego wsparcia,*
- *W tym,*
- *Data rozpoczęcia udziału we wsparciu.*

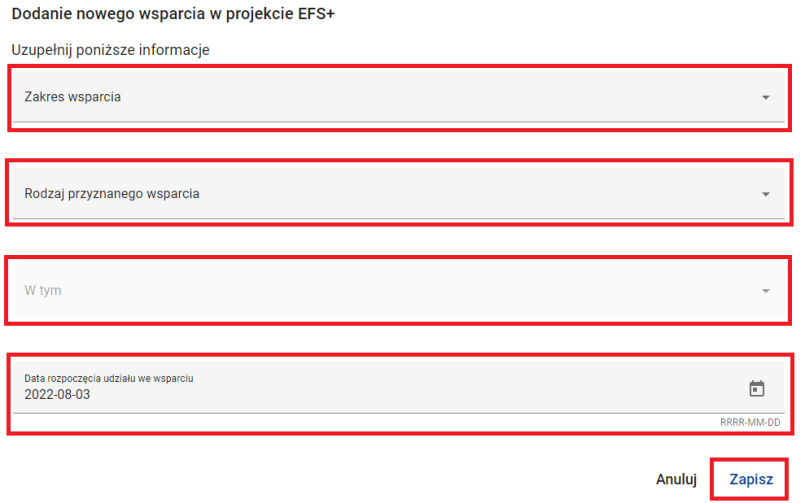

#### **Ekran dodawania nowego wsparcia na szablonie**

Rodzaj wsparcia

Możesz dodać kolejne wsparcie do listy wsparć na szablonie. W tym celu skorzystaj z funkcji *Dodaj wsparcie*. Możesz także zmodyfikować dane dotyczące wsparcia. W tym celu skorzystaj z funkcji *Edytuj wsparcie* dostępnej w menu wsparcia. Możesz także usunąć wsparcie z listy wsparć na szablonie korzystając z dostępnej w menu wsparcia funkcji *Usuń wsparcie.*

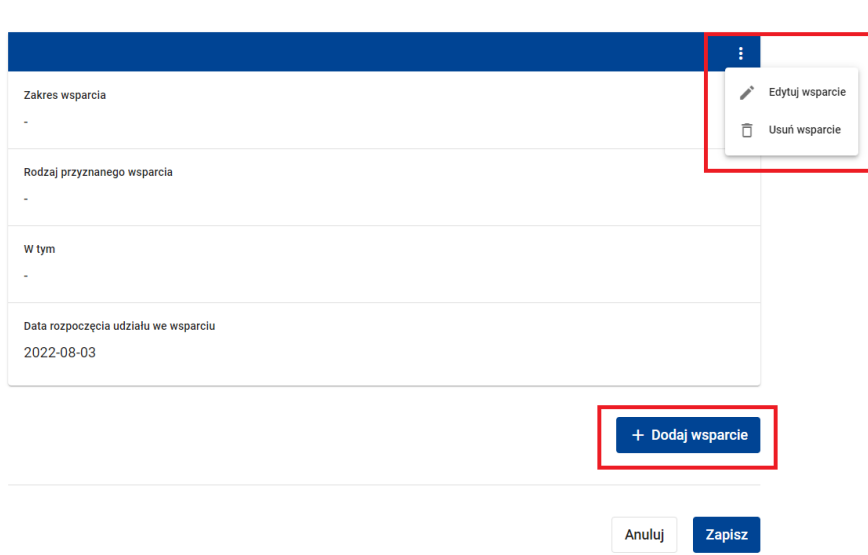

Zakończ przygotowanie szablonu klikając przycisk *Zapisz*. System potwierdzi aktualizację szablonu stosownym komunikatem.

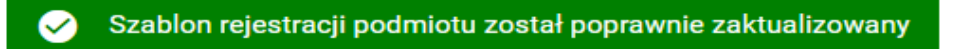

#### **WARTO ZAPAMIĘTAĆ**

● Właściwości pól dostępnych na szablonie są identyczne z tymi opisanymi w rozdziale Rejestracja nowego podmiotu objętego wsparciem w projekcie EFS+ z tym, że pola na szablonie są polami nieobowiązkowymi. Uzupełnij tylko te z nich, które są wspólne dla podmiotów dodawanych z wykorzystaniem szablonu.

Aby dodać nowy podmiot z wykorzystaniem szablonu kliknij przycisk *Dodaj nowy podmiot z szablonu*.

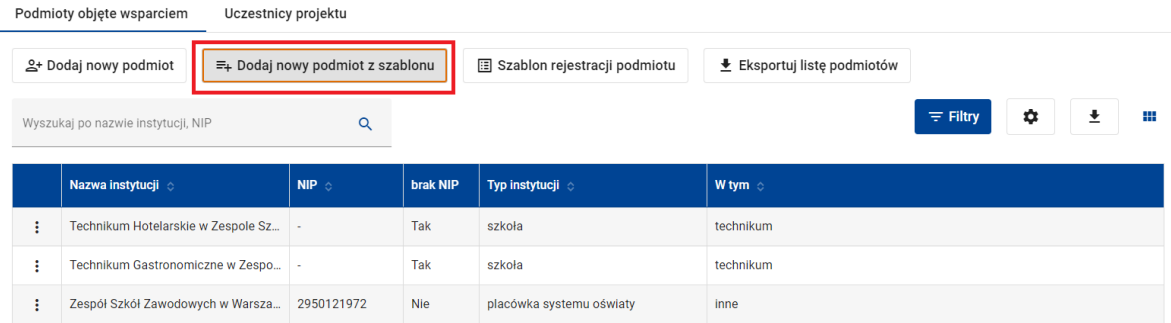

#### **Ekran dodawania nowego podmiotu**

System otworzy ekran dodawania nowego podmiotu uzupełniając pola danymi skopiowanymi z szablonu. Uzupełnij pozostałe pola tak jak to zostało opisane w rozdziale Rejestracja nowego podmiotu objętego wsparciem w projekcie EFS+.

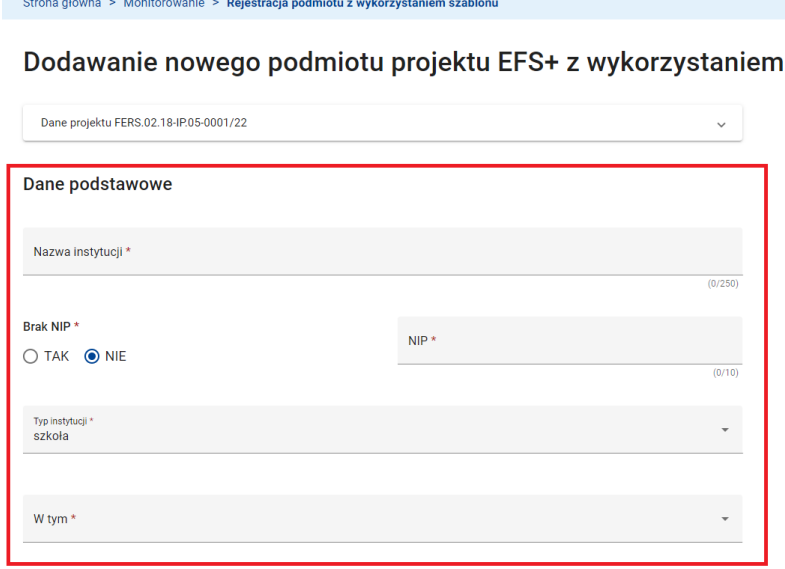

#### **Ekran dodawania nowego podmiotu projektu EFS+ z wykorzystaniem szablonu – dane podstawowe**

#### **UWAGA**

● Zarówno Ty, jak każdy z twoich współpracowników w projekcie, będziesz korzystać ze swojego indywidualnie do Ciebie przypisanego szablonu. Dane w szablonie możesz zmieniać w każdym momencie w zależności od potrzeb.

szablonu

## **5.4 AKTUALIZACJA DANYCH PODMIOTU OBJĘTEGO WSPARCIEM W PROJEKCIE EFS+**

Aby zaktualizować dane podmiotu objętego wsparciem w projekcie EFS+ skorzystaj z dostępnej w menu podmiotu funkcji *Dane podmiotu.*

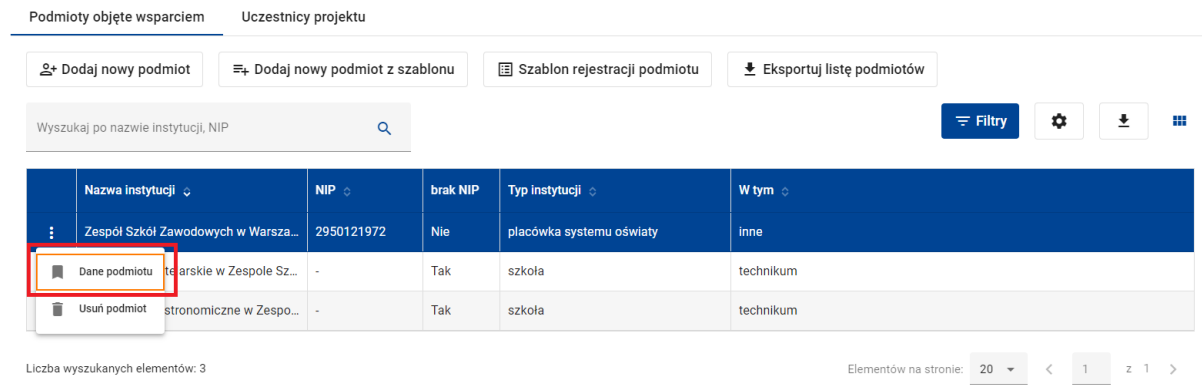

Na ekranie danych podmiotu możesz uzupełnić lub zmienić wszystkie dane charakteryzujące podmiot. Zakończ aktualizację danych klikając przycisk *Zapisz.*

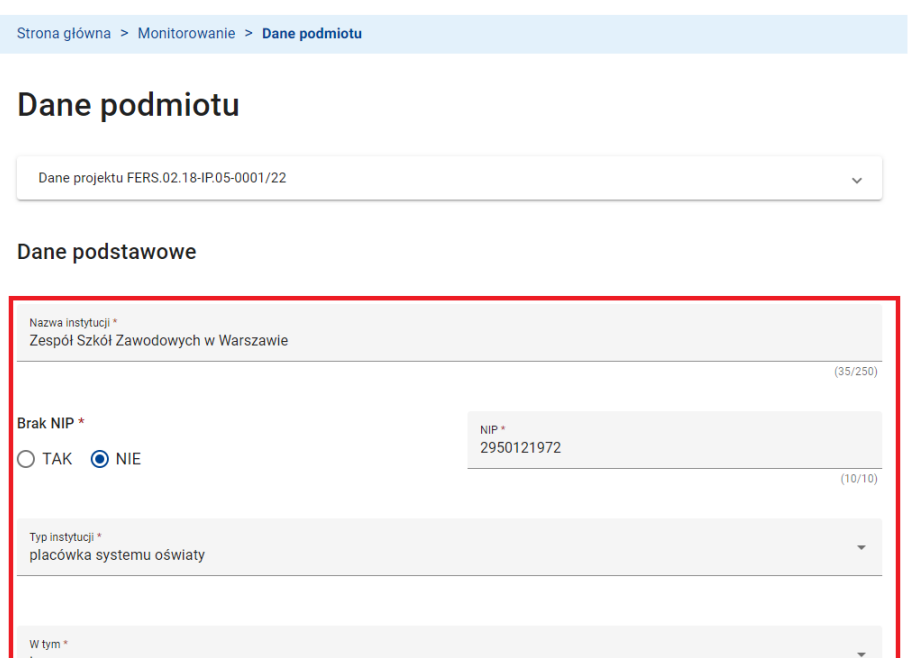

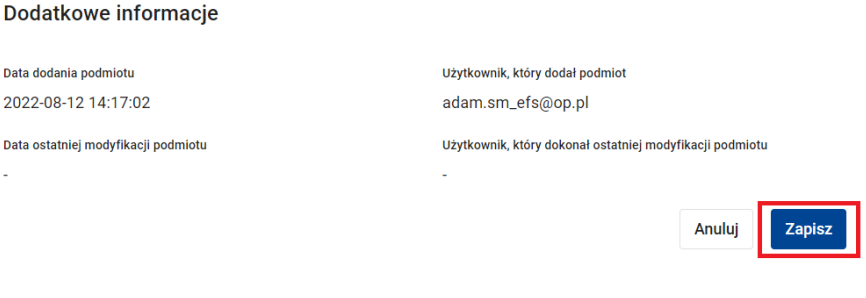

System potwierdzi aktualizację danych podmiotu stosownym komunikatem.

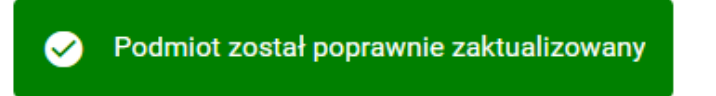

Zakres danych oraz właściwości pól dostępnych na ekranie danych podmiotu są identyczne z tymi opisanymi w rozdziale Rejestracja nowego podmiotu objętego wsparciem w projekcie EFS+ z tym, że na ekranie danych podmiotu pojawia się dodatkowa sekcja zawierająca informacje o tym kto i kiedy podmiot dodał lub zaktualizował.

Możesz usunąć podmiot objęty wsparciem z bazy monitorowania projektu. W tym celu skorzystaj z dostępnej w menu podmiotu funkcji *Usuń podmiot.*

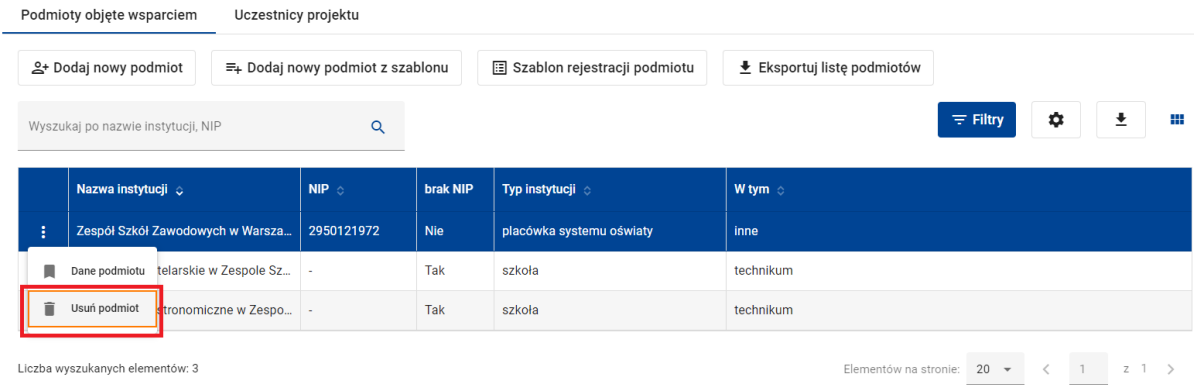

Liczba wyszukanych elementów: 3

Następnie potwierdź zamiar usunięcia.

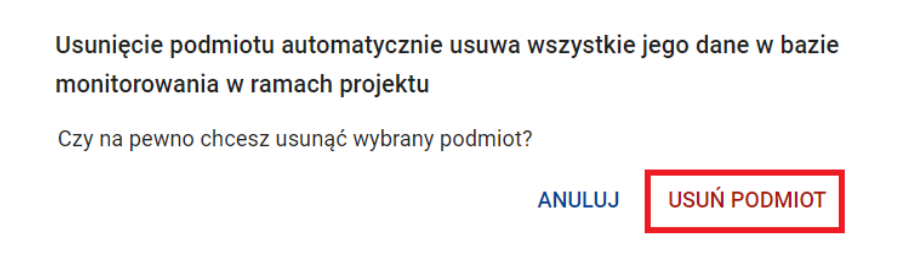

System wyświetli stosowny komunikat o wykonanej operacji. Operacja usunięcia podmiotu ma charakter nieodwracalny.

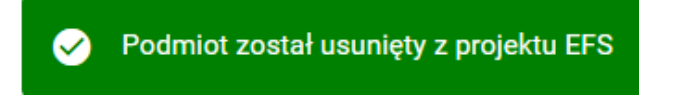

Podmiot objęty wsparciem może być usunięty z bazy monitorowania projektu tylko wtedy, gdy żaden z zarejestrowanych w bazie uczestników tego projektu nie jest pracownikiem lub przedstawicielem tego podmiotu. Dlatego, przed usunięciem podmiotu konieczne jest usunięcie powiązania takiego uczestnika projektu z podmiotem lub też usunięcie uczestnika z bazy monitorowania projektu.

#### **5.5 REJESTRACJA NOWEGO UCZESTNIKA PROJEKTU EFS+**

Aby dodać nowego uczestnika projektu do bazy monitorowania projektu wejdź na zakładkę Uczestnicy projektu, a następnie kliknij przycisk *Dodaj nowego uczestnika*.

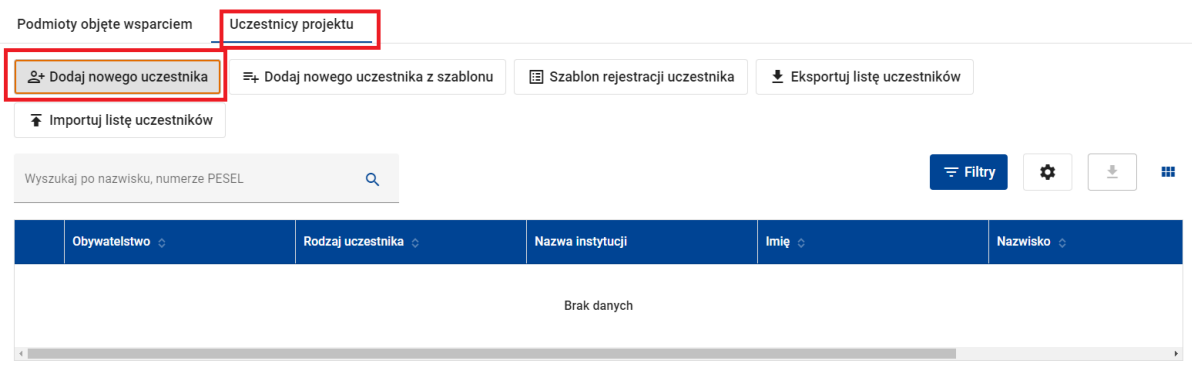

**Funkcja dodawania nowego uczestnika**

Następnie, na ekranie dodawania nowego uczestnika uzupełnij dane uczestnika.

W sekcji *Dane podstawowe* uzupełnij pola:

- *Obywatelstwo -* pole obowiązkowe, wybierz właściwą wartość.

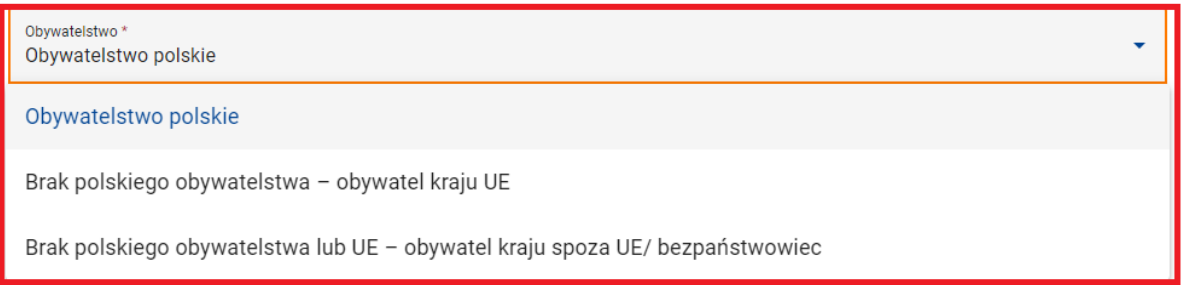

- *Rodzaj uczestnika* - pole obowiązkowe, wybierz właściwą wartość. Jeżeli w polu *Rodzaj uczestnika* wybrałeś wartość *"Pracownik lub przedstawiciel instytucji/ podmiotu"* na ekranie pojawi się dodatkowe pole obowiązkowe *Nazwa instytucji.* Jest to pole wielokrotnego wyboru. Zaznacz jedną lub więcej instytucji/ podmiotów, z którymi powiązany jest uczestnik projektu.

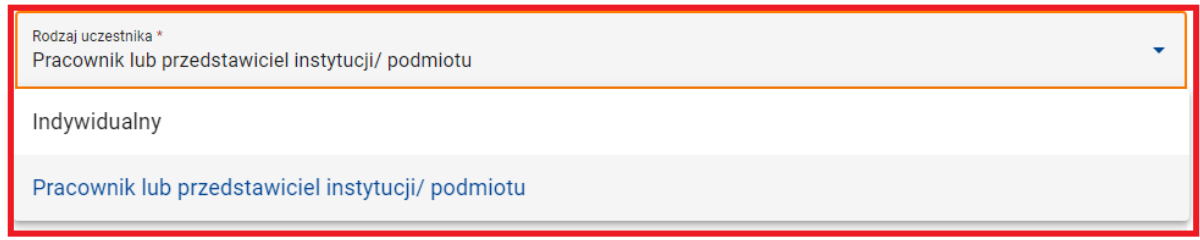

Lista wielokrotnego wyboru w polu *Nazwa instytucji* obejmuje wszystkie nazwy instytucji podmiotów objętych wsparciem w projekcie, dla których w polu *Czy wsparciem zostali objęci pracownicy instytucji* **wskazano wartość** *"TAK"*.

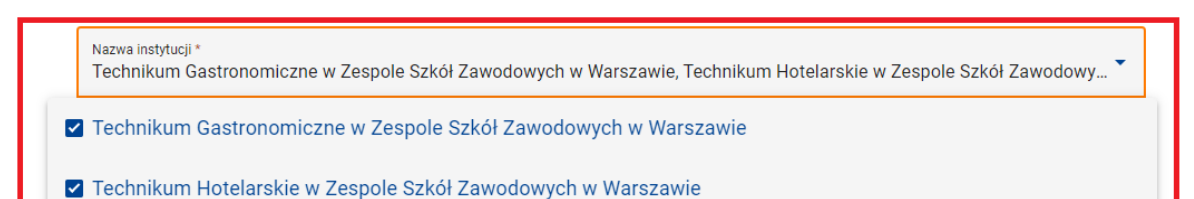

□ Zespół Szkół Zawodowych w Warszawie

Nazwa instytucii \* Technikum Gastronomiczne w Zespole Szkół Zawodowych w Warszawie, Technikum Hotelarskie w Zespole Szkół Zawodowy... <sup>▼</sup>

Technikum Gastronomiczne w Zespole Szkół Zawodowych w Warszawie

Technikum Hotelarskie w Zespole Szkół Zawodowych w Warszawie

- *Imię i Nazwisko -* pola obowiązkowe.
- *Brak PESEL* pole edytowalne tylko jeśli w polu *Obywatelstwo* wskazałeś inną wartość niż *Obywatelstwo polskie*. Zaznacz, czy uczestnik projektu posiada numer *PESEL*, czy też nie.
- *PESEL/ Inny identyfikator* pole obowiązkowe.

W bazie monitorowania projektu nie mogą istnieć dwaj uczestnicy o tej samej wartości w polu *PESEL/ Inny identyfikator*. System wymaga, aby wartość w polu *PESEL/ Inny identyfikator* była unikalna w ramach projektu. Jest to jednoznaczny identyfikator uczestnika projektu w bazie monitorowania projektu.

·

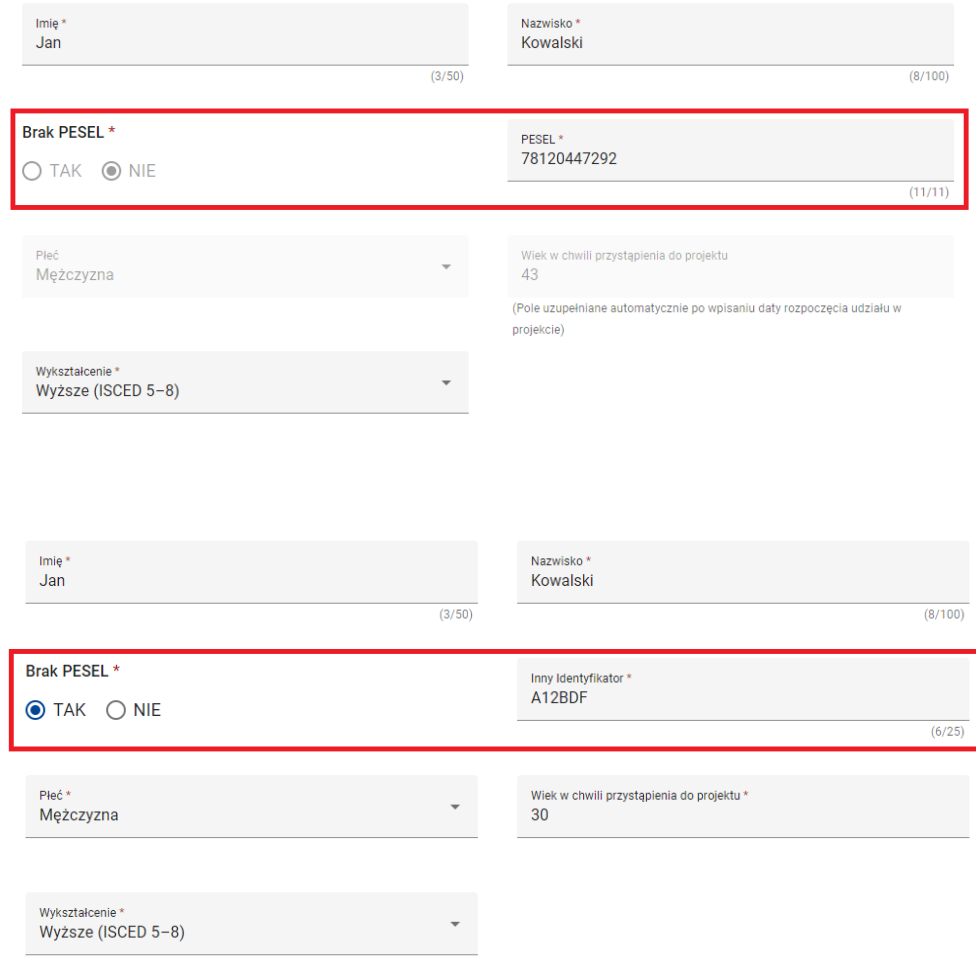

Jeżeli pola obowiązkowe *Płeć* i *Wiek w chwili przystąpienia do projektu* są polami edytowalnymi uzupełnij je.

Pola *Płeć i Wiek w chwili przystąpienia do projektu* są polami edytowalnymi, jeżeli w polu *Brak PESEL* wskazano wartość *"TAK"*. W przeciwnym wypadku pola te są automatycznie uzupełniane przez system.

- *Wykształcenie -* pole obowiązkowe, wybierz właściwą pozycję.

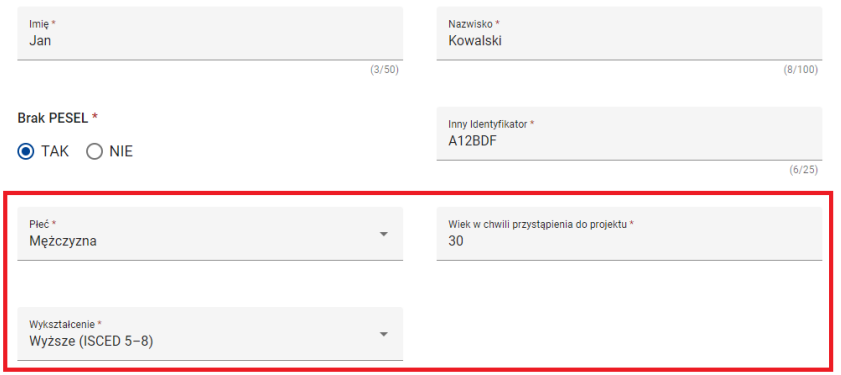

W sekcji *Dane teleadresowe* uzupełnij pola:

- *Kraj -* pole obowiązkowe, wybierz właściwą pozycję. W przypadku wyboru kraju innego niż Polska nie ma możliwości wyboru wartości w polu *Miejscowość* z listy. W tym przypadku musisz wpisać nazwę miejscowości "z ręki".
- Następnie kolejno uzupełnij wartości w polach obowiązkowych *Województwo, Powiat, Gmina i Miejscowość.* Są to pola słownikowe. Kliknięcie w pole *Województwo, Powiat* lub *Gmina* wyświetli listę wyboru. Możesz także rozpocząć wpisywanie wartości w polu. W tym przypadku lista wyboru będzie sukcesywnie zawężana. W polu *Miejscowość* lista wyboru pojawia się dopiero po wpisaniu pierwszych trzech liter z nazwy miejscowości.

Po uzupełnieniu wartości w polu *Gmina* system automatycznie uzupełni pole *Obszar według stopnia urbanizacji (DEGURBA)***.** Pole to jest nie edytowalne.

- *Kod pocztowy* pole obowiązkowe
- *Telefon kontaktowy i Adres e-mail -* pola *Telefon kontaktowy* i *Adres e-mail*są polami obowiązkowymi, jeżeli uczestnik projektu jest pracownikiem lub przedstawicielem instytucji/ podmiotu objętego wsparciem w projekcie. W przeciwnym razie wystarczy uzupełnić wartość w jednym z tych pól.

#### Dane teleadresowe

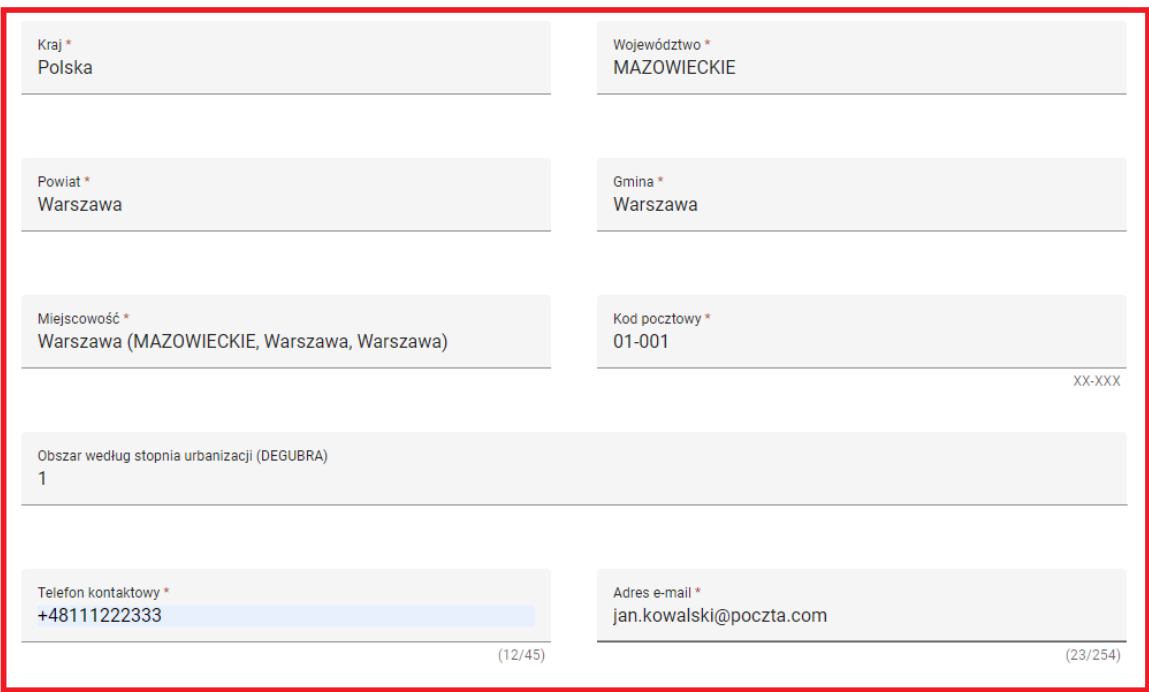

W sekcji *Status uczestnika w chwili przystąpienia do projektu* uzupełnij pola obowiązkowe:

- *Osoba obcego pochodzenia*
- *Osoba państwa trzeciego*
- *Osoba należąca do mniejszości narodowej lub etnicznej (w tym społeczności marginalizowane),*
- *Osoba bezdomna lub dotknięta wykluczeniem z dostępu do mieszkań,*
- *Osoba z niepełnosprawnościami***.**

Jeśli poszczególne dane z wyżej wymienionych pól nie są gromadzone w Twoim projekcie, system automatycznie wypełnij pole wartością *nie dotyczy.*

#### **UWAGA**

● Lista wartości do wyboru w poszczególnych polach sekcji *Szczegóły wsparcia* zależy odpowiednio od wartości w polach *Wymagane dane o pochodzeniu, Wymagane dane o obywatelstwie, Wymagane dane o przynależności do mniejszości, Wymagane dane o bezdomności lub wykluczeniu, Wymagane dane o niepełnosprawności* projektu EFS+.
## Status uczestnika w chwili przystąpienia do projektu

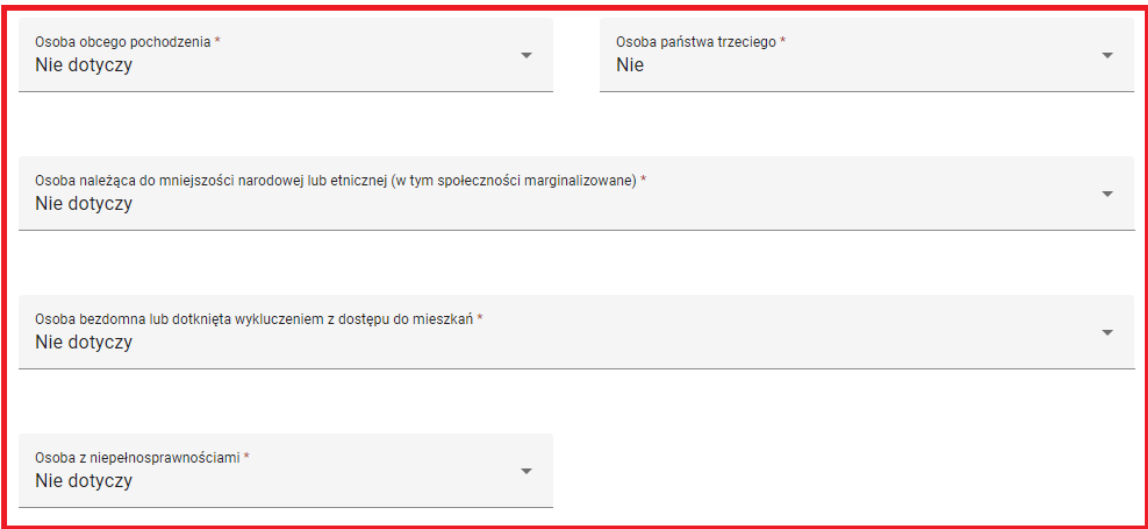

W sekcji *Szczegóły wsparcia* uzupełnij pola:

- Data rozpoczęcia udziału w projekcie pole obowiązkowe. Wartości w polu wyświetlane są w formacie RRRR-MM-DD; mogą być wprowadzane ręcznie lub za pomocą kalendarza. Aby skorzystać z kalendarza kliknij ikonkę w polu. System wymaga, aby wartość w polu spełniała następujące warunki:
	- o ≤ Dziś (nie jest dopuszczalne podanie daty przyszłej)
	- o ≥ 2020-01-01
	- o ≤ 2030-12-31
	- o ≥ Data rozpoczęcia realizacji projektu
	- o ≤ Data zakończenia realizacji projektu
	- o ≤ Data rozpoczęcia udziału w każdym z udzielonych wsparć
	- o ≤ Data zakończenia udziału w projekcie
- *Data zakończenia* już na etapie dodawania uczestnika projektu do bazy monitorowania projektu możesz podać datę zakończenia udziału uczestnika w projekcie. W tym celu uzupełnij pole nieobowiązkowe *Data zakończenia udziału w projekcie*. Wartości w polu wyświetlane są w formacie RRRR-MM-DD; mogą być

wprowadzane ręcznie lub za pomocą kalendarza. Aby skorzystać z kalendarza kliknij ikonkę w polu. System wymaga, aby wartość w polu spełniała następujące warunki:

- o ≤ Dziś (nie jest dopuszczalne podanie daty przyszłej)
- o ≥ 2020-01-01
- o ≤ 2030-12-31
- o ≥ Data rozpoczęcia realizacji projektu
- o ≤ Data zakończenia realizacji projektu
- o ≥ Data rozpoczęcia udziału w każdym z udzielonych wsparć
- o ≥ Data rozpoczęcia udziału w projekcie
- *Status osoby na rynku pracy w chwili przystąpienia do projektu -* pole obowiązkowe, wybierz właściwą pozycję.

W zależności od wartości wybranej w polu *Status osoby na rynku pracy w chwili przystąpienia do projektu* konieczne może być doprecyzowanie tej danej. Służy do tego pole *W tym*, znajdujące się bezpośrednio pod polem *Status osoby na rynku pracy w chwili przystąpienia do projektu***.** Jeżeli doprecyzowanie jest konieczne, kliknij obowiązkowe pole *W tym***,** a następnie na liście wskaż właściwą pozycję. Jeżeli doprecyzowanie nie jest konieczne, pole *W tym* pozostaje puste i nie jest możliwa jego edycja.

- Jeżeli w polu *W tym* powiązanym z polem *Status osoby na rynku pracy w chwili przystąpienia do projektu* wybrałeś wartość *"Osoba ucząca się"* na ekranie pojawi się dodatkowe pole *Planowana data zakończenia edukacji w placówce edukacyjnej*. Pole nie jest obowiązkowe. Wartości w polu wyświetlane są w formacie RRRR-MM-DD; mogą być wprowadzane ręcznie lub za pomocą kalendarza. Aby skorzystać z kalendarza kliknij ikonkę w polu. System wymaga, aby wartość w polu spełniała następujący warunek:
	- o ≥ Data rozpoczęcia realizacji projektu

- Jeżeli pola *Sytuacja osoby w momencie zakończenia projektu* i *Zakończenie udziału osoby w projekcie zgodnie z zaplanowaną dla niej ścieżką uczestnictwa* są polami edytowalnymi uzupełnij je wybierając właściwą wartość z listy.

#### Szczegóły wsparcia

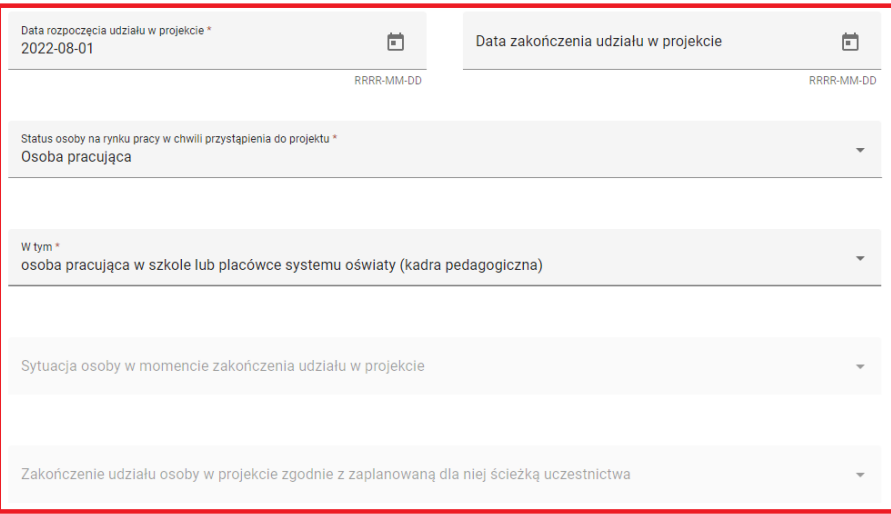

Pola *Sytuacja osoby w momencie zakończenia projektu* i *Zakończenie udziału osoby w projekcie zgodnie z zaplanowaną dla niej ścieżką uczestnictwa* są polami edytowalnymi i obowiązkowymi, jeżeli pole *Data zakończenia udziału w projekcie* **jest wypełnione.** W przeciwnym wypadku są to pola puste tylko do odczytu.

Już na etapie dodawania uczestnika projektu do bazy monitorowania projektu możesz wymienić rodzaje wsparć udzielonych uczestnikowi. W tym celu kliknij przycisk *Dodaj wsparcie.*

Rodzaj wsparcia

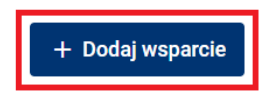

Na ekranie dodawania nowego wsparcia uzupełnij pola:

- *Zakres wsparcia -* pole obowiązkowe, wybierz właściwą pozycję.
- *Rodzaj przyznanego wsparcia* pole obowiązkowe, wybierz właściwą pozycję.

W zależności od wartości wybranej w polu *Rodzaj przyznanego wsparcia* konieczne może być doprecyzowanie tej danej. Służy do tego pole *W tym*. Jeżeli doprecyzowanie jest konieczne, kliknij obowiązkowe pole *W tym***,** a następnie na liście wskaż właściwą pozycję. Jeżeli doprecyzowanie nie jest konieczne, pole *W tym* pozostaje puste i nie jest możliwa jego edycja.

- *Data rozpoczęcia udziału we wsparciu -* pole obowiązkowe. Wartości w polu wyświetlane są w formacie RRRR-MM-DD; mogą być wprowadzane ręcznie lub za pomocą kalendarza. Aby skorzystać z kalendarza kliknij ikonkę w polu. System wymaga, aby wartość w polu spełniała następujące warunki:
	- o ≤ Dziś (nie jest dopuszczalne podanie daty przyszłej)
	- o ≥ 2020-01-01
	- o ≤ 2030-12-31

·

- o ≥ Data rozpoczęcia udziału w projekcie
- o ≤ Data zakończenia udziału w projekcie
- *Data założenia działalności gospodarczej* jeśli jest to pole edytowalne uzupełnij je. Wartości w polu wyświetlane są w formacie RRRR-MM-DD; mogą być wprowadzane ręcznie lub za pomocą kalendarza. Aby skorzystać z kalendarza kliknij ikonkę w polu. System wymaga, aby wartość w polu spełniała następujące warunki:
	- o ≤ Dziś (nie jest dopuszczalne podanie daty przyszłej)
	- o ≥ Data rozpoczęcia udziału we wsparciu

Pole *Data założenia działalności gospodarczej* jest polem edytowalnym i obowiązkowym, jeżeli w polu *Rodzaj przyznanego wsparcia* wskazałeś jedną z dwóch wartości: *"Dotacja na*  rozpoczęcie własnej działalności gospodarczej" lub "Instrument finansowy". W przeciwnym wypadku jest to pole puste tylko do odczytu.

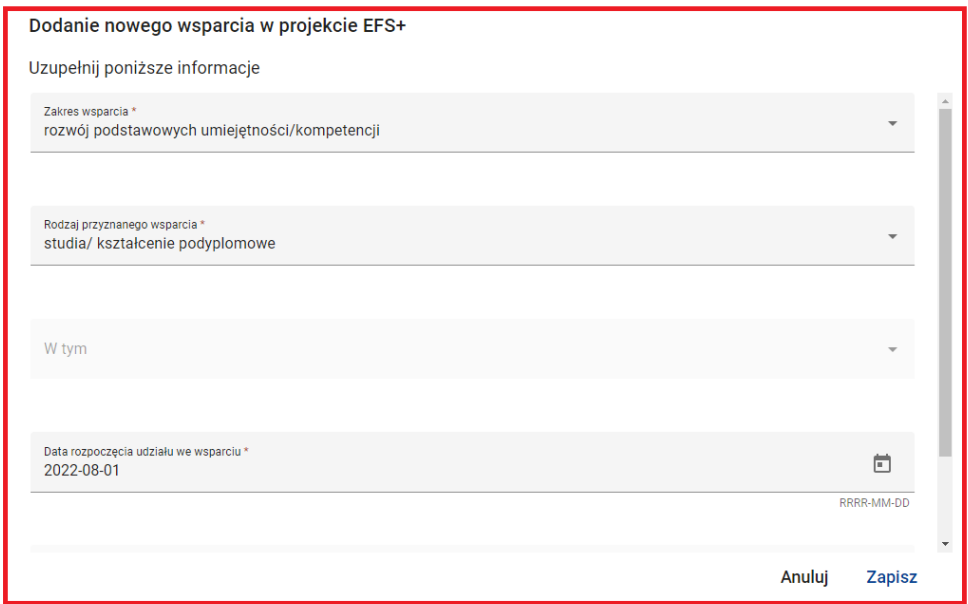

Po wypełnieniu pól obowiązkowych kliknij *Zapisz*. Nowe wsparcie zostanie dodane do listy wsparć.

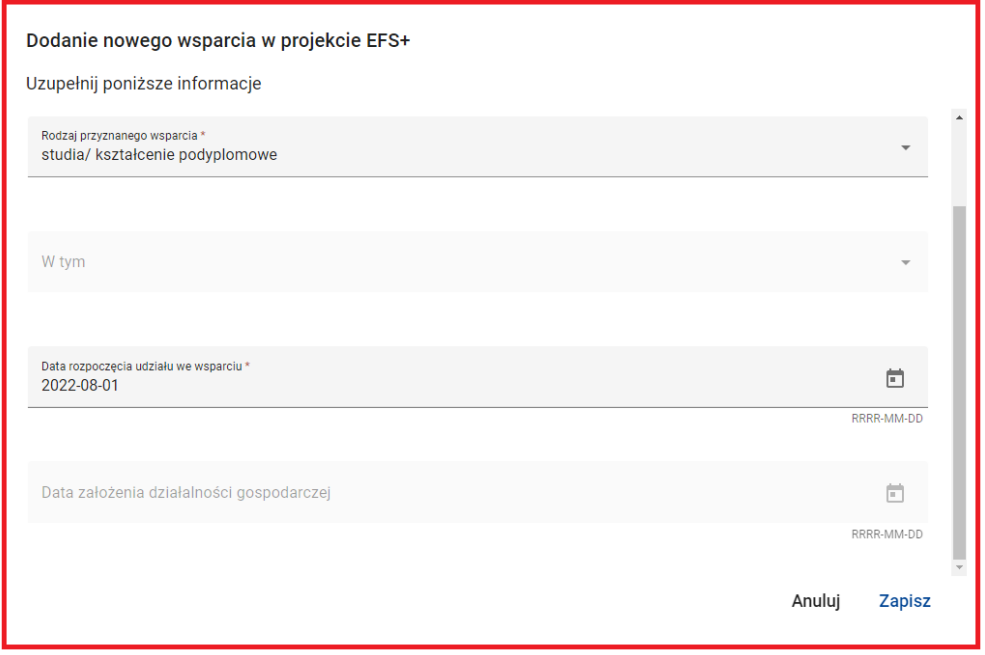

Możesz dodać kolejne wsparcie do listy wsparć. W tym celu skorzystaj z funkcji *Dodaj wsparcie*. Możesz także zmodyfikować dane dotyczące wsparcia. W tym celu skorzystaj z funkcji *Edytuj wsparcie* dostępnej w menu wsparcia.

#### Rodzaj wsparcia

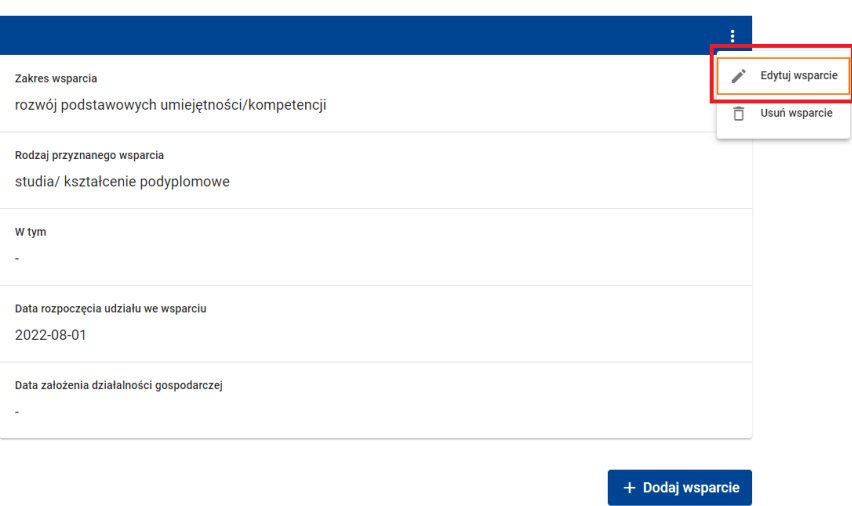

Możesz także usunąć wsparcie z listy wsparć korzystając z dostępnej w menu wsparcia funkcji

## *Usuń wsparcie.*

#### Rodzaj wsparcia

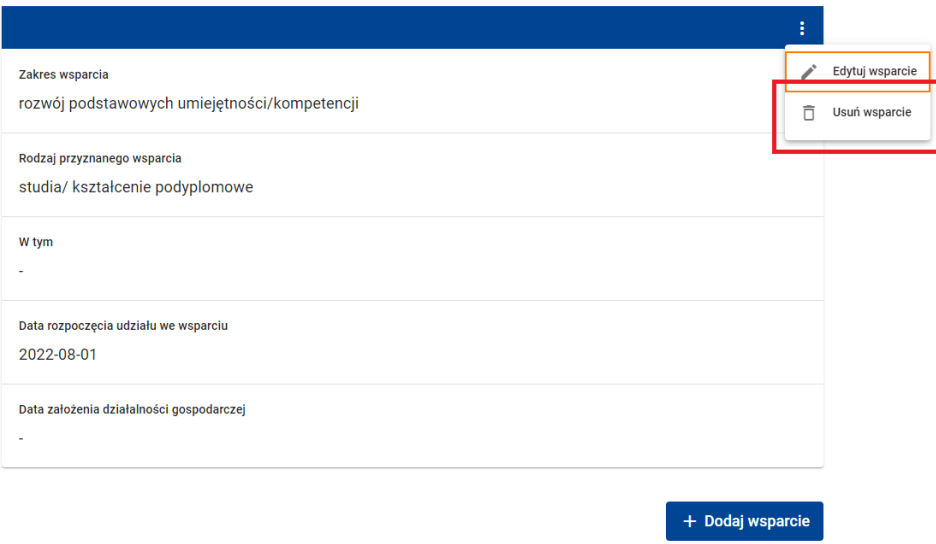

Po wprowadzeniu wszystkich pól obowiązkowych na ekranie dodawania nowego uczestnika projektu kliknij przycisk *Zapisz*. System potwierdzi dodanie nowego uczestnika stosownym komunikatem.

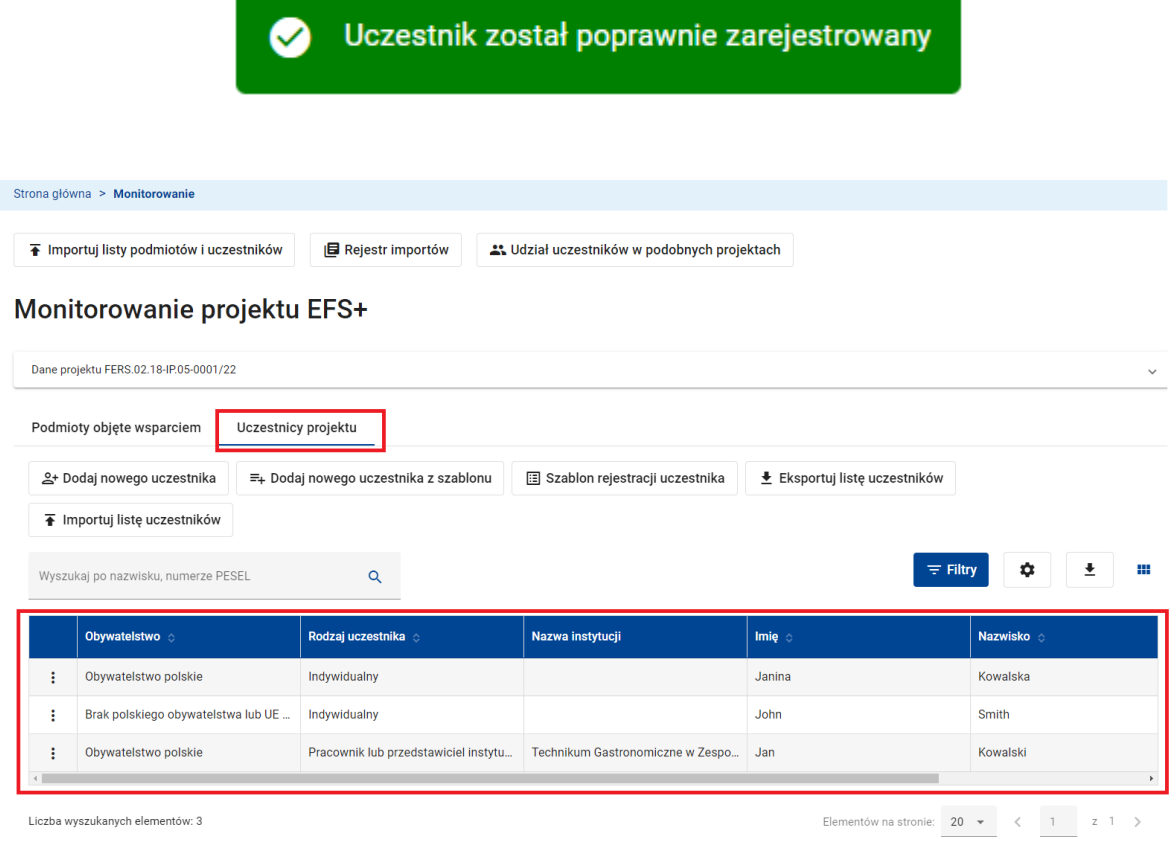

Anuluj Zapisz

# **5.6 REJESTRACJA NOWEGO UCZESTNIKA PROJEKTU EFS+ Z WYKORZYSTANIEM SZABLONU**

Funkcjonalność rejestracji nowego uczestnika projektu EFS+ z wykorzystaniem szablonu jest szczególnie przydatna wtedy, gdy kolejni uczestnicy dodawani do bazy mają jakieś wspólne cechy, na przykład są uczestnikami tego samego rodzaju, mają wspólne obywatelstwo, wykształcenie, dane teleadresowe lub podobną listę wsparć. Podczas dodawania kolejnego uczestnika z wykorzystaniem szablonu dane z szablonu są kopiowane do odpowiednich pól na ekranie dodawania uczestnika, więc nie musisz ich ponownie uzupełniać.

Przed przystąpieniem do dodawania kolejnych uczestników z wykorzystaniem szablonu należy przygotować szablon. W tym celu kliknij przycisk *Szablon rejestracji uczestnika.*

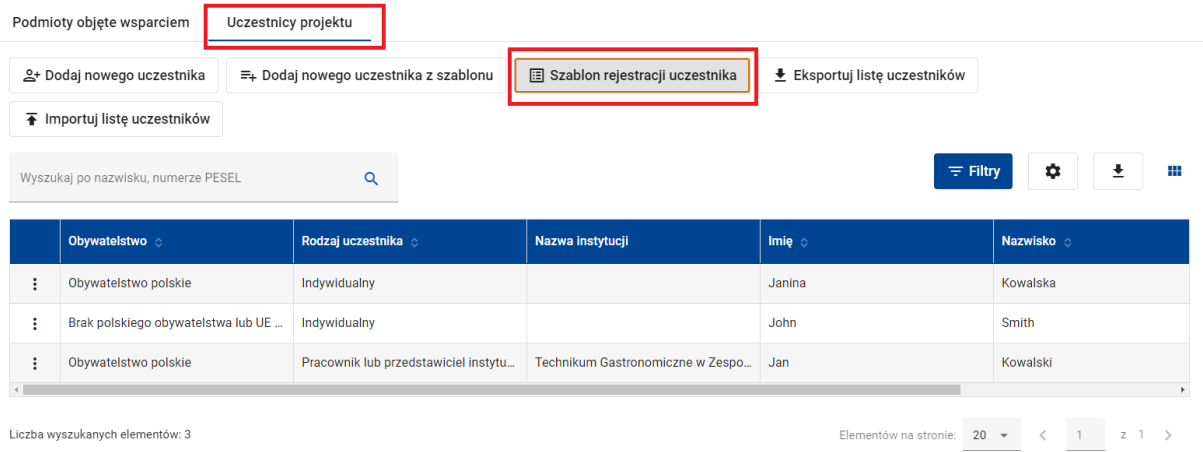

#### **Funkcja Szablon rejestracji uczestnika**

Na ekranie aktualizacji szablonu uzupełnij te z dostępnych pól charakteryzujących uczestnika projektu, które zawierają dane wspólne dla dodawanych uczestników. Pola dostępne na szablonie to:

W sekcji *Dane uczestnika* uzupełnij pola:

- *Obywatelstwo,*
- *Rodzaj uczestnika,*
- *Nazwa instytucji* (warunkowo, w zależności od wybranej wartości w polu *Rodzaj uczestnika*),
- *Wykształcenie.*

Strona główna > Monitorowanie > Aktualizacja szablonu rejestracji uczestnika

## Szablon rejestracji uczestnika

Uzupełnij poniższe informacje

Dane projektu FERS.02.18-IP.05-0001/22

#### Dane uczestnika

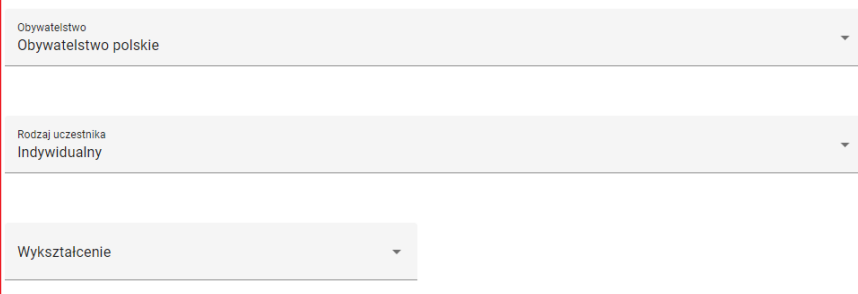

W sekcji *Dane teleadresowe* uzupełnij pola:

- *Kraj*
- *Województwo,*
- *Powiat,*
- *Gmina,*
- *Kod pocztowy,*
- *Obszar według stopnia urbanizacji (DEGURBA).*

#### Dane teleadresowe

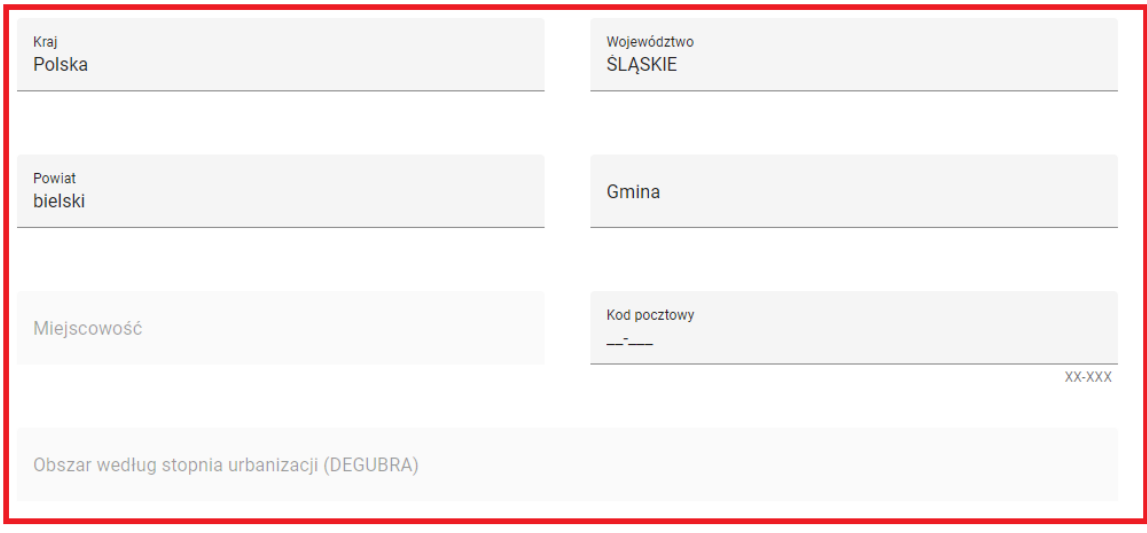

W sekcji *Status uczestnika w chwili przystąpienia do projektu* dane są pola:

- *Osoba obcego pochodzenia,*
- *Osoba państwa trzeciego,*
- *Osoba należąca do mniejszości narodowej lub etnicznej (w tym społeczności marginalizowane),*
- - *Osoba bezdomna lub dotknięta wykluczeniem z dostępu do mieszkań,*
- *Osoba z niepełnosprawnościami.*

Status uczestnika w chwili przystąpienia do projektu

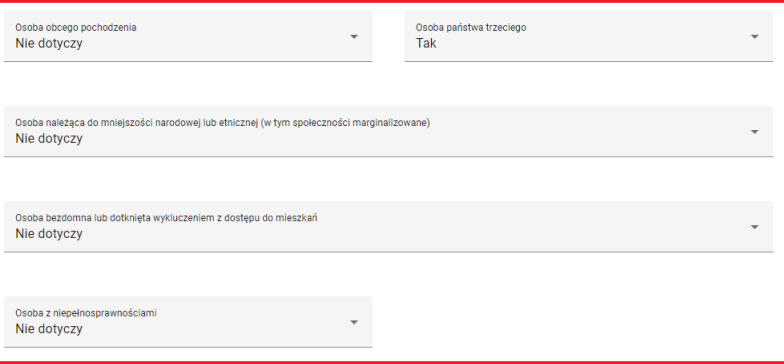

W sekcji *Szczegóły wsparcia* dane są pola:

- *Data rozpoczęcia udziału w projekcie***,**
- *Status osoby na rynku pracy w chwili przystąpienia do projektu,*
- *W tym***,**
- *Planowana data zakończenia edukacji w placówce edukacyjnej, w której skorzystano we wsparcia* **(warunkowo, w zależności od wybranej wartości w polu** *W tym***).**

Szczegóły wsparcia

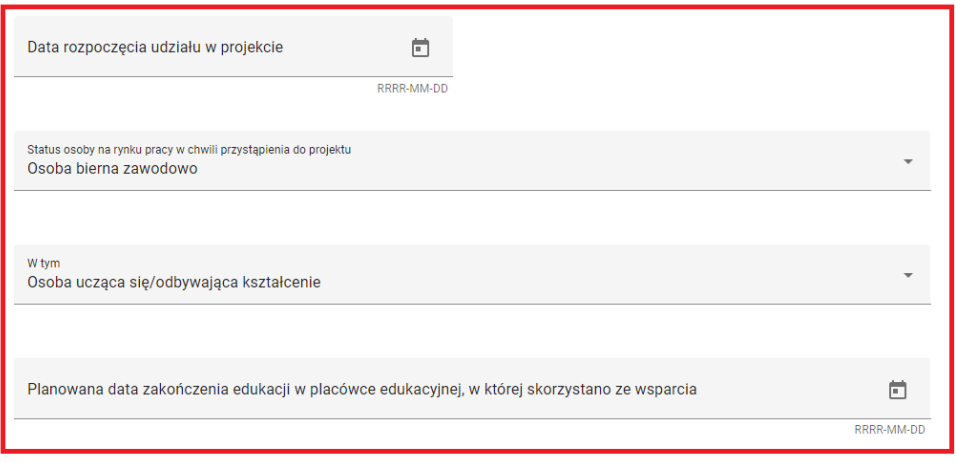

W sekcji *Rodzaj wsparcia* możesz zdefiniować listę wsparć wspólnych dla dodawanych uczestników. Aby dodać wsparcie do szablonu kliknij przycisk *Dodaj wsparcie*.

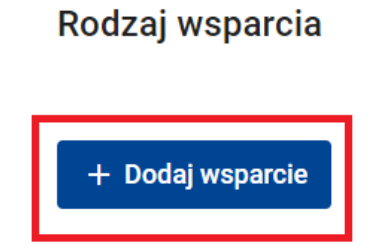

Na ekranie dodawania nowego wsparcia uzupełnij wszystkie lub tylko niektóre z dostępnych pól:

- *Zakres wsparcia,*
- *Rodzaj przyznanego wsparcia*,
- *W tym***,**

- *Data rozpoczęcia udziału we wsparciu***,**

Rodzaj wsparcia

- *Data założenia działalności gospodarczej.*

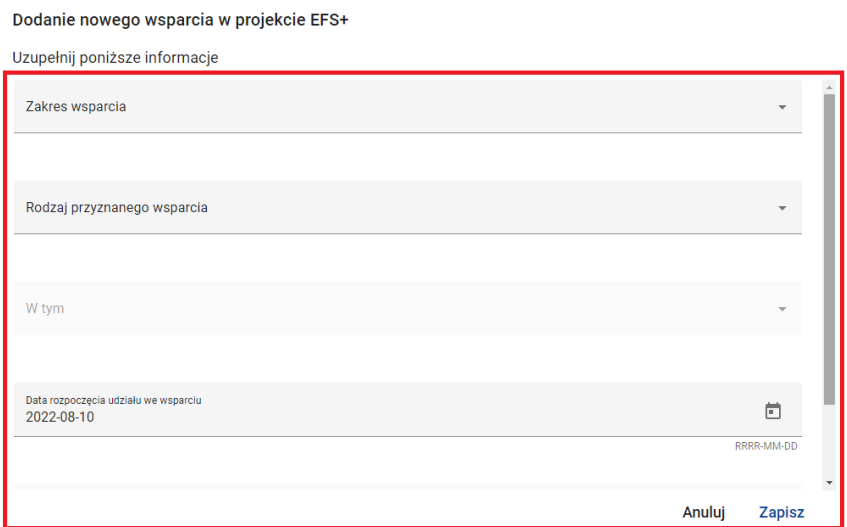

Możesz dodać kolejne wsparcie do listy wsparć na szablonie. W tym celu skorzystaj z funkcji *Dodaj wsparcie.* 

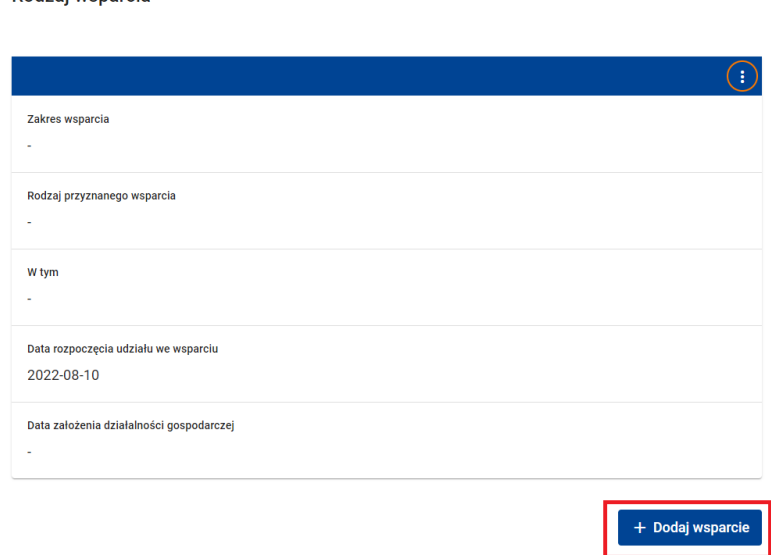

Możesz także zmodyfikować dane dotyczące wsparcia. W tym celu skorzystaj z funkcji *Edytuj wsparcie* dostępnej w menu wsparcia.

#### Rodzaj wsparcia

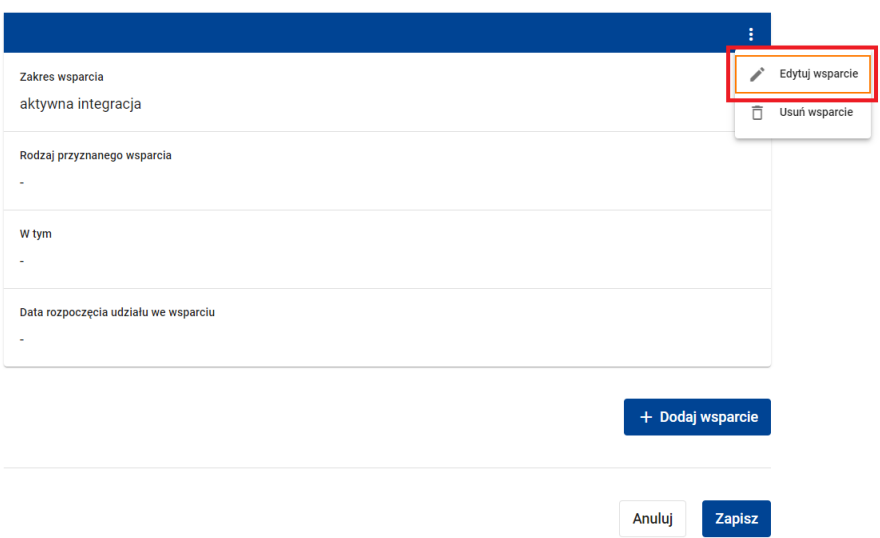

Możesz także usunąć wsparcie z listy wsparć na szablonie korzystając z dostępnej w menu wsparcia funkcji *Usuń wsparcie.*

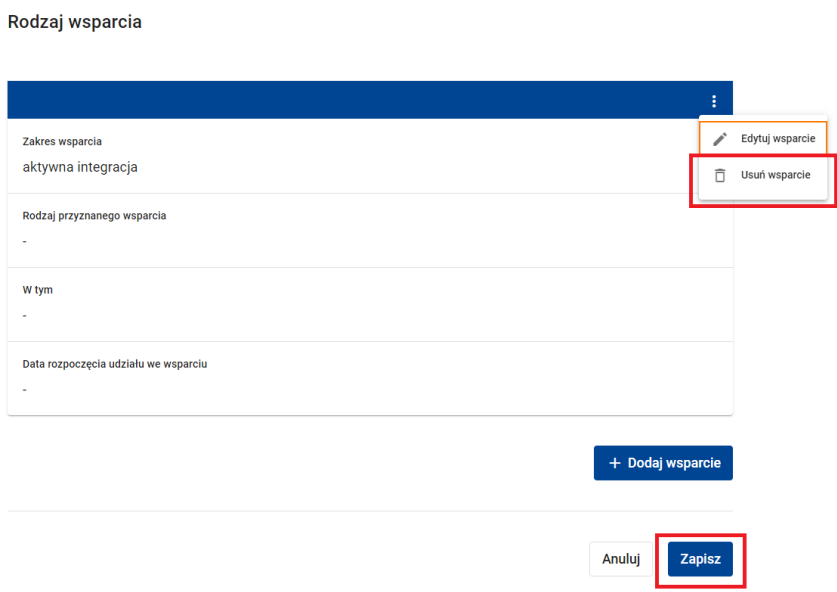

Zakończ przygotowanie szablonu klikając przycisk *Zapisz*. System potwierdzi aktualizację szablonu stosownym komunikatem.

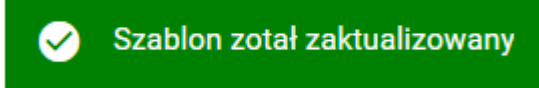

## **UWAGA**

● Właściwości pól dostępnych na szablonie są identyczne z tymi opisanymi w rozdziale Rejestracja nowego uczestnika projektu EFS+ z tym, że pola na szablonie są polami nieobowiązkowymi. Uzupełnij tylko te z nich, które są wspólne dla uczestników dodawanych z wykorzystaniem szablonu.

Aby dodać nowego uczestnika z wykorzystaniem szablonu kliknij przycisk *Dodaj nowego uczestnika z szablonu.* 

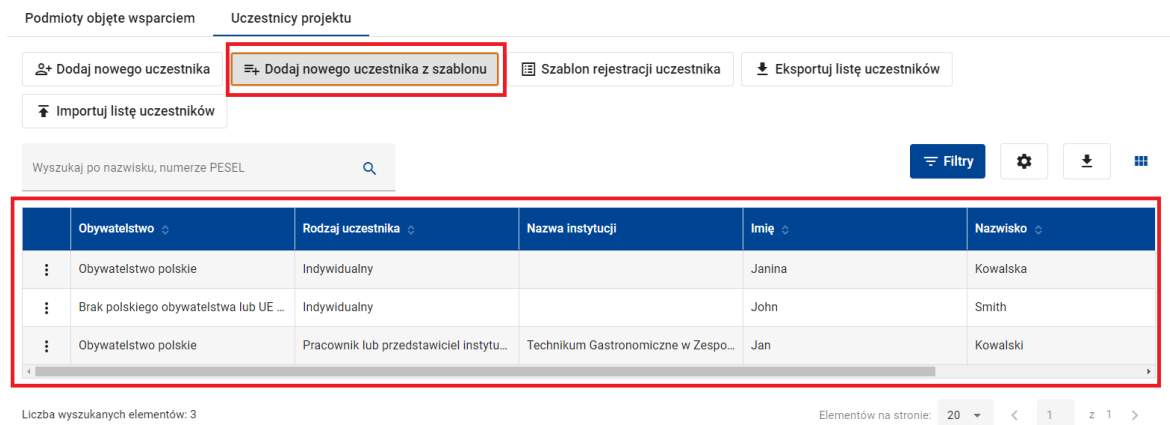

#### **Funkcja dodawania nowego uczestnika z szablonu**

System otworzy ekran dodawania nowego uczestnika uzupełniając pola danymi skopiowanymi z szablonu. Uzupełnij pozostałe pola tak jak to zostało opisane w rozdziale Rejestracja nowego uczestnika projektu EFS+.

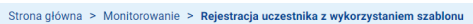

## Dodawanie nowego uczestnika projektu EFS+ z wykorzystaniem szablonu

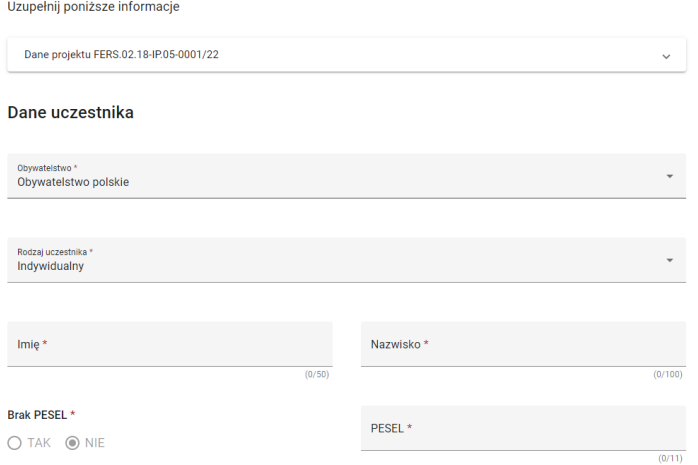

### **Ekran dodawania nowego uczestnika projektu EFS+ z wykorzystaniem szablonu**

## **UWAGA**

● Zarówno Ty, jak każdy z twoich współpracowników w projekcie, korzystasz ze swojego indywidualnie do Ciebie przypisanego szablonu. Dane w szablonie możesz zamienić w każdym momencie w zależności od potrzeb.

## **5.7 AKTUALIZACJA DANYCH UCZESTNIKA PROJEKTU EFS+**

Aby zaktualizować dane uczestnika projektu EFS+ skorzystaj z dostępnej w menu uczestnika funkcji *Dane uczestnika.*

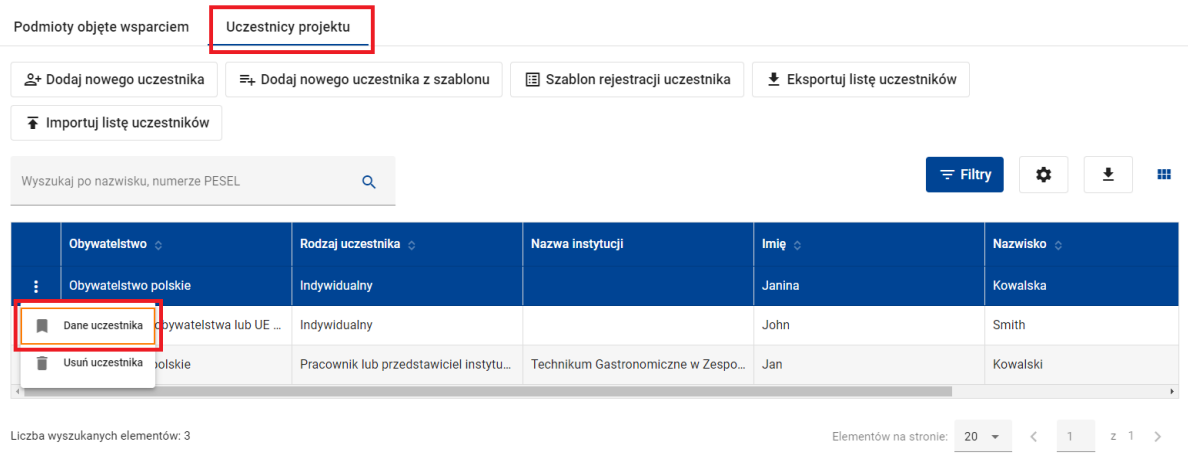

Na ekranie danych uczestnika możesz uzupełnić lub zmienić wszystkie dane charakteryzujące uczestnika. Zakończ aktualizację danych klikając przycisk *Zapisz.*

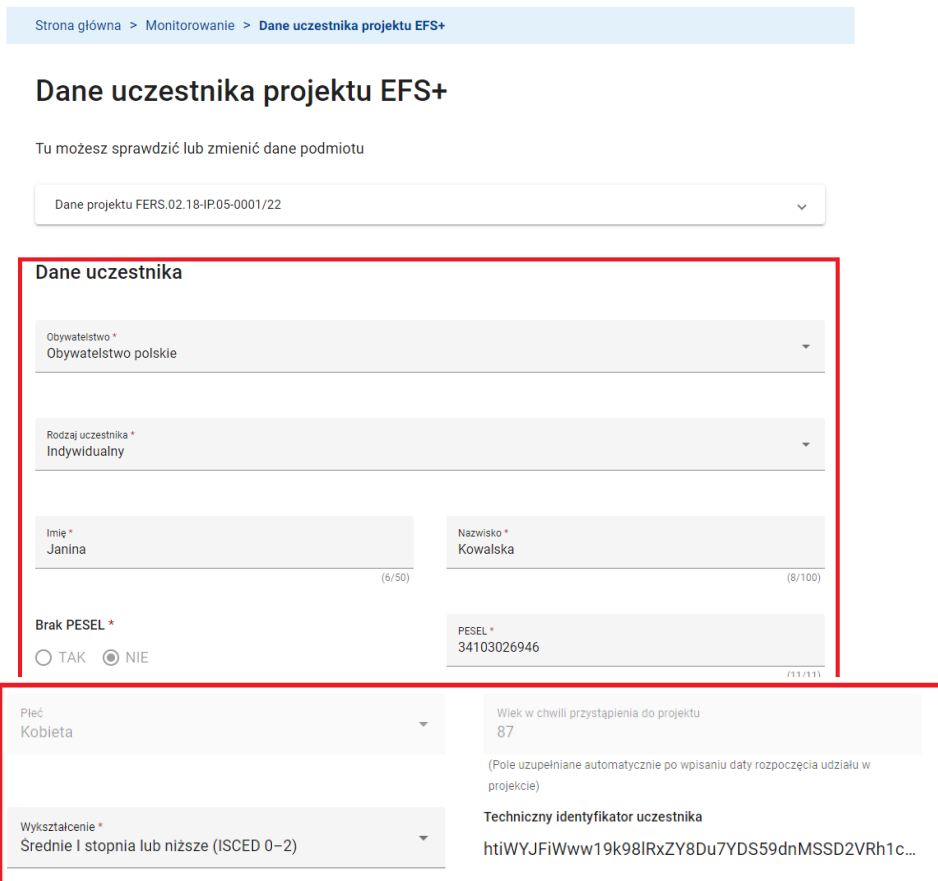

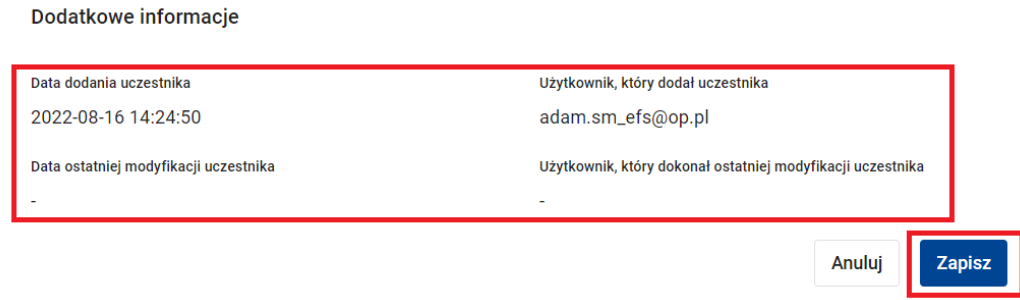

System potwierdzi aktualizację danych uczestnika stosownym komunikatem.

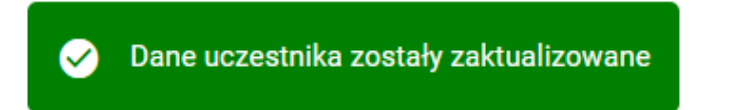

Zakres danych oraz właściwości pól dostępnych na ekranie danych uczestnika są identyczne z tymi opisanymi w rozdziale Rejestracja nowego uczestnika projektu EFS+ z tym, że na ekranie danych uczestnika pojawia się dodatkowa sekcja zawierająca informacje o tym kto i kiedy uczestnika dodał lub zaktualizował. Ponadto, w sekcji *Dane uczestnika* po polu *Wykształcenie* znajduje się dodatkowe pole *Techniczny identyfikator uczestnika*. *Techniczny identyfikator uczestnika* generuje się automatycznie na podstawie wprowadzonych danych i użytkownik nie może go samodzielnie modyfikować. Jest to alternatywny w stosunku do pola *PESEL/ Inny identyfikator* unikalny identyfikator uczestnika w projekcie.

Możesz usunąć uczestnika z bazy monitorowania projektu. W tym celu skorzystaj z dostępnej w menu uczestnika funkcji *Usuń uczestnika.* 

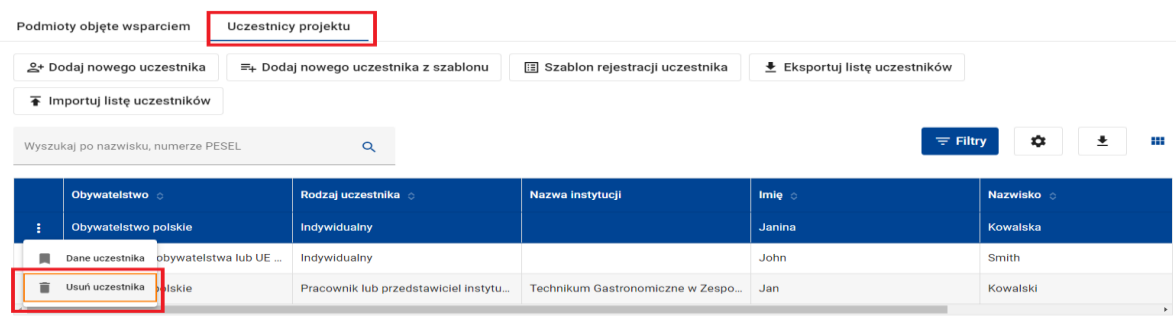

Liczba wyszukanych elementów: 3

Następnie potwierdź zamiar usunięcia uczestnika.

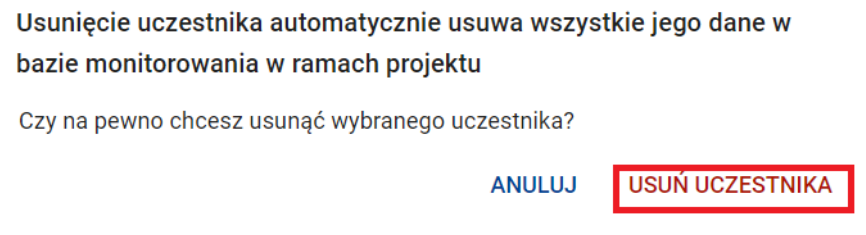

System wyświetli stosowny komunikat o wykonanej operacji. Operacja usunięcia uczestnika ma charakter nieodwracalny.

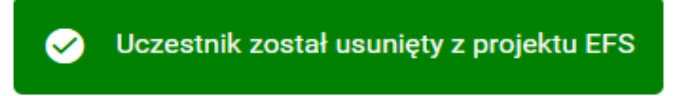

## **5.8 EKSPORT DANYCH Z BAZY MONITOROWANIA PROJEKTU EFS+ Z PLIKU CSV**

System Monitorowania EFS umożliwia eksport danych z bazy monitorowania projektu EFS+ do plików CSV. Niezależnie do pliku CSV możesz wyeksportować listę podmiotów objętych wsparciem w projekcie lub listę uczestników projektu.

Aby wyeksportować z bazy monitorowania dane podmiotów objętych wsparciem kliknij przycisk *Eksportuj listę podmiotów.*

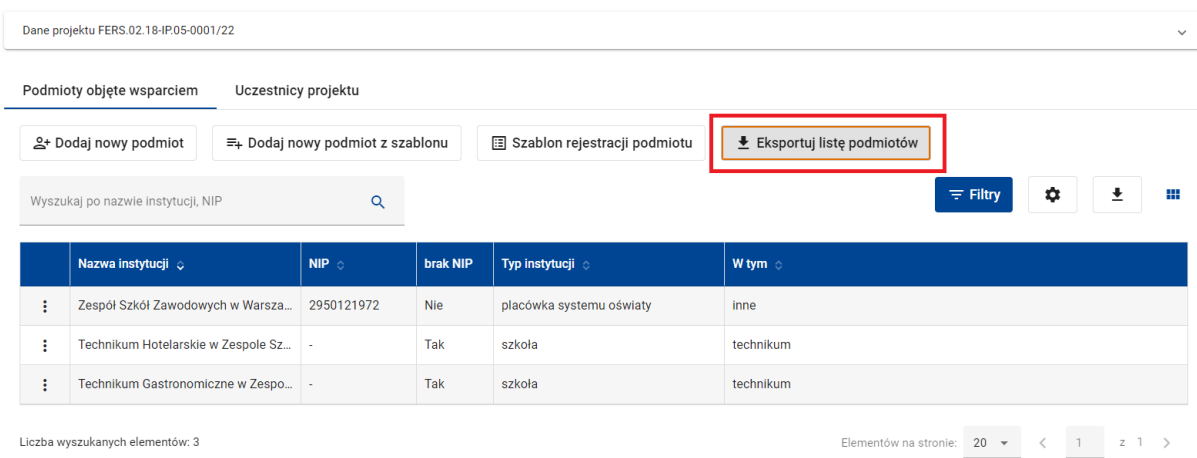

#### **Funkcja Eksportuj listę podmiotów**

Analogicznie, aby wyeksportować z bazy monitorowania dane uczestników projektu skorzystaj z funkcji *Eksportuj listę uczestników.*

Do pliku CSV eksportowane są wszystkie dane z bazy monitorowania projektu, niezależnie od zastosowanego filtrowania list podmiotów lub uczestników oraz personalizacji tabel lub kafli.

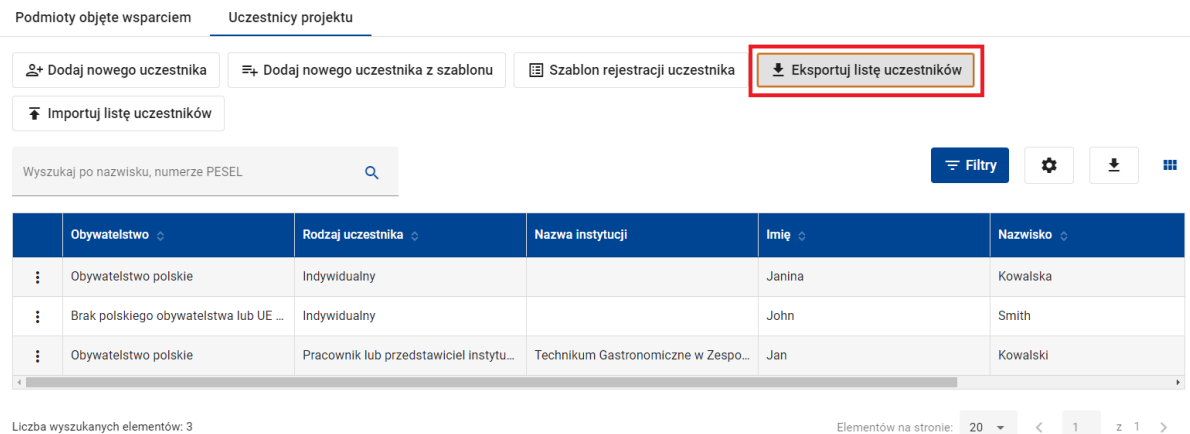

**Funkcja Eksportuj listę uczestników**

W związku z tym, że dane uczestników projektów oraz podmiotów objętych wsparciem w projektach mają często charakter wrażliwy lub poufny i proces ich udostępniania instytucjom zewnętrznym musi być nadzorowany, System Monitorowania EFS rejestruje wszystkie przypadki eksportu tych danych do plików XLS, XLSX lub CSV na potrzeby zewnętrzne.

Po wywołaniu funkcji *Eksportuj listę podmiotów* lub *Eksportuj listę uczestników* system wyświetli ekran *Eksport danych*. Wskaż, czy eksportujesz dane wyłącznie na potrzeby wewnętrzne, czy też nie. Jeśli eksportujesz dane na potrzeby zewnętrzne, uzupełnij pole *Informacja o udostępnieniu danych***.**

Kliknij przycisk *Kontynuuj.* Dane zostaną wyeksportowane do pliku CSV.

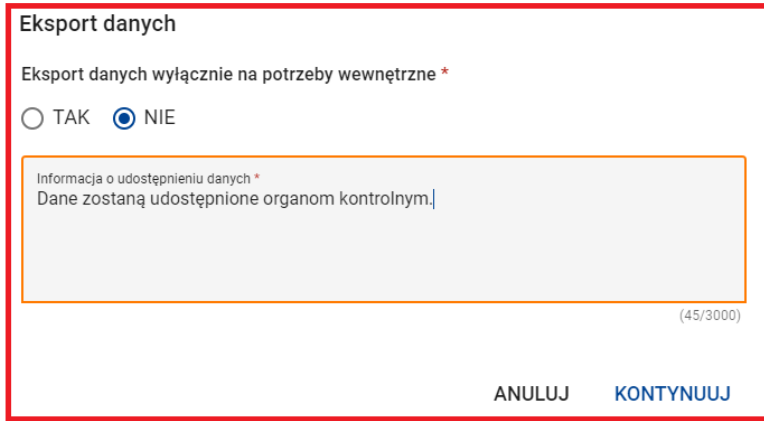

Mechanizm rejestracji eksportu danych na potrzeby zewnętrzne dotyczy także eksportu danych z listy podmiotów objętych wsparciem lub uczestników projektu za pomocą standardowej funkcji *Pobierz raport* zapisującej odfiltrowane i spersonalizowane dane do pliku XLS lub XLSX.

## **5.9 IMPORT DANYCH DO BAZY MONITOROWANIA PROJEKTU EFS+ Z PLIKU CSV**

System Monitorowania EFS umożliwia import danych do bazy monitorowania projektu EFS+ z plików CSV.

Aby zaimportować dane uczestników projektu do bazy monitorowania skorzystaj z funkcji *Importuj listę uczestników*.

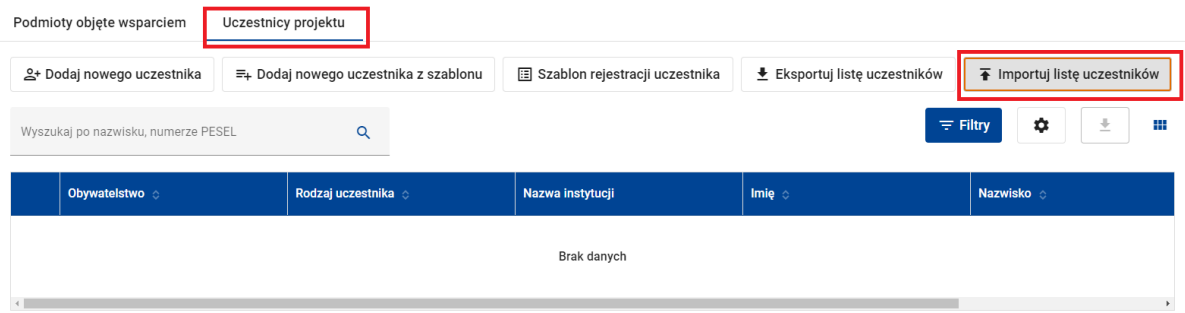

#### **Funkcja Importuj listę uczestników**

Następnie wybierz plik zawierający dane uczestników oraz potwierdź zamiar kontynuacji importu.

> Import spowoduje usunięcie wszystkich zarejestrowanych już uczestników projektu

Potwierdź zamiar kontynuacji importu

**PRZERWIJ IMPORT** 

**KONTYNUUJ IMPORT** 

Aby zaimportować zarówno dane podmiotów objętych wsparciem, jak i dane uczestników projektu skorzystaj z funkcji *Importuj listy podmiotów i uczestników.* 

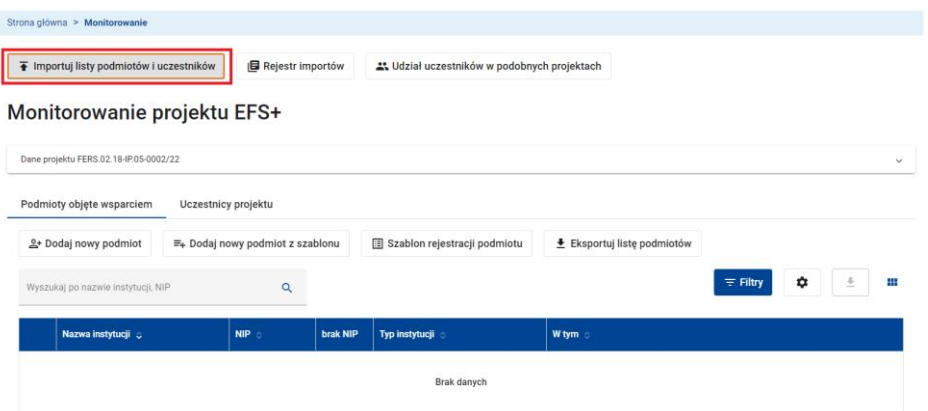

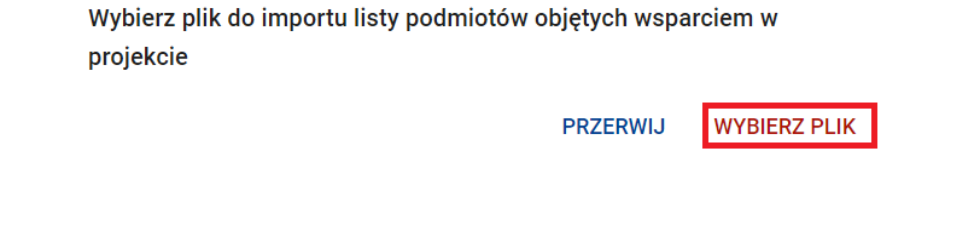

Najpierw wybierz plik zawierający dane podmiotów, a następnie plik z danymi uczestników.

Na zakończenie potwierdź zamiar kontynuacji importu.

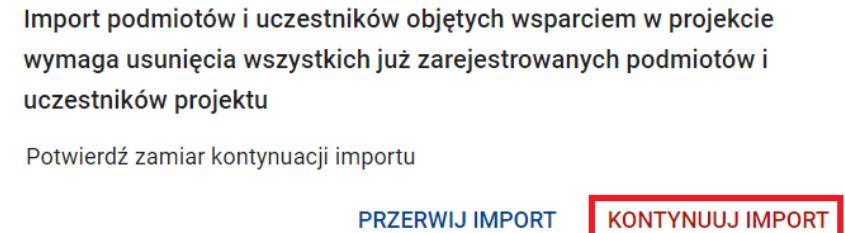

Import danych do bazy monitorowania projektu powoduje nadpisanie istniejących danych w bazie. Operacja ta ma charakter nieodwracalny. Dlatego, jeżeli baza monitorowania nie jest pusta, dobrą praktyką jest wyeksportowanie danych z bazy do plików CSV przed rozpoczęciem importu.

Po rozpoczęciu importu zostaniesz przeniesiony na ekran rejestru importów. Twój import został dodany do listy importów ze statusem *W trakcie*. Status ten zostanie automatycznie zmieniony na *Sukces* lub *Niepowodzenie* po zakończeniu importu.

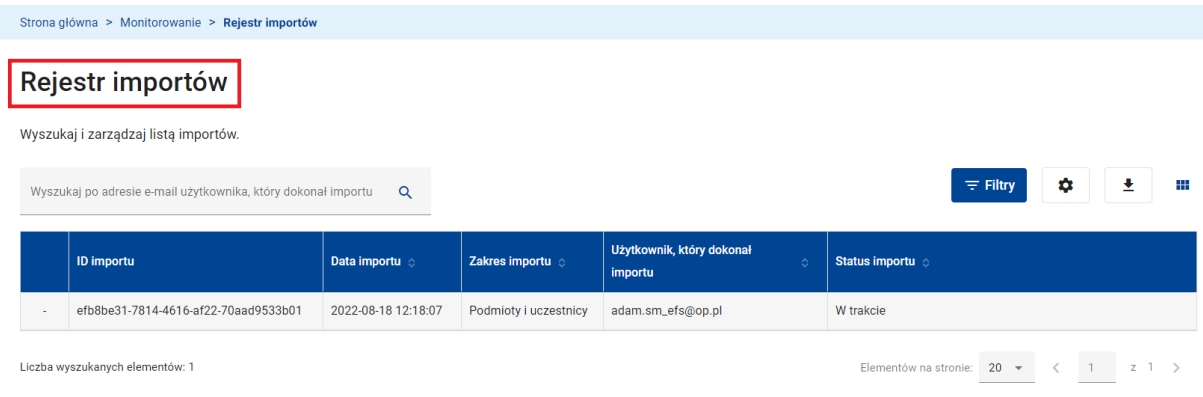

**Widok Rejestr importów**

Import dużej liczby danych do bazy monitorowania projektu może być czasochłonny. Możesz kontynuować pracę w systemie nie czekając na zakończenie importu. Aby sprawdzić status importu w rejestrze importów skorzystaj z funkcji *Rejestr importów.*

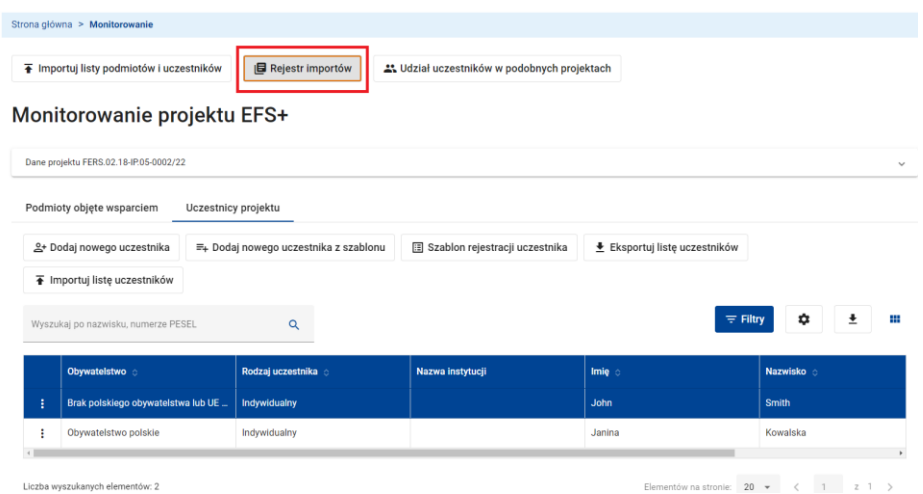

W menu zakończonego importu o statusie *Sukces* lub *Niepowodzenie* dostępne są funkcje *Dokument importu* i *Informacja zwrotna.*

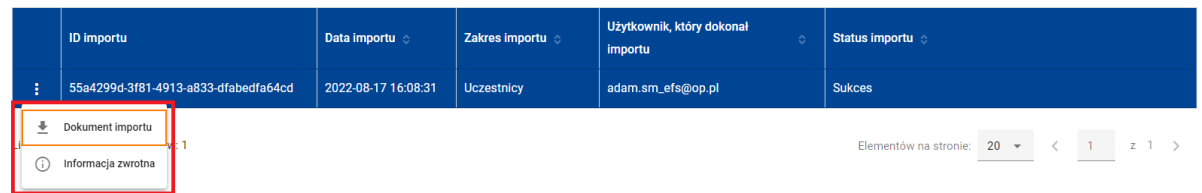

Korzystając z funkcji *Dokument importu* pobierzesz oryginalny plik lub pliki CSV zawierające importowane dane.

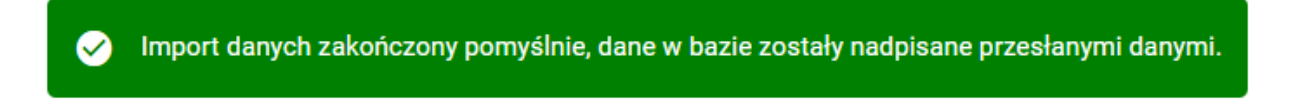

W przypadku importów zakończonych sukcesem wywołanie funkcji *Informacja zwrotna* powoduje wyświetlenie komunikatu potwierdzającego pomyślne zakończenie importu. Funkcja ta jest istotne dla importów, które się nie powiodły. W tym przypadku wywołanie

funkcji *Informacja zwrotna* generuje plik XLS zawierający listę błędów w pliku CSV, które uniemożliwiły realizację importu.

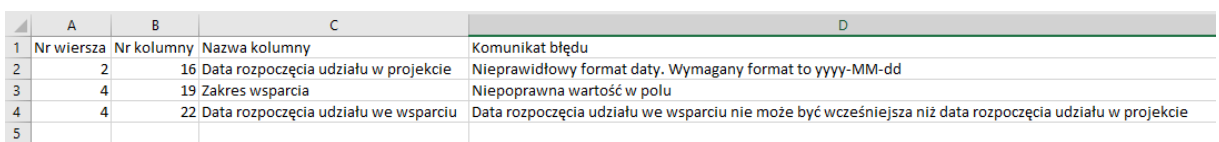

Pliki CSV służące do importu danych do bazy monitorowania projektu mają identyczną strukturę, jak pliki generowane w wyniku wywołania funkcji *Eksportuj listę podmiotów* oraz *Eksportuj listę uczestników*. Funkcje te są dostępne nawet wtedy, gdy baza monitorowania jest pusta. Korzystając z tych funkcji uzyskasz pliki CSV z predefiniowaną listą kolumn, które następnie możesz uzupełnić danymi do importu.

Każdy wiersz w pliku CSV zawiera dane jednego podmiotu lub uczestnika. System waliduje poprawność danych korzystając z tych samych reguł, jakie mają zastosowanie podczas ręcznej aktualizacji danych w bazie monitorowania projektu.

## **UWAGA**

Każdy wiersz w pliku CSV służącym do importu zawiera dane jednego uczestnika. System waliduje poprawność danych korzystając z tych samych reguł, jakie mają zastosowanie podczas ręcznej aktualizacji danych w bazie monitorowania projektu. W szczególności:

- Pamiętaj, aby w polu *Numer projektu* wpisać poprawny numer projektu EFS, do którego importujesz dane.
- Pamiętaj, w pliku służącym do importu listy uczestników nie mogą znajdować się wiersze mające tą samą wartość w polu *PESEL/ Inny identyfikator.*
- Sprawdź w systemie, które pola i w jakich przypadkach są polami obowiązkowymi. Uzupełnij wartości w tych polach.
- Pole *Techniczny identyfikator uczestnika* jest automatycznie uzupełniane przez system. Dotyczy to także pól *Płeć i Wiek w chwili przystąpienia do projektu* w sytuacji, gdy wymagane jest podanie numeru PESEL uczestnika projektu. Nie musisz uzupełniać tych pól, system i tak zignoruje podaną przez Ciebie wartość.
- Pole *brak PESEL* musi zawierać wartość Tak lub Nie.
- Jeżeli uczestnik objęty jest więcej niż jednym wsparciem w projekcie, pola takie jak *Zakres wsparcia, Rodzaj przyznanego wsparcia, w tym* oraz *Data rozpoczęcia udziału we wsparciu* zawierają listę wartości. Upewnij się, że poszczególne elementy listy rozdzielone są znakiem "|". Puste elementy w polu w tym reprezentowane są jako puste ciągi znaków. Na przykład zapis A|B|C oznacza, że wartością pola *w tym* pierwszego wsparcia jest A, drugiego – B, a trzeciego – C. Z kolei zapis A||C oznacza, że w drugim wsparciu pole *w tym* jest puste. Podobnie zapisy |B|C lub A|B| oznaczają odpowiednio puste pole *w tym* pierwszego lub trzeciego wsparcia.
- Większość pól charakteryzujących uczestnika zawiera dane ze słownika. Upewnij się, że w pliku CSV podałeś poprawne dane słownikowe.
- Pola tekstowe, które nie są polami słownikowymi mają ograniczoną długość. Upewnij się, że podane wartości nie wykraczają poza dopuszczalną liczbę znaków.
- Upewnij się,że wszystkie daty w pliku zapisane są w formacie RRRR-MM-DD, np. 2022- 08-15, a także spełniają wymagania wymienione w rozdziale Rejestracja nowego uczestnika projektu EFS+.
- Upewnij się także, że wartości *PESEL*, adres-email oraz kod pocztowy są zapisane poprawnie.

## **5.10 WERYFIKACJA UDZIAŁU UCZESTNIKÓW PROJEKTU**

System Monitorowania EFS automatycznie weryfikuje, czy uczestnik projektu EFS+ jest jednocześnie uczestnikiem innego, podobnego projektu. Weryfikacja obejmuje wyłącznie projekty realizowane w ramach niektórych celów szczegółowych. W przypadku wykrycia jednoczesnego udziału uczestnika projektu EFS+ w innym projekcie realizowanym w ramach tego samego lub powiązanego celu szczegółowego, w odpowiedniej zakładce użytkownik odnajdzie na ten temat informację.

System dokonuje weryfikacji w momencie dodania nowego uczestnika projektu do bazy monitorowania, a także po każdej aktualizacji danych uczestnika w bazie. Aby przejść na ekran z listą powiadomień o uczestnictwie w podobnym projekcie kliknij przycisk *Udział uczestników w podobnych projektach.*

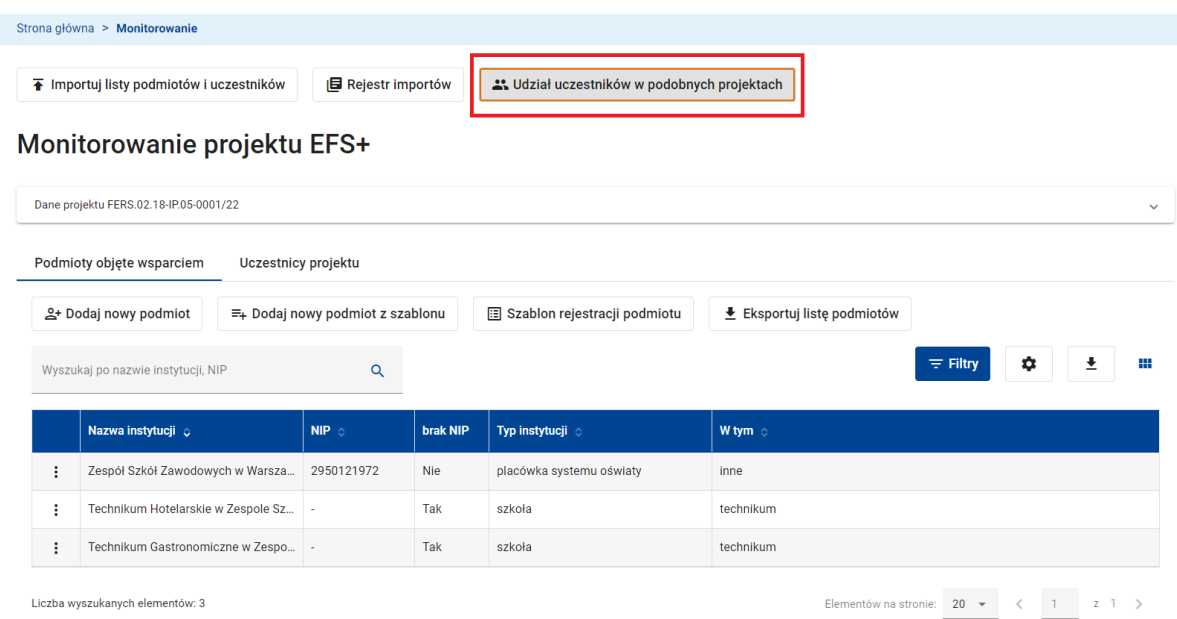

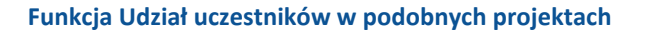

## **WARTO ZAPAMIĘTAĆ**

System automatycznie weryfikuje, czy uczestnik projektu EFS+ jest jednocześnie uczestnikiem innego, podobnego projektu, ale nie oznacza to automatycznie niekwalifikowalności wsparcia. To zadaniem pracownika w instytucji jest weryfikacja, czy nie dochodzi do niekwalifikowalości wsparcia uczestnika w ramach projektów.

Każde powiadomienie zawiera:

- *datę powiadomienia*
- *numer podobnego projektu*
- *nazwę beneficjenta realizującego podobny projekt*
- *nazwę instytucji prowadzącej podobny projekt*
- *techniczny identyfikator uczestnika*
- *daty rozpoczęcia i zakończenia udziału uczestnika w podobnym projekcie*
- *zakres i rodzaje wsparć, które uczestnik otrzymał w podobnym projekcie.*

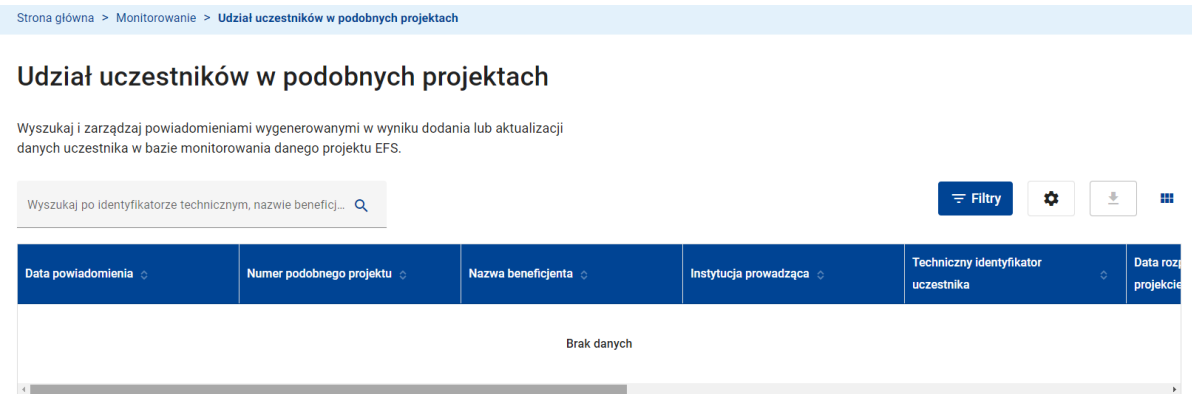

## **6 FORMULARZE MONITOROWANIA PROJEKTU EFS+**

## **6.1 FORMULARZE MONITOROWANIA PROJEKTU EFS+ I ICH WERSJE**

Formularz monitorowania projektu EFS+ jest dokumentem tworzonym przez beneficjenta projektu i przesyłanym do instytucji prowadzącej wraz z wnioskiem o płatność. Dokument ten służy do oceny aktualnego stanu realizacji projektu w zakresie wsparć udzielanych podmiotom i uczestnikom projektu. Formularz monitorowania projektu EFS+ jest dokumentem wersjonowanym.

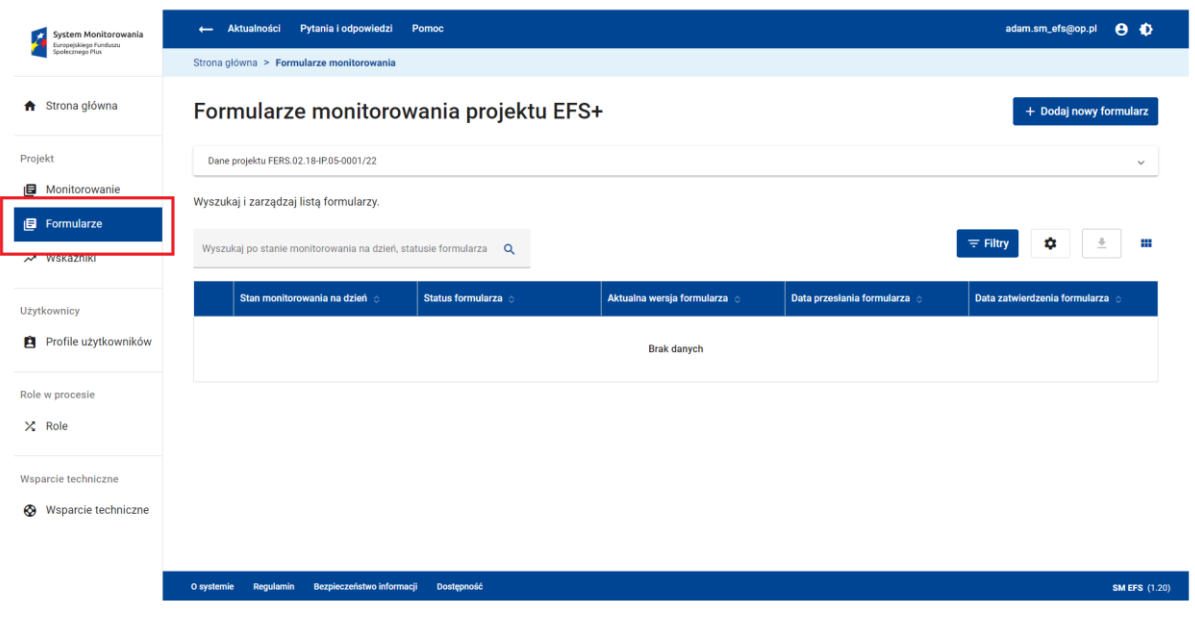

## **WARTO ZAPAMIĘTAĆ**

● Proces przygotowania i przesyłania wniosków o płatność obsługiwany jest przez aplikację SL2021.

Głównym wyróżnikiem formularza monitorowania projektu EFS+ jest wartość w polu *Stan monitorowania na dzień*. Jest to data wskazująca końcową datę okresu za jaki składany jest wniosek o płatność. Możesz utworzyć i przesłać do instytucji tylko jeden formularz o danej wartości w polu *Stan monitorowania na dzień*. W związku z tym jest to wartość unikalna jednoznacznie identyfikująca formularz w ramach projektu.

Lista formularzy w Twoim projekcie dostępna jest po wywołaniu funkcji *Formularze* w menu głównym systemu. Poza datą wskazującą stan monitorowania na dzień każdy z formularzy charakteryzują jego status, numer aktualnej wersji, a także daty przesłania do instytucji oraz zatwierdzenia przez instytucję.

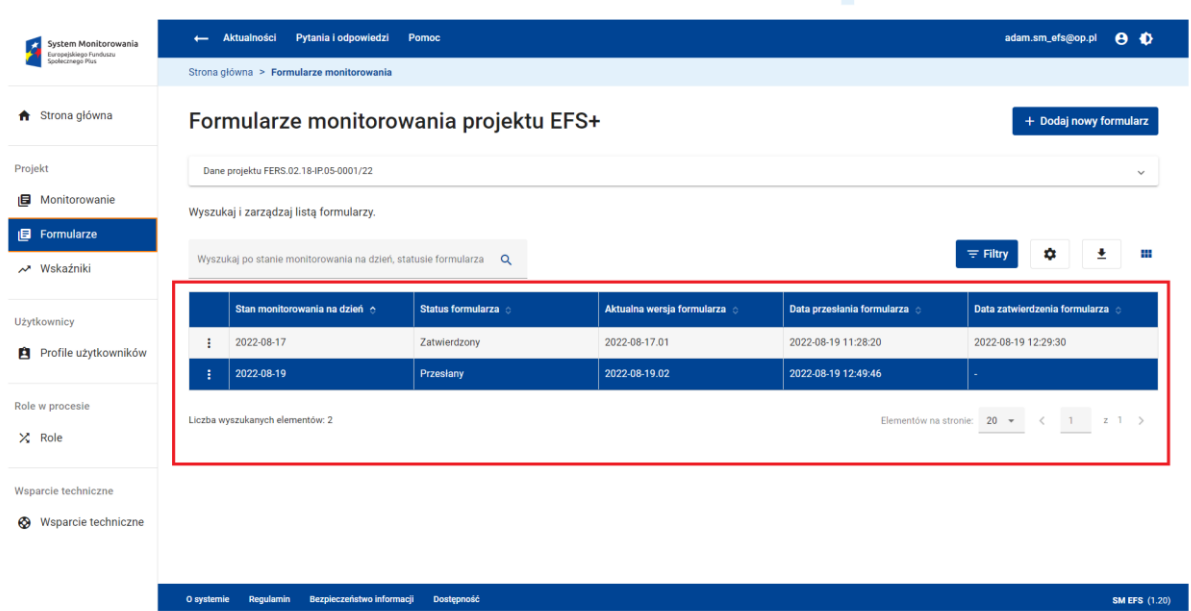

#### **Ekran formularzy monitorowania projektami EFS+**

Utworzenie formularza oznacza utworzenie jego pierwszej wersji. Kolejne wersje formularza powstają w wyniku poprawy przez beneficjenta formularza zwróconego przez instytucję prowadzącą lub w wyniku korekty formularza bezpośrednio przez instytucję. Aby wyświetlić

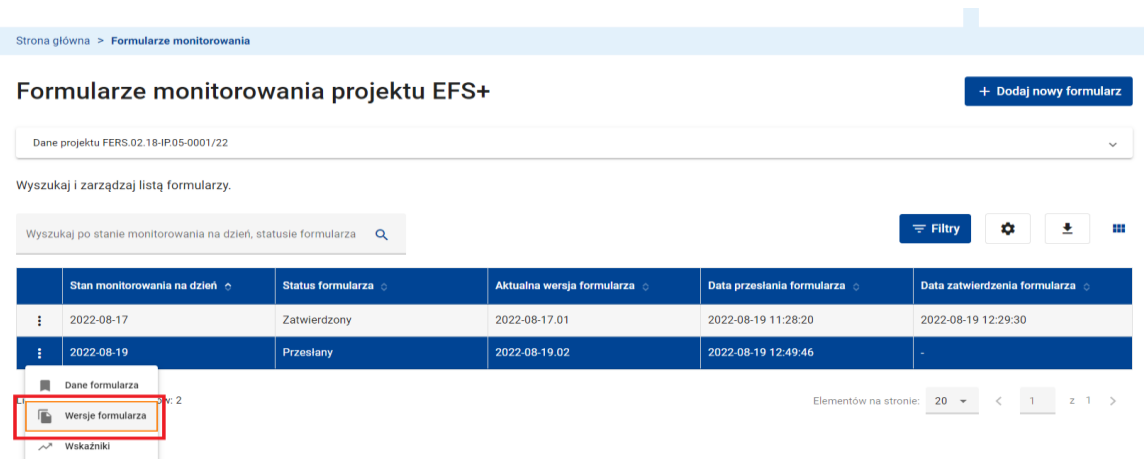

listę wersji danego formularza skorzystaj z dostępnej w menu formularza funkcji *Wersje formularza.*

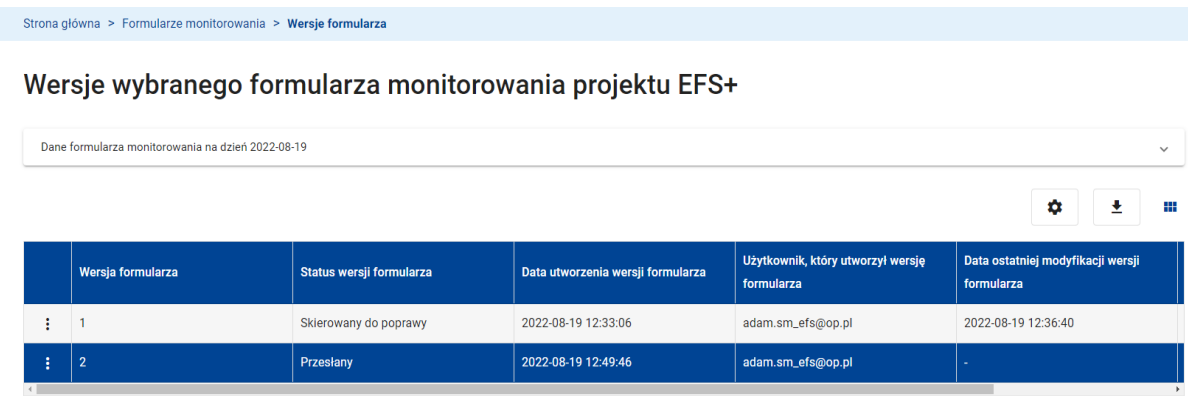

Podstawowe dane charakteryzujące wersję formularza to kolejny numer wersji oraz jej status. Zwróć uwagę na rozwijany panel w nagłówku ekranu. Zawiera on szczegółowe dane samego formularza.

```
Strona główna > Formularze monitorowania > Wersje formularza
```
Wersje wybranego formularza monitorowania projektu EFS+

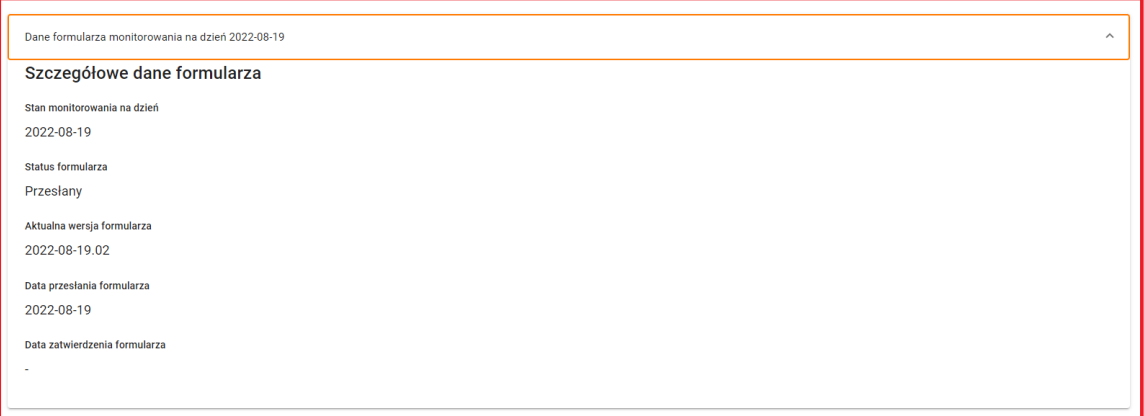

## **WARTO ZAPAMIĘTAĆ**

- Dane formularza są de facto danymi charakteryzującymi jego aktualną, tzn. ostatnią wersję.
- Na liście formularzy pojawia się zawsze jego wersja aktualna.

Korzystając z dostępnej w menu formularza funkcji *Dane formularza* przechodzisz na ekran podglądu danych w formularzu. W nagłówku ekranu znajdują się dwa rozwijane panele .

Pierwszy z nich zawiera dane dotyczące projektu, natomiast drugi – szczegółowe dane formularza.

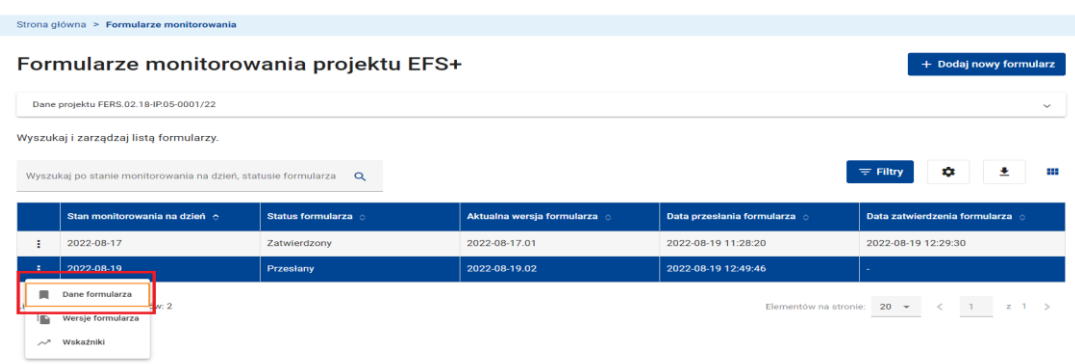

Strona główna > Formularze monitorowania > Dane formularza

Dane formularza monitorowania projektu EFS+

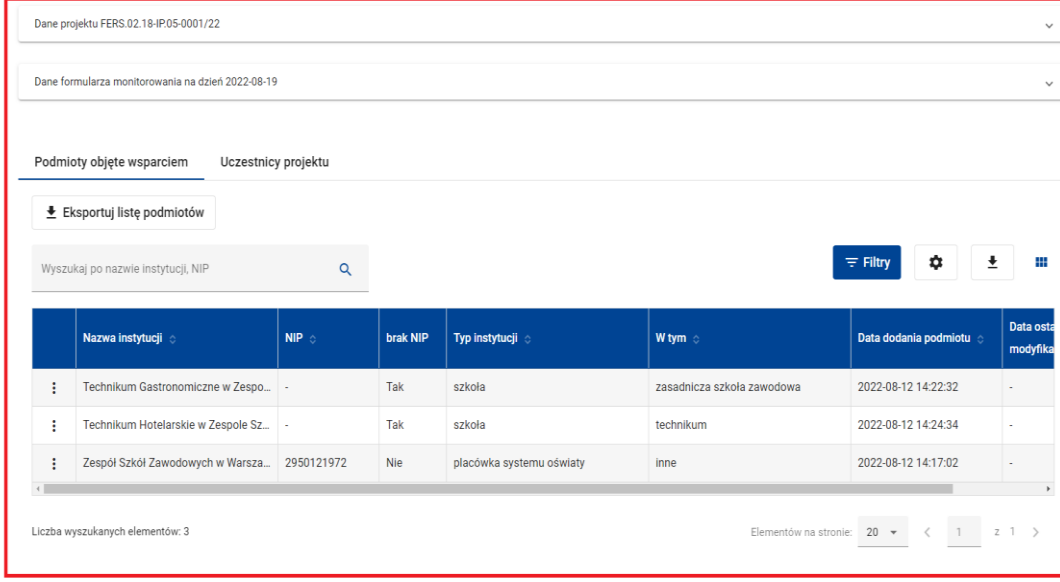

Podobnie jak na ekranie monitorowania projektu EFS+ lista podmiotów objętych wsparciem znajduje się w zakładce *Podmioty objęte wsparciem*, natomiast lista uczestników projektu w zakładce *Uczestnicy projektu***.** Aby podejrzeć dane podmiotu objętego wsparciem w projekcie skorzystaj z dostępnej w menu podmiotu funkcji *Dane podmiotu*. Analogiczne, ekran z danymi uczestnika projektu wyświetli się po wywołaniu funkcji *Dane uczestnika* w menu uczestnika.

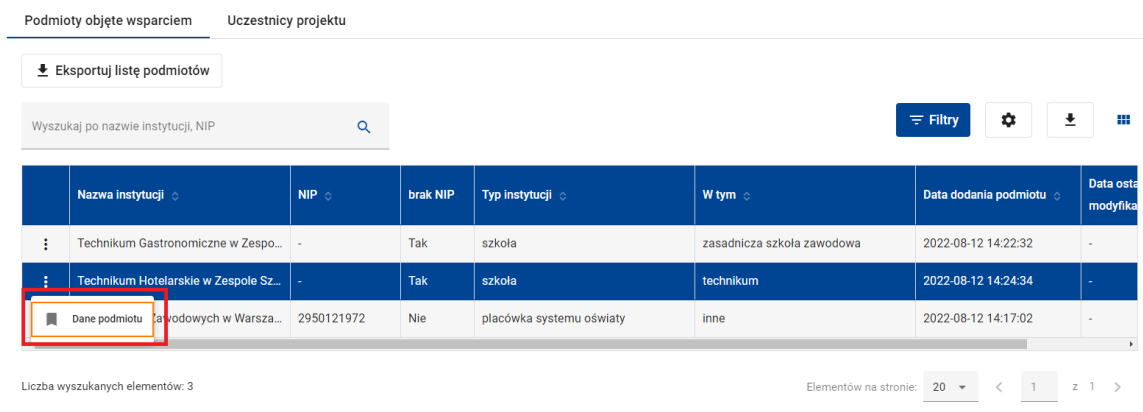

Strona główna > Formularze monitorowania > Wersje formularza > Dane wersji formularza

Dane formularza monitorowania projektu EFS+

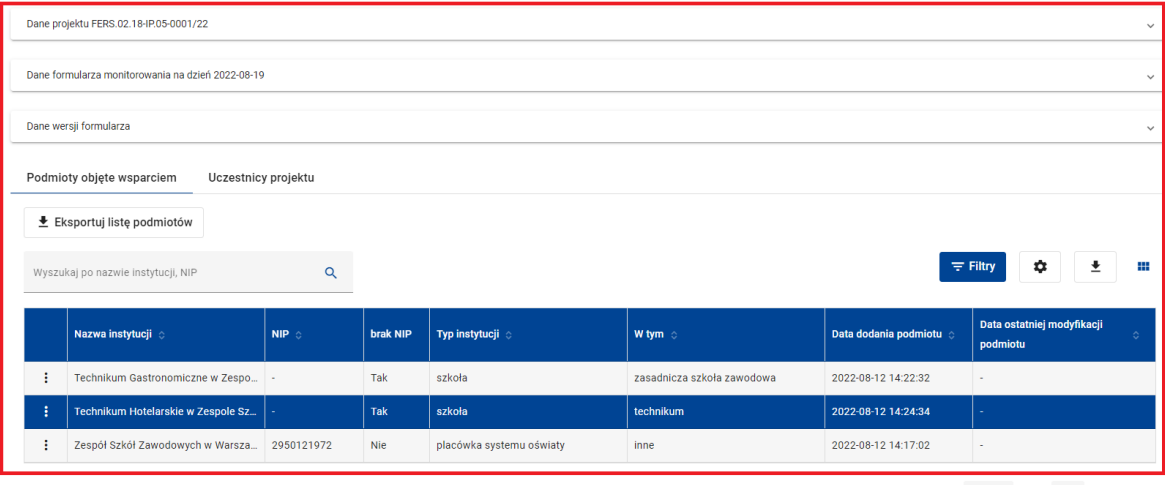

Liczba wyszukanych elementów: 3

Podmioty objęte wsparciem

 $\overline{\textbf{+}}$  Eksportuj listę uczestników

Wyszukaj po nazwisku, numerze PESEL

Uczestnicy projektu

 $\alpha$ 

Elementów na stronie:  $20 \rightarrow \left( 1 \right)$  z 1 >

Rodzaj uczestnika  $\Diamond$  $Imie<sub>o</sub>$ **Nazwisko** Obywatelstwo Nazwa instytucji Pracownik lub przedstawiciel instytu. Technikum Gastronomiczne w Zespo. .<br>Kowalski rateletwe polskie Dane uczestnika powyatelstwa lub UE ... | Indywidualny John Smith Indywidualny Janina Kowalska olskie Dhwwatelstw

Liczba wyszukanych elementów: 3

 $\equiv$  Filtry

 $\ddot{\mathbf{Q}}$ 

 $\pm$  –  $\pm$ 

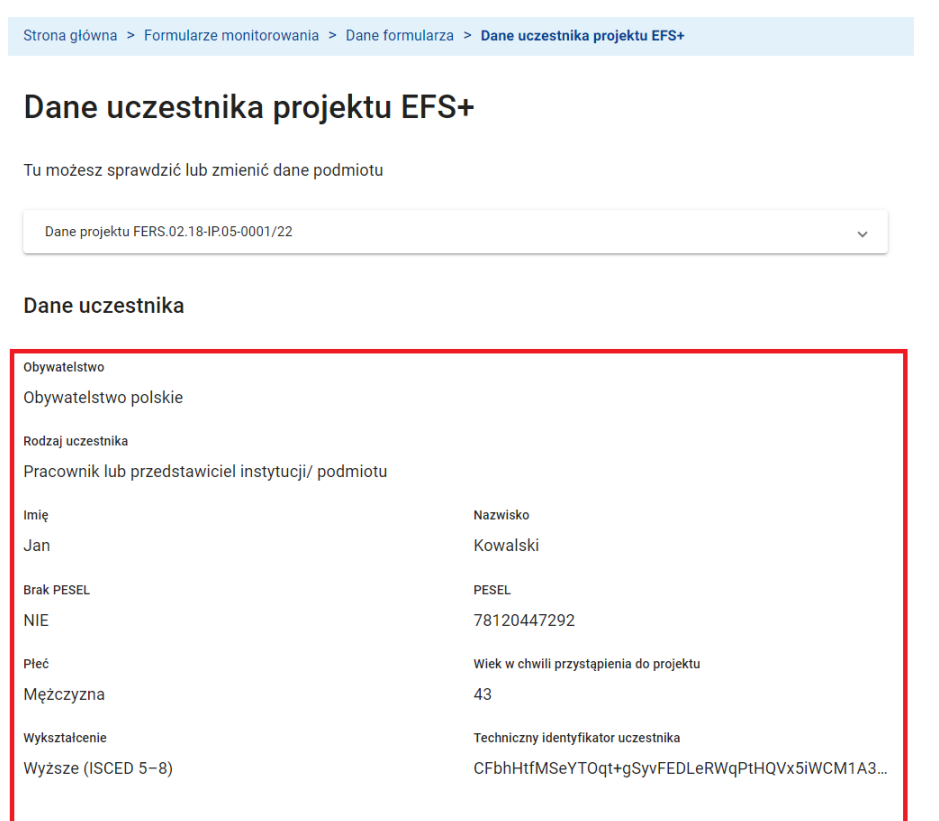

Możesz także podejrzeć dane każdej z wersji formularza. W tym celu na ekranie z listą wersji formularza w menu interesującej Cię wersji wybierz funkcję *Dane wersji formularza.* 

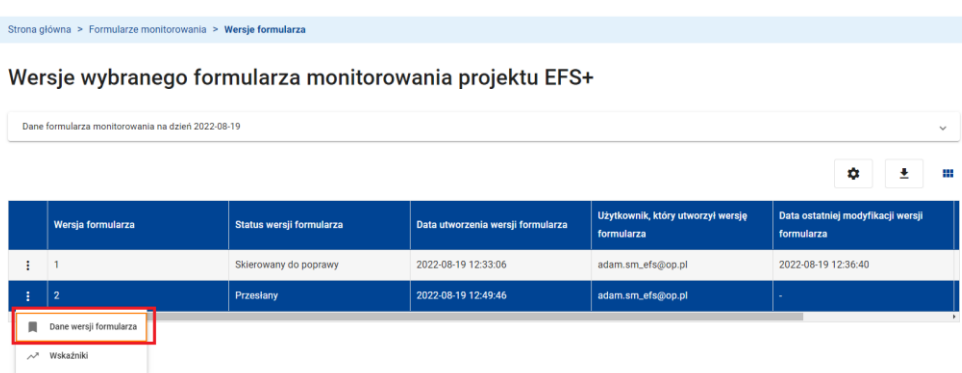

**Wersje formularza monitorowania projektu EFS+**

Na ekranie z danymi wersji formularza znajdziesz dodatkowy panel rozwijany zawierający szczegółowe dane tej wersji.

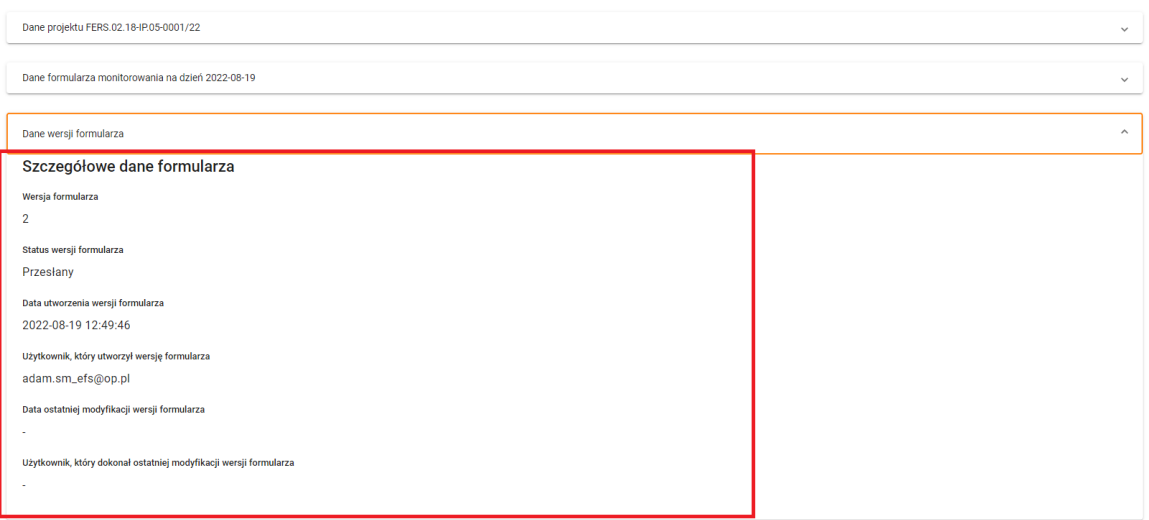

Dane formularza monitorowania projektu EFS+

Dane podmiotów objętych wsparciem w projekcie oraz uczestników projektu dostępne są po wywołaniu odpowiednio funkcji *Dane podmiotu* w menu podmiotu i funkcji *Dane uczestnika* w menu uczestnika.

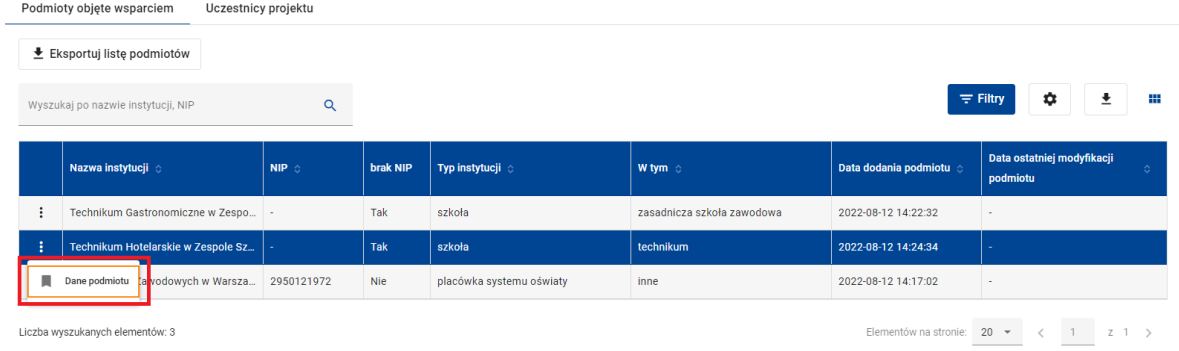

Wszystkie ekrany z danymi formularzy, ich wersji, a także ekrany z danymi podmiotów i uczestników otwierają się w trybie tylko do odczytu. Dzieje się tak dlatego, że jako beneficjent – niezależnie od poziomu Twoich uprawnień w systemie – nie masz możliwości edycji danych bezpośrednio w formularzu. Możliwość wprowadzania drobnych korekt w formularzu ma jedynie pracownik instytucji prowadzącej. Twoją rolą jest zapewnienie, aby dane dotyczące monitorowania projektu były na bieżąco aktualizowane w bazie monitorowania (patrz rozdział Monitorowanie projektu EFS+).

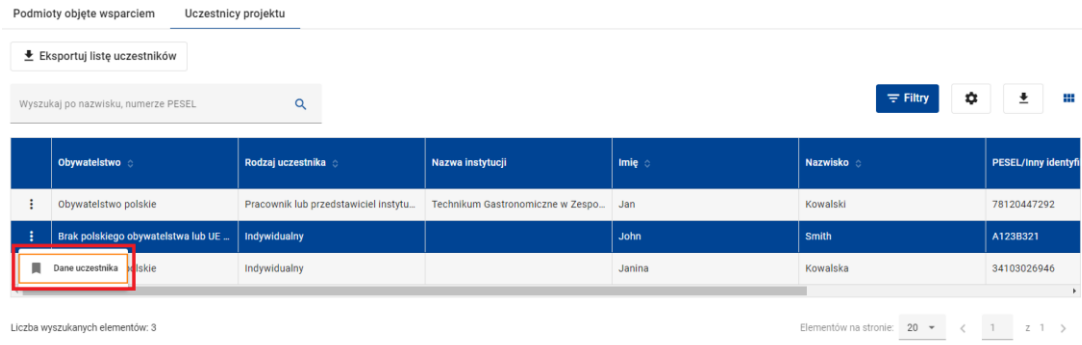

# **6.2 TWORZENIE ORAZ PRZESYŁANIE DO INSTYTUCJI FORMULARZA MONITOROWANIA PROJEKTU EFS+**

Aby dodać nowy formularz monitorowania projektu EFS+ na ekranie z listą formularzy kliknij przycisk *Dodaj nowy formularz.*

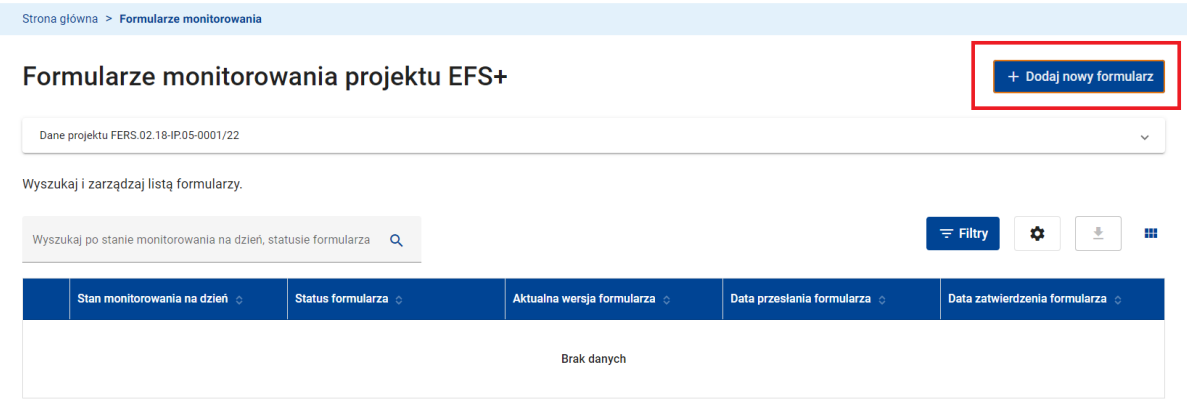

**Funkcja dodawania nowego formularza**

Na ekranie dialogowym w polu *Stan monitorowania na dzień* wprowadź końcową datę okresu, za jaki składany jest wniosek o płatność, którego załącznikiem będzie tworzony formularz.

System wymaga, aby wartość w polu *Stan monitorowania na dzień* spełniała następujące warunki:

- ≤ Dziś (nie jest dopuszczalne podanie daty przyszłej)
- $2020 01 01$
- $\leq$  2030-12-31
- ≥ Data rozpoczęcia realizacji projektu
- ≤ Data zakończenia realizacji projektu

## **WARTO ZAPAMIĘTAĆ**

● Nie jest możliwe utworzenie kolejnego formularza z tą samą datą w polu *Stan monitorowania na dzień***.**

Po wywołaniu funkcji *Utwórz* zostaniesz przeniesiony na ekran tworzenia nowego formularza monitorowania projektu EFS+.
Wprowadź końcową datę okresu za jaki składany jest wniosek o płatność:

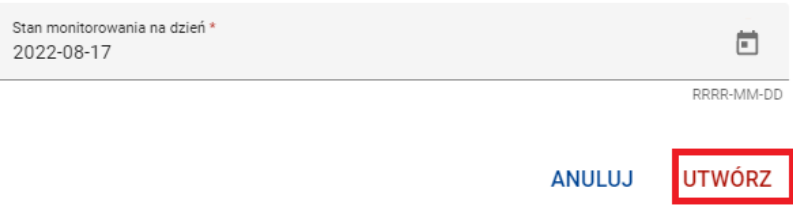

W nagłówku ekranu znajduje się rozwijany panel z danymi projektu. W sekcji danych tworzonego formularza wyświetlana jest data w polu *Stan monitorowania na dzień***.** Lista podmiotów objętych wsparciem w projekcie oraz lista uczestników projektu znajduje się odpowiednio w zakładce *Podmioty objęte wsparciem* oraz *Uczestnicy projektu***.**

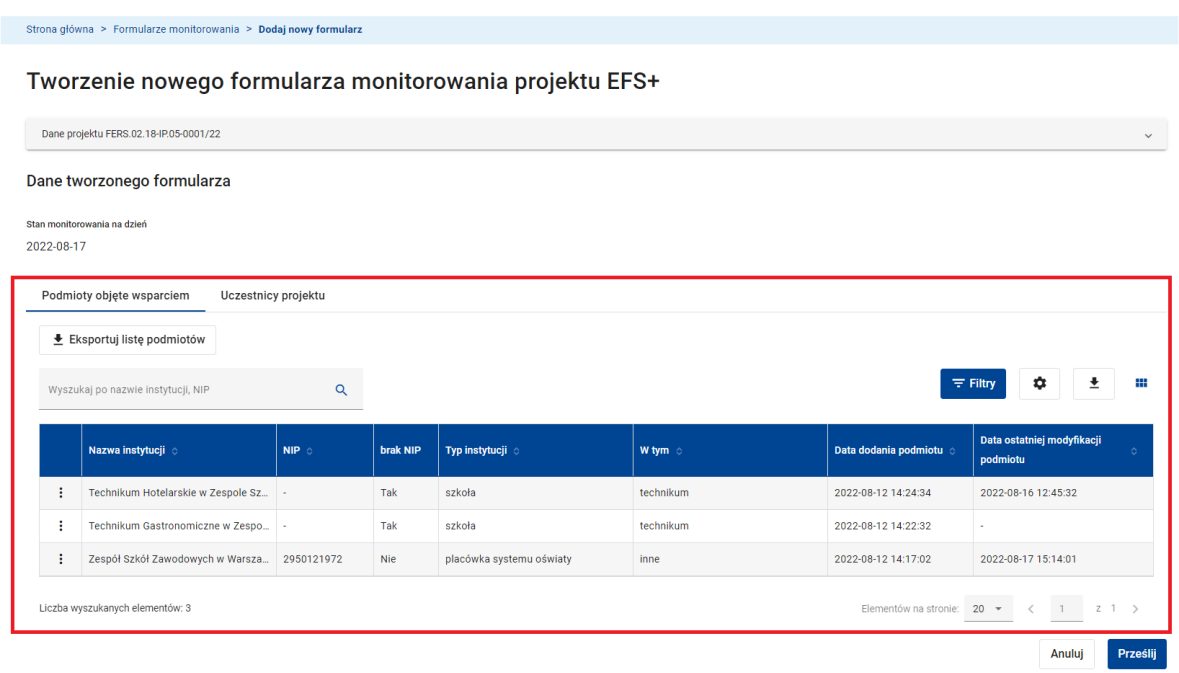

Nowo tworzony formularz jest kopią danych z bazy monitorowania projektu obejmującą uczestników i podmioty, dla których rozpoczęcie udziału w projekcie nastąpiło nie później niż w dniu wskazanym datą *Stan monitorowania na dzień*. Ponadto, lista wsparć udzielonych każdemu z uczestników/ podmiotów w formularzu obejmuje tylko te wsparcia, które rozpoczęły się nie później niż w dniu wskazanym datą *Stan monitorowania na dzień***.**

Możesz wyeksportować do pliku CSV listę podmiotów skopiowanych z bazy do formularza korzystając z funkcji *Eksportuj listę podmiotów*. Możesz także podejrzeć dane każdego podmiotu, w tym listę wsparć skopiowaną z bazy do formularza, wywołując funkcję *Dane podmiotu* dostępną w menu podmiotu. Dane podmiotu wyświetlą się na ekranie podglądu danych.

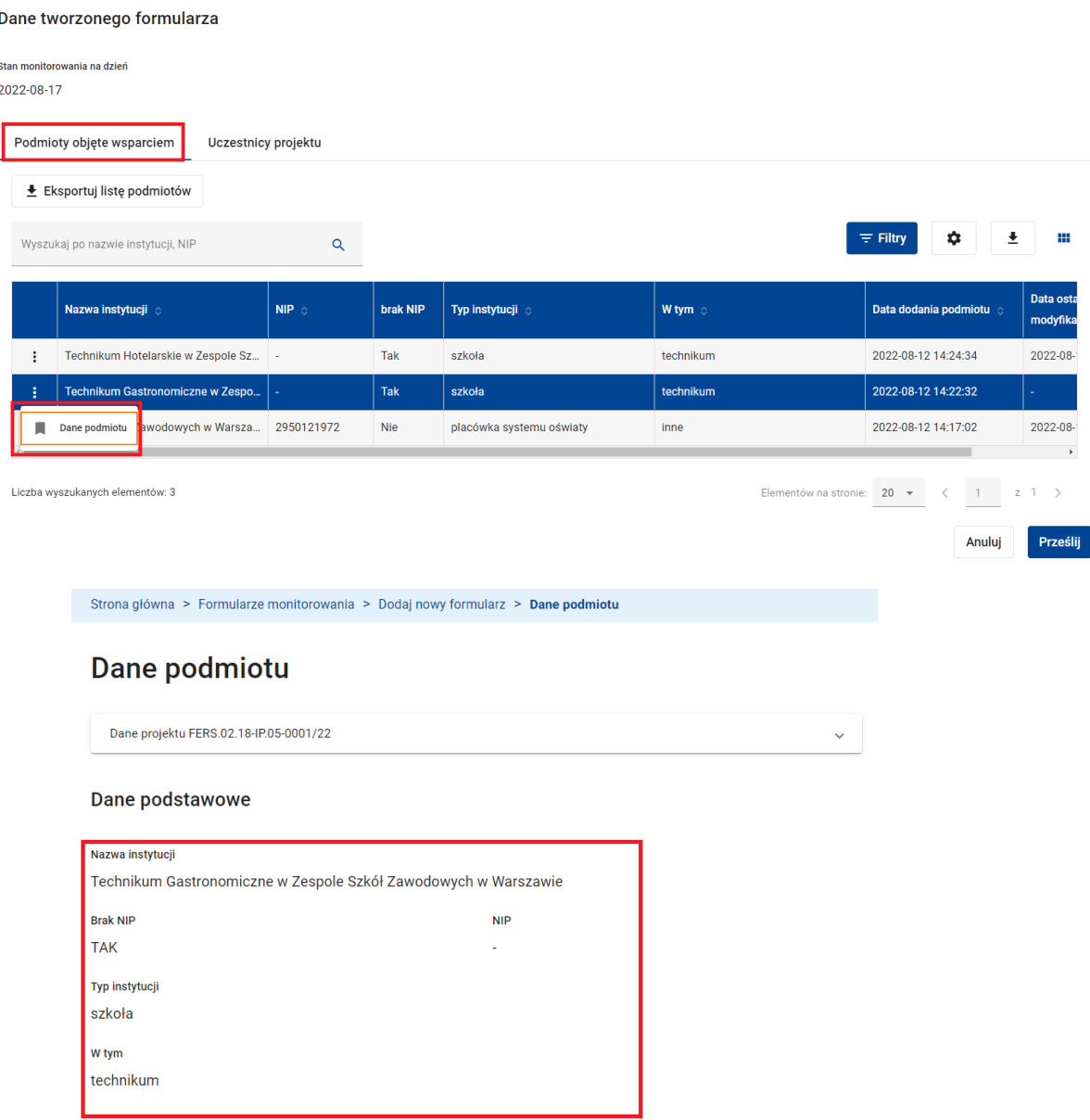

Analogicznie, możesz wyeksportować do pliku CSV listę uczestników skopiowanych z bazy do formularza korzystając z funkcji *Eksportuj listę uczestników.* Możesz także podejrzeć dane każdego uczestnika, w tym listę wsparć skopiowaną z bazy do formularza, wywołując funkcję *Dane uczestnika* dostępną w menu uczestnika. Dane uczestnika wyświetlą się na ekranie podglądu danych.

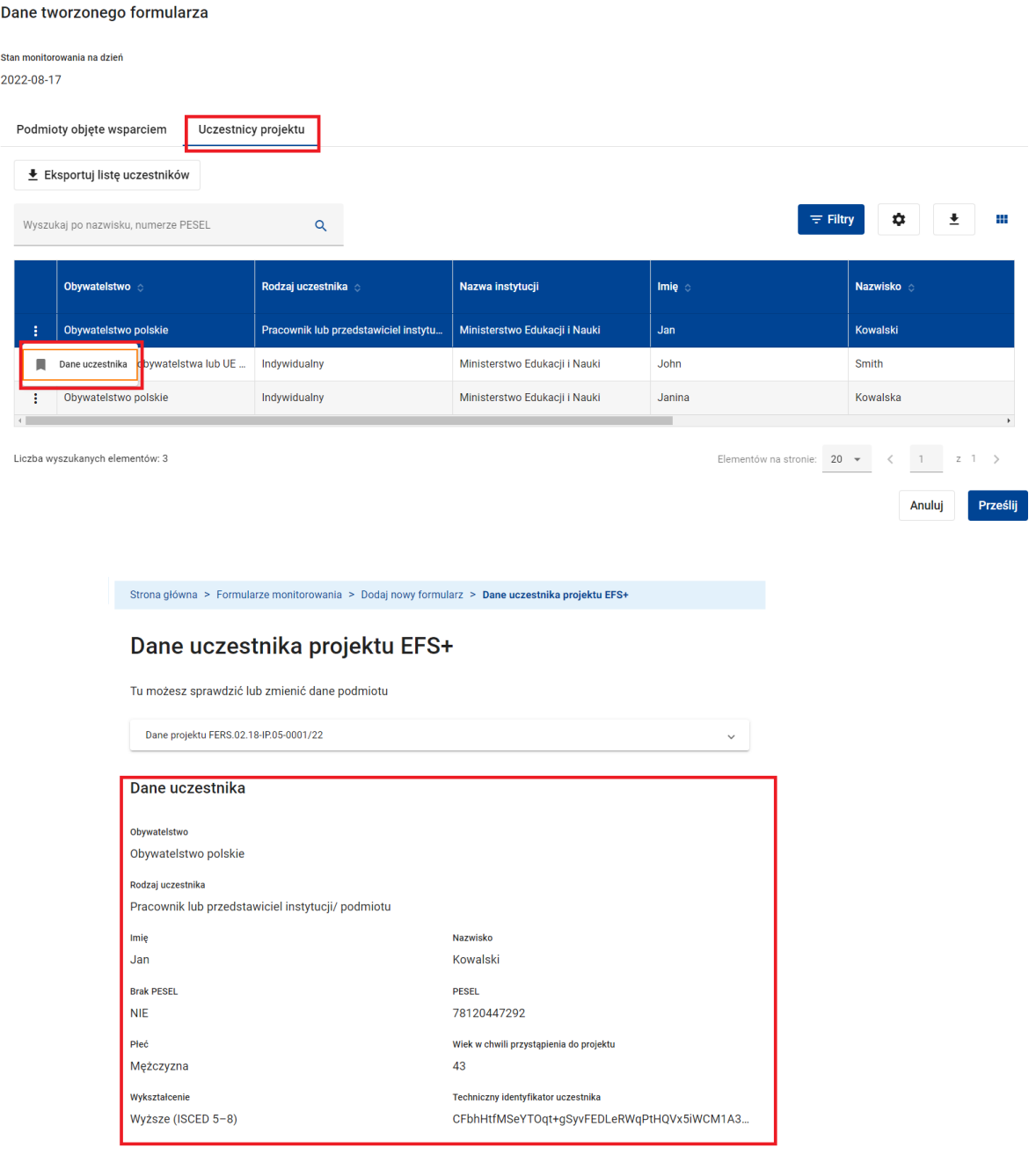

Na ekranie tworzenia nowego formularza kliknij przycisk *Prześlij*.

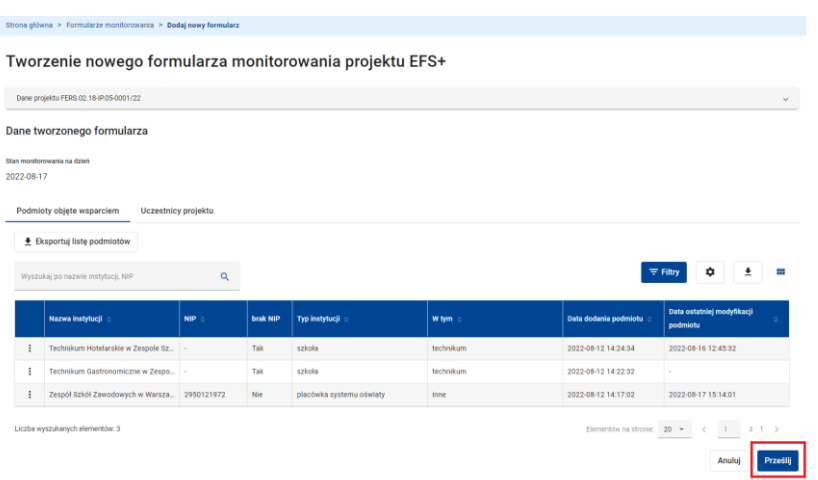

Następnie potwierdź zamiar utworzenia formularza i przesłania go do instytucji w celu zatwierdzenia.

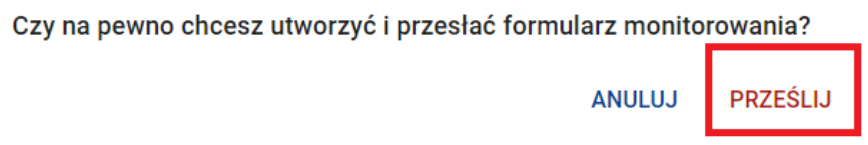

System utworzy pierwszą wersję nowo dodanego formularza nadając jej status *Przesłany***,** a następnie wyświetli komunikat informujący o wykonanej operacji.

◆ Formularz monitorowania został prawidłowo utworzony i przesłany

## **WARTO ZAPAMIĘTAĆ**

- Nie ma możliwości tworzenia wersji roboczych formularzy. Zapisanie utworzonego formularza jest równoznaczne z przesłaniem go do instytucji. Jeżeli zauważysz, że dane w utworzonym formularzu nie są zgodne ze składanym wnioskiem o płatność – anuluj operację tworzenia formularza, dokonaj stosownej korekty danych w bazie monitorowania projektu, a następnie ponownie utwórz formularz.
- Co do zasady formularze powinny być przesyłane do instytucji zgodnie z chronologią wniosków o płatność. Dlatego, przy próbie utworzenia formularza z datą w polu *Stan*

*monitorowania na dzień* wcześniejszą w stosunku do już istniejącego formularza, system poprosi Cię o potwierdzenie.

● Przed utworzeniem formularza system dokonuje weryfikacji poprawności danych skopiowanych z bazy monitorowania do tworzonego formularza. Konieczność takiej weryfikacji wynika stąd, że dane w bazie mogły utracić spójność z danymi projektu w wyniku zmiany takich danych projektu jak daty rozpoczęcia i zakończenia projektu, a także zmiany wymagań dotyczących gromadzenie danych wrażliwych uczestników projektu, takich jak pochodzenie, przynależność do mniejszości, niepełnosprawność, obywatelstwo oraz bezdomność lub wykluczenie. W wyniku weryfikacji system tworzy listę błędów. W przypadku podmiotów objętych wsparciem polami listy są *Nazwa instytucji***,** *Nazwa pola* oraz *Komunikat błędu*. W przypadku uczestników projektów polami listy są *PESEL/Inny identyfikator***,** *Nazwa pola* oraz *Komunikat błędu*. Jeżeli po zakończeniu weryfikacji lista zawiera przynajmniej jeden błąd wyświetlany jest ekran z listą wykrytych błędów, a proces tworzenia formularza zostaje przerwany. Możesz wyeksportować listę błędów do pliku Excel.

Korzystając z danych zawartych w formularzu pracownik instytucji dokonuje oceny procesu monitorowania projektu EFS+ zwykle w kontekście złożonego jednocześnie przez beneficjenta wniosku o płatność. Zatwierdzenie formularza przez pracownika instytucji zmienia jego status na *Zatwierdzony* kończąc tym samym proces oceny. Jednocześnie formularz za poprzedni okres zmieni status z *Zatwierdzony* na *Zatwierdzony – archiwalny.*

Statusem każdego zatwierdzonego formularza w projekcie jest status *Zatwierdzony* lub *Zatwierdzony - archiwalny*. Zmiana statusu z *Zatwierdzony* na *Zatwierdzony - archiwalny* i odwrotnie następuje automatycznie w taki sposób, aby status *Zatwierdzony* miał zawsze tylko ten jeden z zatwierdzonych formularzy, który charakteryzuje się najpóźniejszą datą w polu *Stan monitorowania na dzień***.**

Pracownik instytucji może pozostawić formularz bez rozpatrzenia. W takiej sytuacji *Stan przesłanego formularza* ulega zmianie na *Pozostawiony bez rozpatrzenia*. Jest to końcowy status formularza i nie jest możliwa poprawa tego formularza po twojej stronie. Musisz utworzyć nowy formularz z właściwą datą w polu *Stan monitorowania na dzień***.**

W przypadku, gdy dane podmiotów/ uczestników zawarte w formularzu wymagają poprawy przez beneficjenta projektu, pracownik instytucji kieruje formularz do poprawy. Status przesłanej wersji formularza ulega zmianie na *Skierowany do poprawy*. Sposób, w jaki dokonujesz poprawy zostanie opisany w kolejnym podrozdziale instrukcji.

W przypadku, gdy dane zawarte w formularzu wymagają jedynie drobnej modyfikacji, która może być dokonana bezpośrednio przez pracownika instytucji, formularz może zostać skierowany do korekty. Status przesłanej wersji formularza ulega zmianie na *Skierowany do korekty*. Jednocześnie system automatycznie tworzy nową wersję formularza o statusie *Korygowany* jako kopię wersji przesłanej. Uprawniony pracownik instytucji dokonuje modyfikacji danych w korygowanej wersji formularza. Zakończenie korekty oznacza zatwierdzenie formularza.

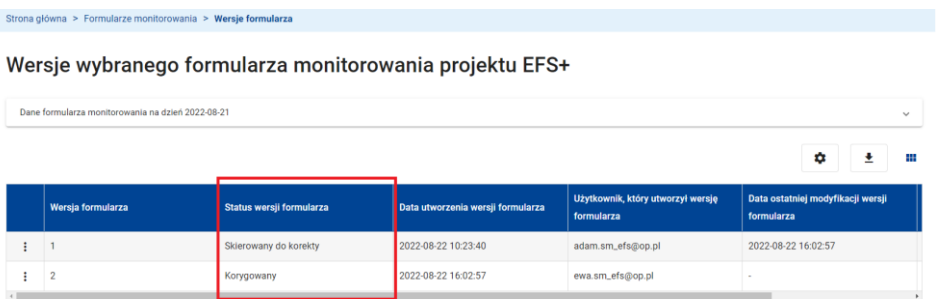

Ponieważ dane korygowane są bezpośrednio w formularzu następuje utrata spójności danych między skorygowanym formularzem, a bazą monitorowania projektu. W związku z tym po korekcje formularza przez instytucję co do zasady zobowiązany jesteś do dokonania niezbędnych modyfikacji w bazie monitorowania w celu przywrócenia spójności.

Pracownik instytucji o odpowiednich uprawnieniach ma możliwość cofnięcia operacji zatwierdzenia formularza, cofnięcia operacji pozostawienia formularza bez rozpatrzenia, a także odwołania poprawy lub korekty.

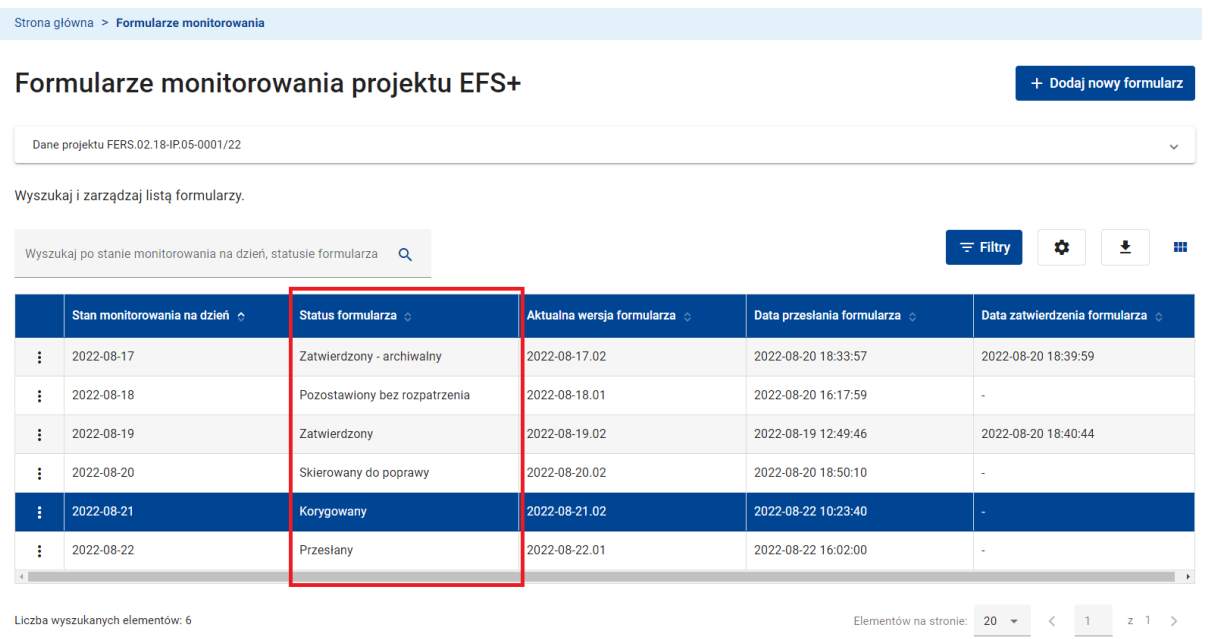

**Widok – statusy formularza**

## **6.3 POPRAWA FORMULARZA MONITOROWANIA PROJEKTU EFS+**

W przypadku, gdy dane zawarte w formularzu przesłanym do instytucji wymagają poprawy przez beneficjenta projektu, pracownik instytucji kieruje formularz do poprawy. Status przesłanej wersji formularza ulega zmianie na *Skierowany do poprawy***.**

W odróżnieniu od korekty formularza przez pracownika instytucji jako beneficjent nie możesz dokonać poprawy bezpośrednio na formularzu. Poprawiona wersja formularza tworzona jest analogicznie jak nowy formularz jako kopia danych z aktualnego stanu bazy monitorowania projektu. W związku z tym przed utworzeniem poprawnej wersji formularza musisz dokonać niezbędnych korekt bezpośrednio w bazie monitorowania projektu.

Aby poprawić formularz:

- Zaktualizuj dane w bazie monitorowania projektu w taki sposób, aby poprawiona wersja formularza zawierała poprawne dane.
- Wywołaj funkcję *Utwórz poprawioną wersję formularza* dostępną w menu formularza skierowanego do poprawy.

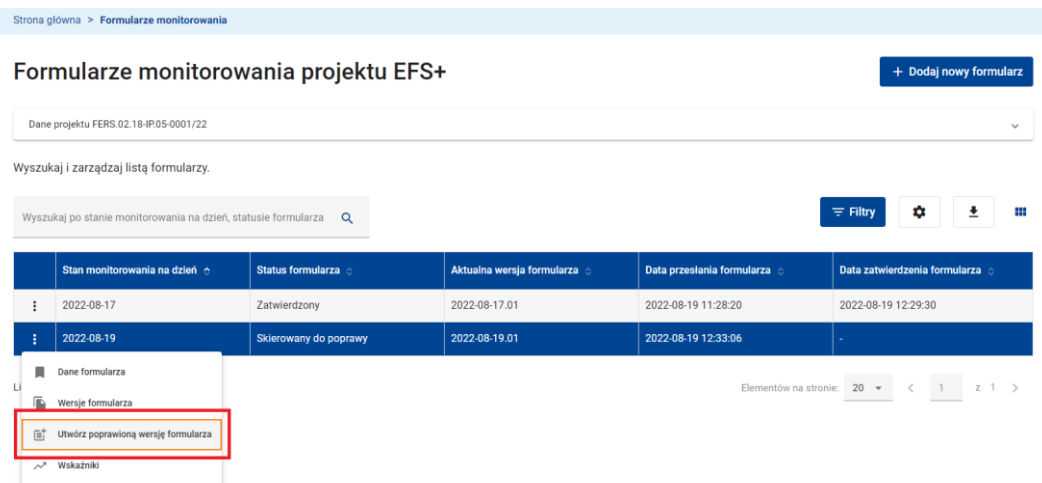

## **Funkcja tworzenia poprawnej wersji formularza**

- Tworzenie poprawionej wersji formularza przebiega analogicznie jak opisane w poprzednim rozdziale tworzenie nowego formularza. Jedyna różnica polega na tym, że jako datę w polu *Stan monitorowania na dzień* **system** przyjmuje datę z formularza skierowanego do poprawy.

Na ekranie tworzenia nowego formularza kliknij przycisk **Prześlij**.

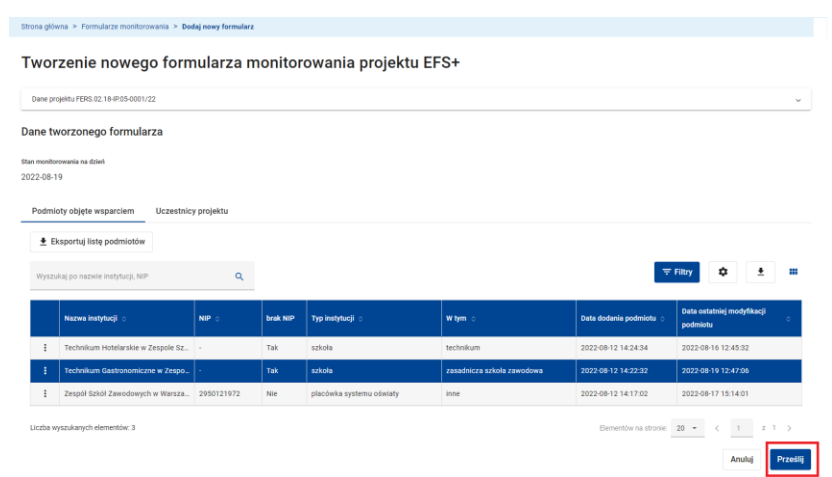

Następnie potwierdź zamiar utworzenia poprawionej wersji formularza i przesłania go do instytucji w celu zatwierdzenia.

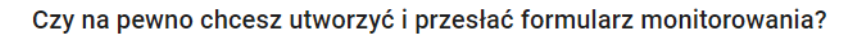

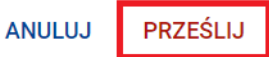

System utworzy nową wersję formularza nadając jej status *Przesłany*, a następnie wyświetli komunikat informujący o wykonanej operacji.

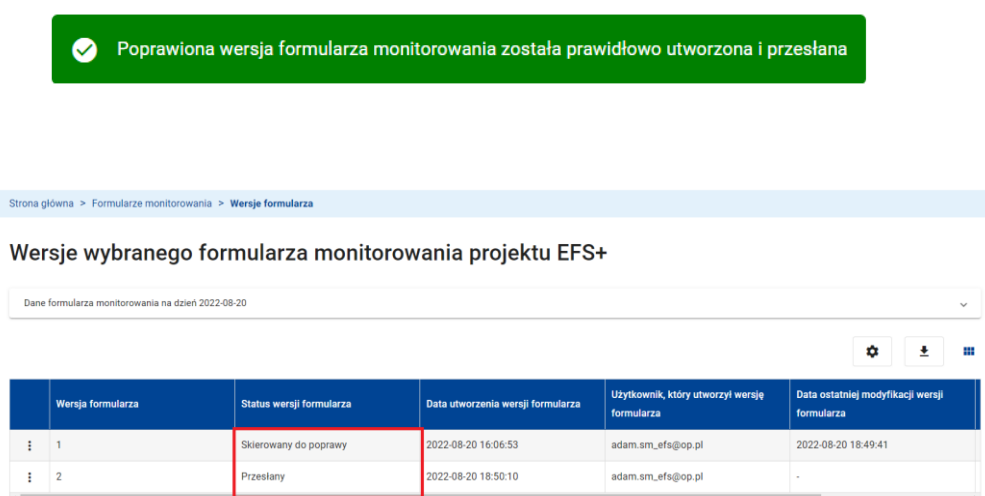

Oryginalna wersja formularza skierowanego do poprawy dostępna jest na ekranie z listą wersji.

System umożliwia wielokrotną poprawę tego samego formularza. W wyniku każdej poprawy tworzona jest kolejna wersja formularza.

# **7 WSKAŹNIKI MONITOROWANIA PROJEKTU EFS+**

Analiza monitorowania uczestników projektów EFS+ oraz podmiotów objętych wsparciem w projektach EFS+ dokonywana jest w oparciu o zagregowane wskaźniki kluczowe oraz wskaźniki wspólne określone dla perspektywy finansowej 2021-2027.

System Monitorowania EFS umożliwia użytkownikom obliczanie wskaźników dla projektów EFS+. Wskaźniki mogą być obliczone bądź na podstawie danych zgromadzonych w bazie monitorowania projektu, bądź też na podstawie danych zgromadzonych w formularzu monitorowania projektu, w tym w każdej z istniejących wersji formularza.

Wskaźniki obejmują:

- **Wskaźniki wspólne podmiotów objętych wsparciem w projekcie EFS+.**
- **Wskaźniki kluczowe podmiotów objętych wsparciem w projekcie EFS+.**
- **Wskaźniki wspólne uczestników projektów EFS+.**
- **Wskaźniki kluczowe uczestników projektów EFS+.**

Lista wskaźników wynika z kształtu podstaw prawnych, w szczególności z rozporządzeń unijnych dla perspektyw finansowej 2021-2027 i może podlegać aktualizacji w trakcie życia systemu.

Użytkownik ma możliwość wyboru wskaźników, które mają zostać obliczone.

System daje możliwość obliczenia:

- wartości wskaźnika osiągniętego narastająco od początku realizacji projektu do dnia wskazanego przez użytkownika
- wzrostu wartości wskaźnika w określnym przez użytkownika okresie.

W przypadku obliczania wskaźnika na podstawie danych z formularza jest to zawsze dzień określony wartością pola *Stan monitorowania na dzień.* W przypadku obliczania wzrostu wskaźnika na podstawie danych z formularza monitorowania projektu okresem tym jest zwykle okres za jaki składany jest wniosek o płatność.

Tam, gdzie ma to zastosowanie wartości wskaźników osobowych obliczane są w podziale na płeć uczestników projektu.

Aby obliczyć wskaźniki na podstawie danych zgromadzonych w bazie monitorowania projektu skorzystaj z funkcji *Wskaźniki* dostępnej w menu głównym systemu.

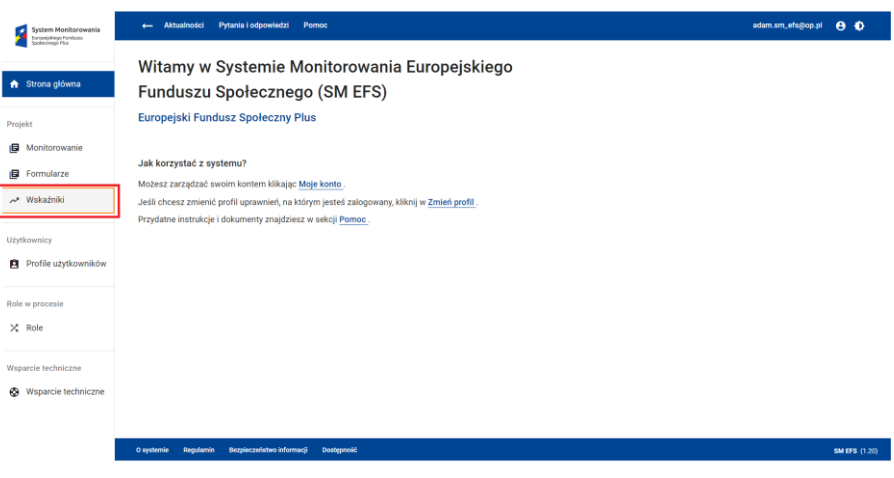

## **Widok wskaźniki**

## Następnie:

- Wprowadź datę w polu *Oblicz wartości wskaźników do dnia (narastająco)*. Wartości w polu mogą być wprowadzane ręcznie lub za pomocą kalendarza. Wymagany format daty to RRRR-MM-DD, np. 2022-08-20. System wymaga, aby wartość w polu spełniała następujące warunki:
	- o ≤ Dziś (nie jest dopuszczalne podanie daty przyszłej)
	- o ≥ 2020-01-01
	- o ≤ 2030-12-31
	- o ≥ Data rozpoczęcia realizacji projektu
	- o ≤ Data zakończenia realizacji projektu
- Jeżeli chcesz obliczyć wzrost wartości wskaźników w okresie bezpośrednio poprzedzającym dzień wskazany w polu *Oblicz wartości wskaźników do dnia (narastająco)* wprowadź datę w polu *Oblicz wzrost wartości wskaźników od dnia (w okresie bieżącym)*. Wartości w polu mogą być wprowadzane ręcznie lub za pomocą kalendarza. Wymagany format daty to RRRR-MM-DD, np. 2022-08-20. System wymaga, aby wartość w polu spełniała następujące warunki:
	- o < Data wskazana w polu *Oblicz wartości wskaźników do dnia (narastająco)*
	- $\circ$  ≥ 2020-01-01
	- $\circ$  < 2030-12-31
	- o ≥ Data rozpoczęcia realizacji projektu
	- o ≤ Data zakończenia realizacji projektu
- Kliknij przycisk *Kontynuuj.*

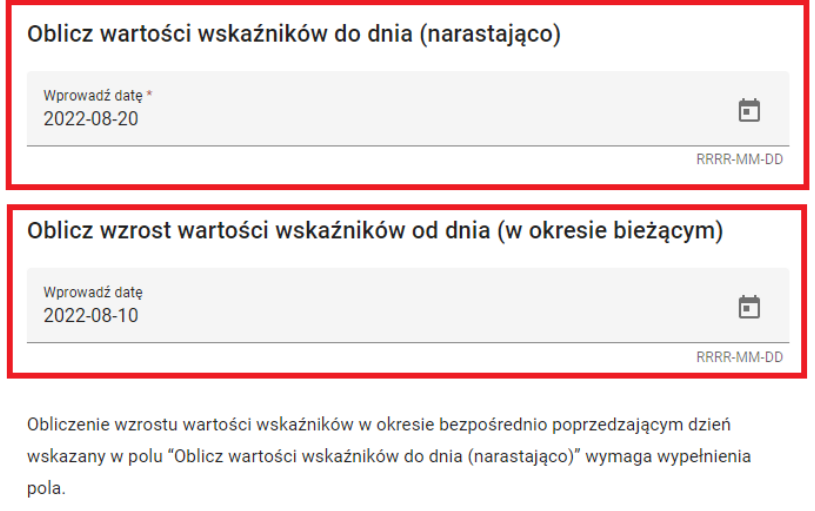

Zostaniesz przeniesiony na ekran wyboru wskaźników. Wskaźniki dostępne są na rozwijanych panelach. Rozwiń interesujący Cię panel i zaznacz wskaźniki, które mają zostać obliczone. Checkbox zlokalizowany w nagłówku listy służy do zaznaczenia lub odznaczenia wszystkich wskaźników listy.

**ANULUJ** 

**KONTYNUUJ** 

- Kliknij przycisk *Oblicz*. Zostaniesz przeniesiony na ekran obliczonych wskaźników projektu. Wartości wskaźników dostępne są na rozwijanych panelach.

#### Wybierz wskaźniki

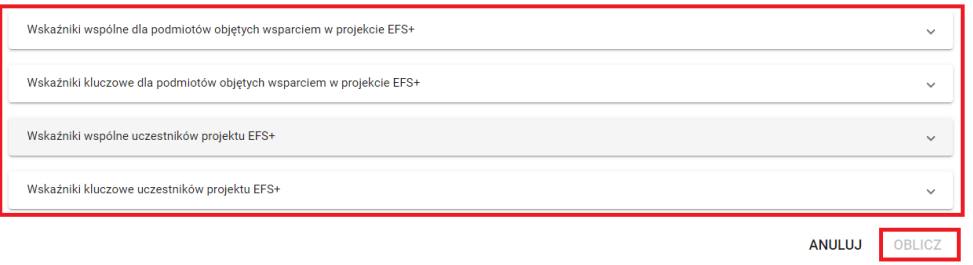

### Wybierz wskaźniki

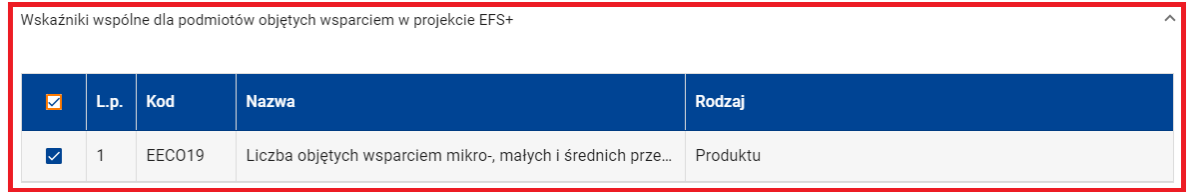

### Wybierz wskaźniki

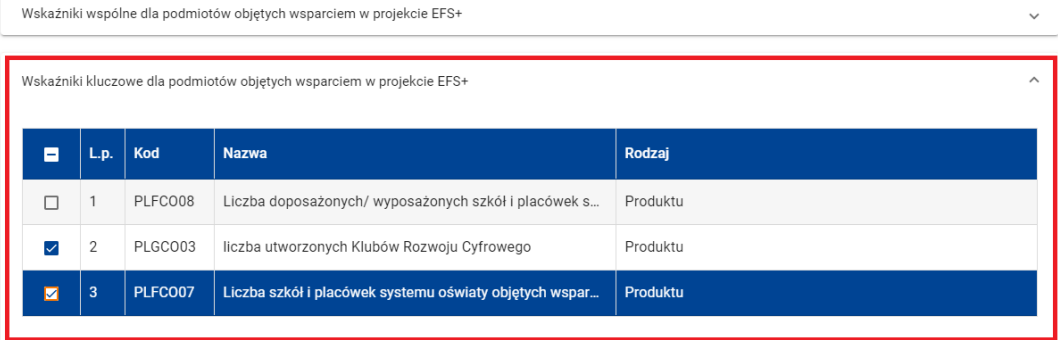

#### Wybierz wskaźniki

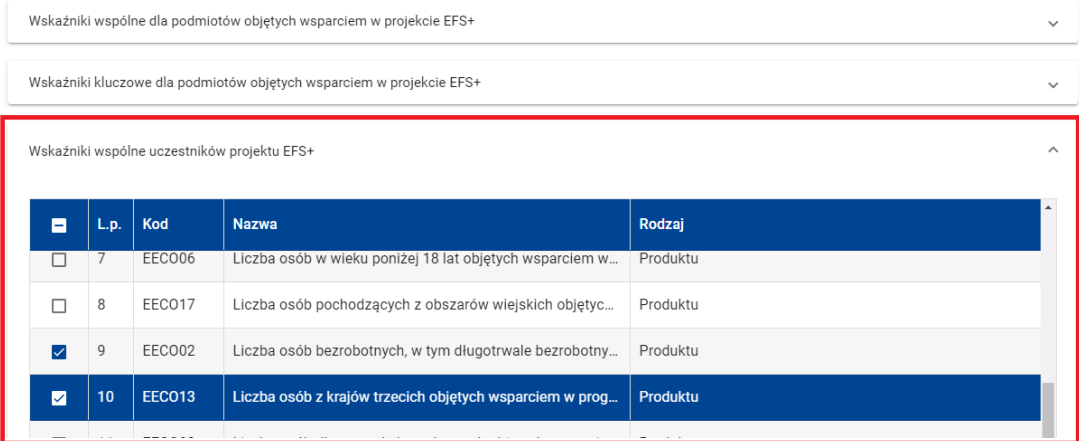

#### Wybierz wskaźniki

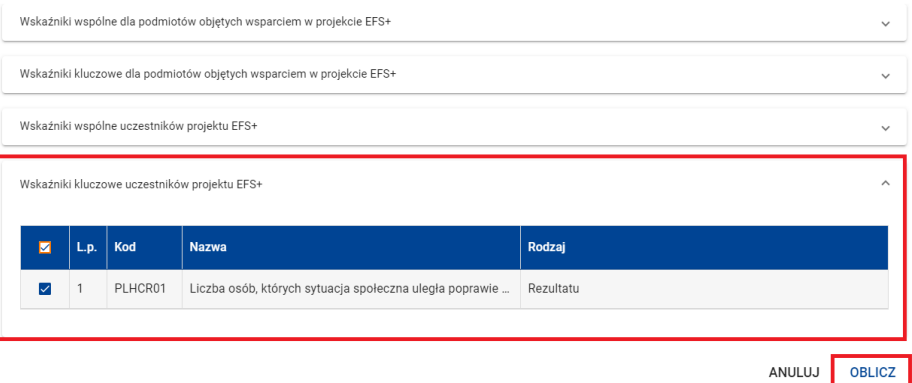

W przypadku wskaźników osobowych obliczanych w podziale na płeć uczestników projektu wyświetlane są 3 wartości wskaźnika:

- **(O) – wartość Ogółem**
- **(K) – wartość obliczona dla kobiet**

## **(M) – wartość obliczona dla mężczyzn**

Na ekranie obliczonych wskaźników projektu dostępne są funkcje *Zapisz do pliku Excel* i *Zapisz do pliku PDF*. Pierwsza z funkcji zapisuje obliczone wskaźniki do pliku XLS lub XLSX, natomiast druga do pliku PDF.

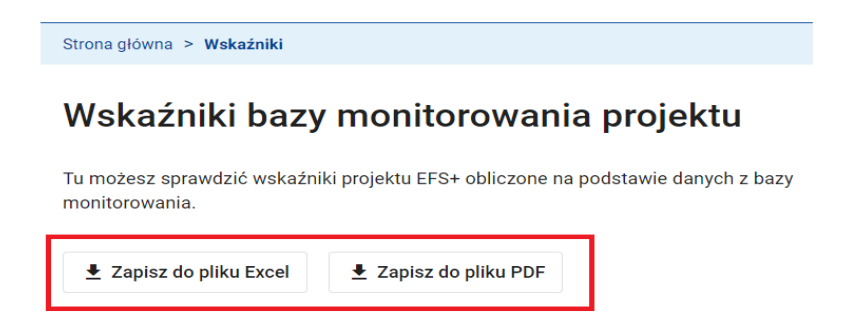

Aby obliczyć wskaźniki na podstawie danych zgromadzonych w formularzu monitorowania projektu lub w wersji formularza skorzystaj z funkcji *Wskaźniki* dostępnej odpowiednio w menu formularza lub w menu wersji formularza.

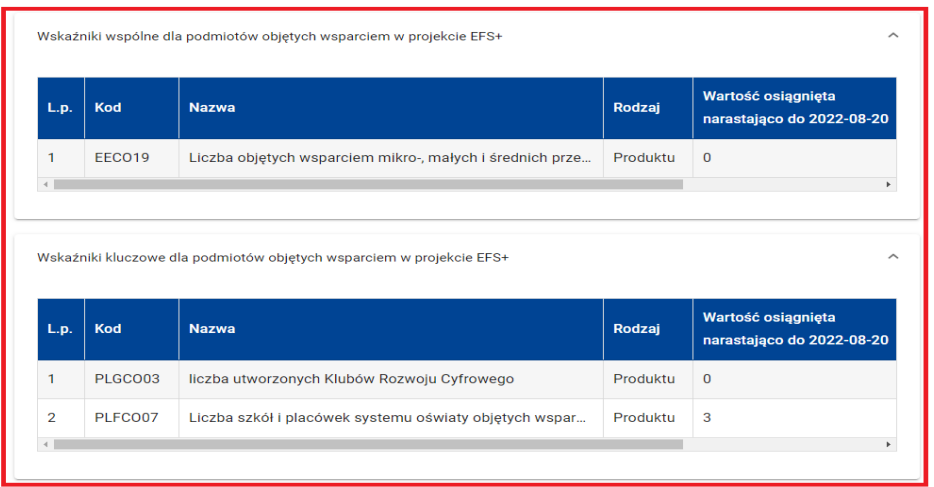

W tym przypadku wskaźniki zawsze obliczane są narastająco do dnia określonego wartością pola *Stan monitorowania na dzień*. Możesz jedynie zdecydować w jakim okresie system ma obliczyć wzrost wartości wskaźnika. W tym celu wprowadź datę w polu *Oblicz wzrost wartości wskaźników od dnia (w okresie bieżącym)*. Jeśli ma to nastąpić od początku realizacji projektu pole *Oblicz wzrost wartości wskaźników od dnia (w okresie bieżącym)* zostaw puste**.**

Następnie postępuj dokładnie tak, jak opisano powyżej przy obliczaniu wskaźników na podstawie danych zgromadzonych w bazie monitorowania projektu.

Obliczenie wskaźników na podstawie danych w formularzu oznacza, że wskaźniki są obliczane na podstawie danych w aktualnej, tzn. ostatniej wersji tego formularza.